User Manual

## Tektronix

BPA100 Series Bluetooth Protocol Analyzer Software Version 2.3

071-1128-00

This document applies to firmware version 2.3 and above.

Check for regular BPA Series software updates at www.tektronix.com/bpa\_software

www.tektronix.com

Copyright *©* Tektronix, Inc. All rights reserved. Licensed software products are owned by Tektronix or its suppliers and are protected by United States copyright laws and international treaty provisions.

Use, duplication, or disclosure by the Government is subject to restrictions as set forth in subparagraph  $(c)(1)(ii)$  of the Rights in Technical Data and Computer Software clause at DFARS 252.227-7013, or subparagraphs (c)(1) and (2) of the Commercial Computer Software - Restricted Rights clause at FAR 52.227-19, as applicable.

Tektronix products are covered by U.S. and foreign patents, issued and pending. Information in this publication supercedes that in all previously published material. Specifications and price change privileges reserved.

Tektronix, Inc., P.O. Box 500, Beaverton, OR 97077

TEKTRONIX and TEK are registered trademarks of Tektronix, Inc.

#### HARDWARE WARRANTY

Tektronix warrants that the products that it manufactures and sells will be free from defects in materials and workmanship for a period of three (3) years from the date of shipment. If a product proves defective during this warranty period, Tektronix, at its option, either will repair the defective product without charge for parts and labor, or will provide a replacement in exchange for the defective product.

In order to obtain service under this warranty, Customer must notify Tektronix of the defect before the expiration of the warranty period and make suitable arrangements for the performance of service. Customer shall be responsible for packaging and shipping the defective product to the service center designated by Tektronix, with shipping charges prepaid. Tektronix shall pay for the return of the product to Customer if the shipment is to a location within the country in which the Tektronix service center is located. Customer shall be responsible for paying all shipping charges, duties, taxes, and any other charges for products returned to any other locations.

This warranty shall not apply to any defect, failure or damage caused by improper use or improper or inadequate maintenance and care. Tektronix shall not be obligated to furnish service under this warranty a) to repair damage resulting from attempts by personnel other than Tektronix representatives to install, repair or service the product; b) to repair damage resulting from improper use or connection to incompatible equipment; c) to repair any damage or malfunction caused by the use of non-Tektronix supplies; or d) to service a product that has been modified or integrated with other products when the effect of such modification or integration increases the time or difficulty of servicing the product.

THIS WARRANTY IS GIVEN BY TEKTRONIX IN LIEU OF ANY OTHER WARRANTIES, EXPRESS OR IMPLIED. TEKTRONIX AND ITS VENDORS DISCLAIM ANY IMPLIED WARRANTIES OF MERCHANTABILITY OR FITNESS FOR A PARTICULAR PURPOSE. TEKTRONIX' RESPONSIBILITY TO REPAIR OR REPLACE DEFECTIVE PRODUCTS IS THE SOLE AND EXCLUSIVE REMEDY PROVIDED TO THE CUSTOMER FOR BREACH OF THIS WARRANTY. TEKTRONIX AND ITS VENDORS WILL NOT BE LIABLE FOR ANY INDIRECT, SPECIAL, INCIDENTAL, OR CONSEQUENTIAL DAMAGES IRRESPECTIVE OF WHETHER TEKTRONIX OR THE VENDOR HAS ADVANCE NOTICE OF THE POSSIBILITY OF SUCH DAMAGES.

#### SOFTWARE WARRANTY

Tektronix warrants that the media on which this software product is furnished and the encoding of the programs on the media will be free from defects in materials and workmanship for a period of three (3) months from the date of shipment. If a medium or encoding proves defective during the warranty period, Tektronix will provide a replacement in exchange for the defective medium. Except as to the media on which this software product is furnished, this software product is provided "as is" without warranty of any kind, either express or implied. Tektronix does not warrant that the functions contained in this software product will meet Customer's requirements or that the operation of the programs will be uninterrupted or error-free.

In order to obtain service under this warranty, Customer must notify Tektronix of the defect before the expiration of the warranty period. If Tektronix is unable to provide a replacement that is free from defects in materials and workmanship within a reasonable time thereafter, Customer may terminate the license for this software product and return this software product and any associated materials for credit or refund.

THIS WARRANTY IS GIVEN BY TEKTRONIX IN LIEU OF ANY OTHER WARRANTIES, EXPRESS OR IMPLIED. TEKTRONIX AND ITS VENDORS DISCLAIM ANY IMPLIED WARRANTIES OF MERCHANTABILITY OR FITNESS FOR A PARTICULAR PURPOSE. TEKTRONIX' RESPONSIBILITY TO REPLACE DEFECTIVE MEDIA OR REFUND CUSTOMER'S PAYMENT IS THE SOLE AND EXCLUSIVE REMEDY PROVIDED TO THE CUSTOMER FOR BREACH OF THIS WARRANTY. TEKTRONIX AND ITS VENDORS WILL NOT BE LIABLE FOR ANY INDIRECT, SPECIAL, INCIDENTAL, OR CONSEQUENTIAL DAMAGES IRRESPECTIVE OF WHETHER TEKTRONIX OR THE VENDOR HAS ADVANCE NOTICE OF THE POSSIBILITY OF SUCH DAMAGES.

## Table of Contents

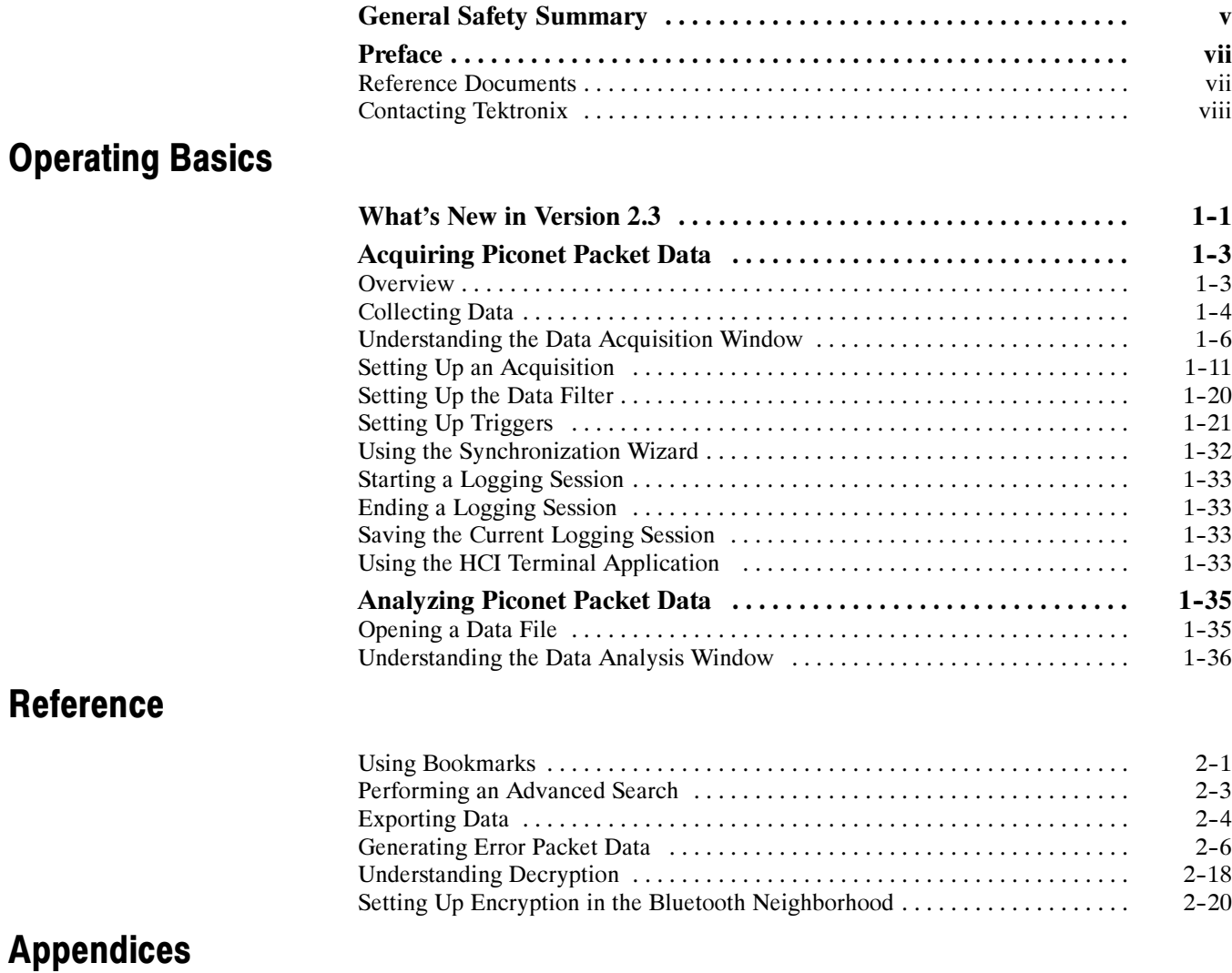

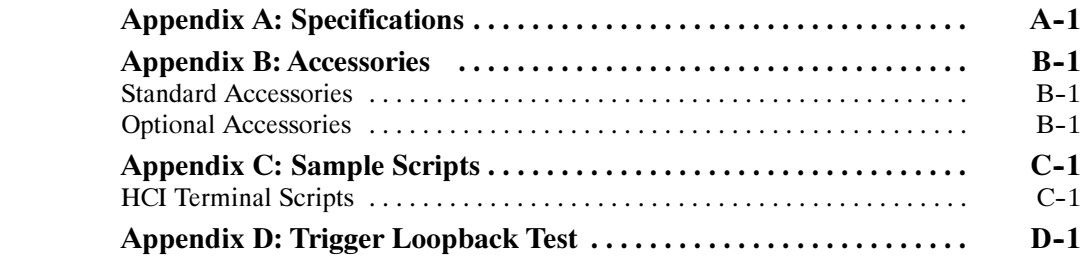

## **Glossary** Index

## List of Figures

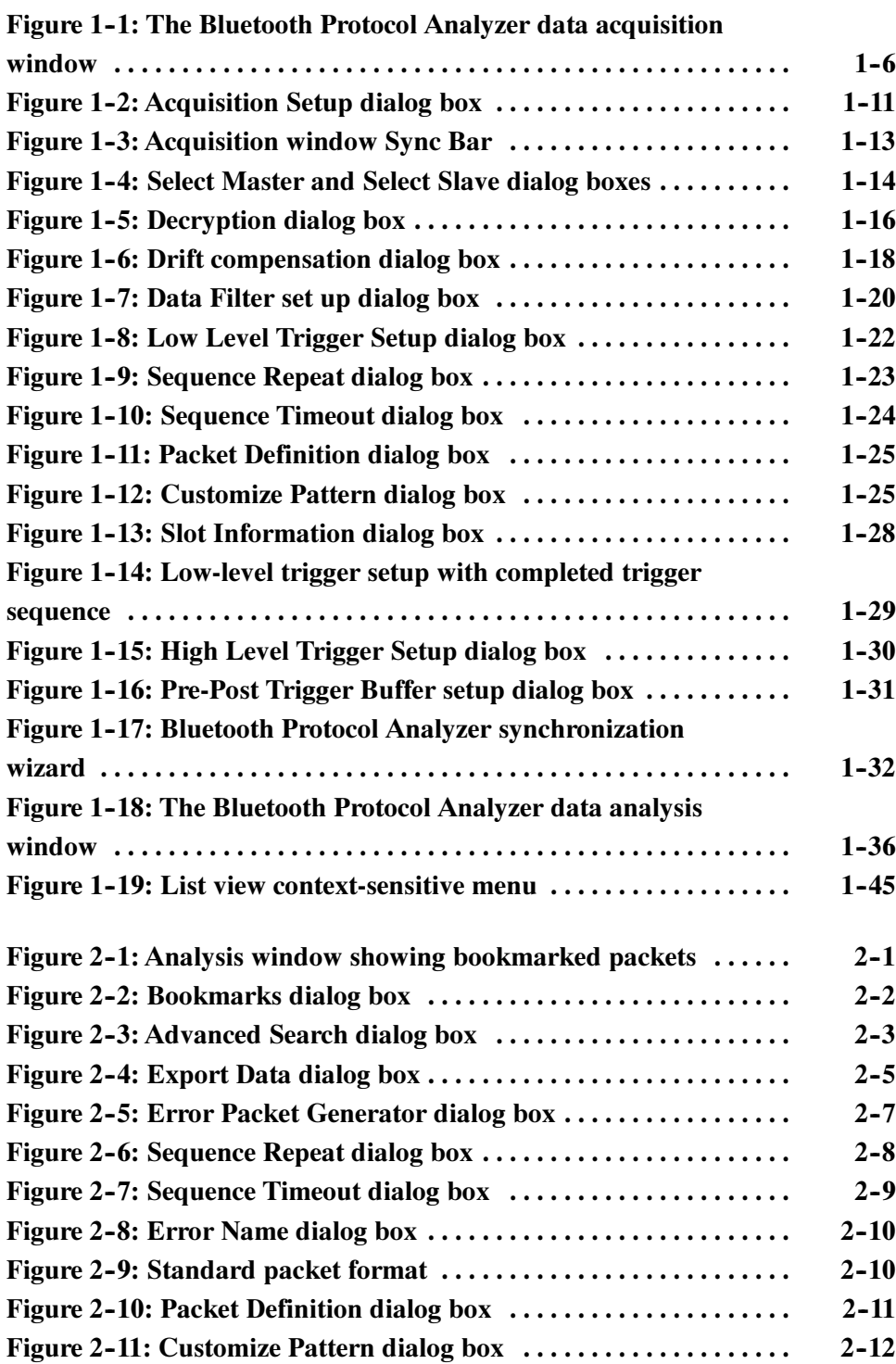

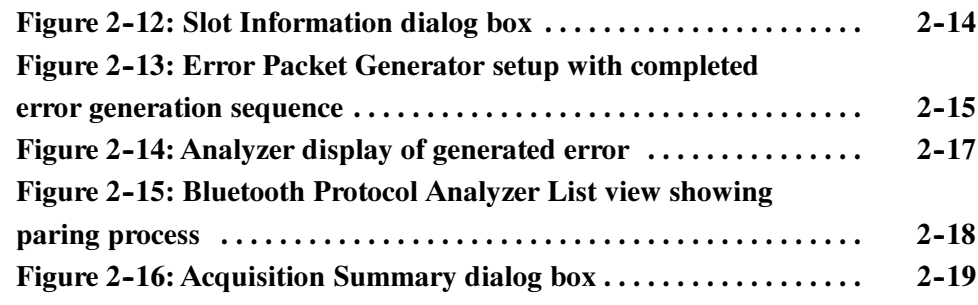

## List of Tables

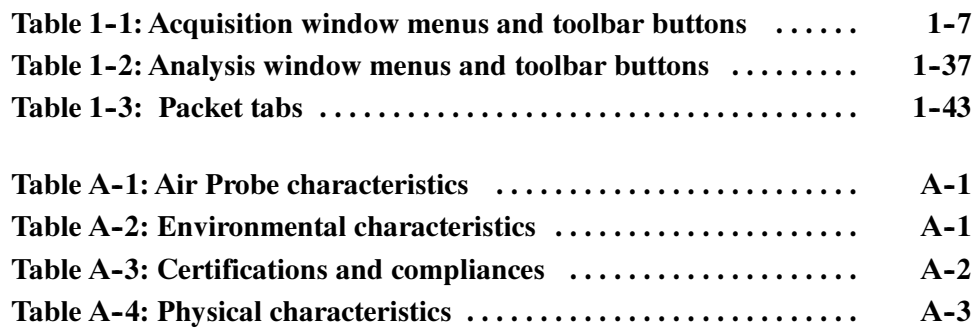

## General Safety Summary

Review the following safety precautions to avoid injury and prevent damage to this product or any products connected to it. To avoid potential hazards, use this product only as specified.

Only qualified personnel should perform service procedures.

Do Not Operate With Suspected Failures. If you suspect there is damage to this product, have it inspected by qualified service personnel. To Avoid Fire or Personal Injury

Do Not Operate in Wet/Damp Conditions.

Do Not Operate in an Explosive Atmosphere.

Keep Product Surfaces Clean and Dry.

Terms in this Manual. These terms may appear in this manual: Symbols and Terms

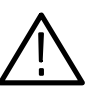

WARNING. Warning statements identify conditions or practices that could result in injury or loss of life.

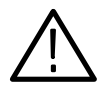

**CAUTION.** Caution statements identify conditions or practices that could result in damage to this product or other property.

**Symbols on the Product.** The following symbols may appear on the product:

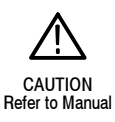

## Preface

This manual provides operating information for the Tektronix BPA100 Series Bluetooth Protocol Analyzer and is organized into the following sections:

- **P** Operating Basics provides instructions for operating the current version of the Tektronix Bluetooth Protocol Analyzer.
- Reference provides detailed information on acquiring and analyzing Piconet packet data.
- Appendix A: Specifications provides hardware specifications and regulatory statements.
- Appendix B: Accessories lists the standard accessories.
- Appendix C: Sample Scripts provides sample HCI scripts.
- Appendix D: Trigger Loopback Test provides test instructions on how to verify the Trigger In and Trigger Out functions are are operating properly.
- Glossary explains the terms used in this manual.

### Reference Documents

The following third-party reference documents provide additional information:

- HCI Terminal Guide (Digianswer #00-11-03) provides information about using a HCI terminal as an interface with Bluetooth hardware.
- *Bluetooth Revealed* (Prentice Hall, Inc., ISBN 0-13-090294-2) provides background on several areas including the basic technology, the Bluetooth specification with information about the protocol stack, Bluetooth profiles, and the future of the technology.
- *Bluetooth 1.1: Connect without Cables (Prentice Hall, Inc.,* ISBN 0-13-066106-6) provides less background about the technology and more in-depth information about the protocol stack and other areas. This book provides many diagrams.

NOTE. Check for regular BPA Series software updates at www.tektronix.com/ bpa\_software.

## Contacting Tektronix

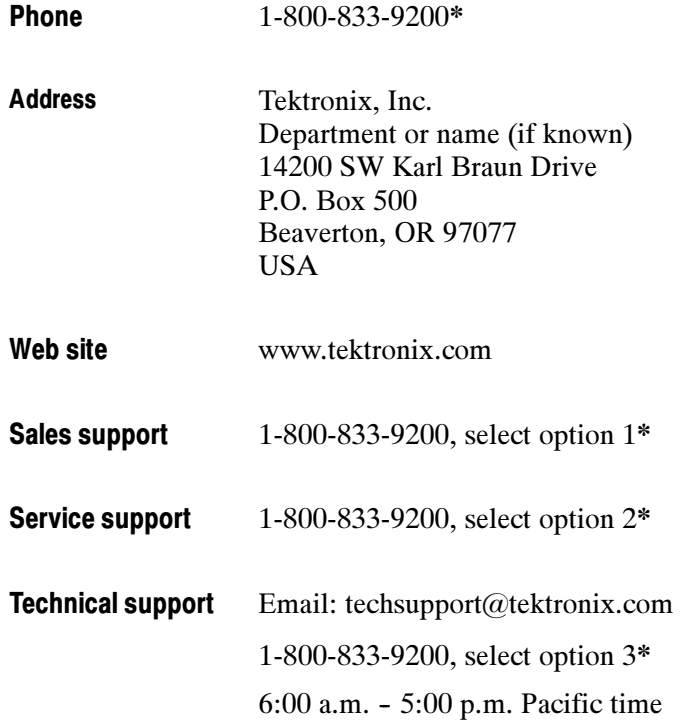

\* This phone number is toll free in North America. After office hours, please leave a voice mail message.

Outside North America, contact a Tektronix sales office or distributor; see the Tektronix web site for a list of offices.

# Operating Basics

## What's New in Version 2.3

The Tektronix Bluetooth Protocol Analyzer Application Software V2.3 upgrade adds several important capabilities to the BPA100 Series analyzers, including support for three new protocol layers. The new features supported in V2.3 are listed below:

- Support for New Protocol Layers. BNEP (Bluetooth Network Encapsulation Protocol), AT (Hayes modem command set), and HID (Human Interface Device) protocols are decoded with a separate tab for each in the application windows. Along with the Hayes modem command set, V2.3 also supports some Bluetooth-specific AT commands for headset profile.
- Hardware Trigger In. This connector senses a TTL-level high or low (menu programmable) signal as a trigger from another Bluetooth Protocol Analyzer, logic analyzer, oscilloscope, or other test equipment.
- Hardware Trigger Out. This connector outputs a pulse or TTL-level high or low (menu programmable) signal to trigger a Bluetooth Protocol Analyzer, logic analyzer, oscilloscope, or other test equipment. This function allows you to count clocks after a trigger event for logic analysis synchronization. You can set the Trigger Out to accommodate any specified pattern in a sequence. When the pattern is matched, the signal is sent.
- Hardware Clock Out. This connector provides a LV-TTL square-wave signal synchronized to the local Bluetooth clock. The output frequency is 1.6 kHz  $(625 \text{ }\mu\text{s})$  with a 50% duty cycle. This signal is always present when the Air Probe is powered on. To verify the signal, connect an oscilloscope.
- Synchronization Wizard. This feature allows users with a minimal knowledge of Bluetooth synchronization to easily synchronize to a Piconet. The wizard consists of a series of screens that provide the appropriate graphics, selections, operations (like device discovery), and other information to guide you through the synchronization setup process.
- Presynchronization Drift Compensation. This feature improves your chances of synchronizing to a device with a highly drifting clock. By receiving more than one FHS packet for a particular device over several seconds, the analyzer can calculate the relative drift of the device under test and use this information to improve the success of synchronization.
- Application Programming Interface (API). Using this Tektronix client software, you can control the Bluetooth Protocol Analyzer from a remote PC.
- **Sniff, Hold, and Test Mode. This feature allows the Bluetooth Protocol** Analyzer to follow the Bluetooth Sniff and Hold power modes. It also

provides the capability of supporting Test Mode as a slave Device Under Test (DUT), so you can use the Bluetooth Protocol Analyzer in conjunction with any Bluetooth tester.

- L2CAP Connection Properties. This feature lists the current L2CAP connection properties for all L2CAP connections. It also allows you to change the L2CAP connection type.
- RFCOMM Server Channel Assignments. This feature lists the current RFCOMM channel assignments for all RFCOMM connections. It also allows you to manually assign various protocols for "Unknown" RFCOMM connections.
- Export to \*.wav file. This feature supports a post-acquisition process that scans captured Independent or Piconet mode audio data and creates a .wav file. You can play back the file on a PC using standard Windows audio players.
- Advanced Search. This feature provides new search capabilities based on individual columns and Boolean parameters. Users can mark all packets that match the search criteria.
- Trigger Loopback Test. You can use this diagnostic test to verify that the Trigger In and Trigger Out functions are operating properly.

Graphical User Interface (GUI) Enhancements:

- Low Level Trigger (LLT) and Error Packet Generation (EPG) setup has been redesigned to be more intuitive.
- Show/Hide Packets and Show/Hide Columns selections have moved to the Packet View Window. User settings affecting these features are now saved along with the data file and will be active when you reopen the data file.
- Double-clicking on a column title adjusts the column width to the maximum length of the text appearing within that column.
- If a log file contains audio data, an audio icon appears in the log toolbar. Audio data can then be exported as a .wav file and played back using a Windows Media player or similar tool.
- The Synchronization Statusbar has changed. It now contains one indicator and the corresponding synchronization status message, only.

## Acquiring Piconet Packet Data

This section introduces you to the basic operation of the Bluetooth Protocol Analyzer. This section contains information on the following topics:

- Monitoring overview
- Operating modes
- Collecting data
- Understanding the application window
- Using the menu and toolbars
- Setting up an acquisition
- Setting up the data filter
- Setting up triggers
- Using the synchronization wizard
- Starting and ending a logging session
- Saving a log session
- Using the HCI Terminal application

### **Overview**

Using the Bluetooth Protocol Analyzer you can connect to and monitor the activity of a Bluetooth Piconet and log data containing all of the baseband packets transmitted between the participating Bluetooth devices.

Following data collection, you can display the contents of the files you saved during acquisition and use the analysis features of the Bluetooth Protocol Analyzer to further interpret the data. Detailed information on data analysis is provided in the *Analyzing Piconet Packet Data* section, beginning on page 1-35.

Additionally, the Bluetooth Protocol Analyzer has features that allow you to generate baseband packets containing known errors for testing purposes. Information on error packet generation can be found on page 2-6.

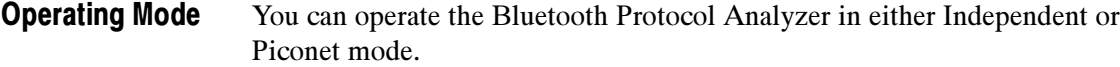

Independent Mode. Configured as an independent unit, the Bluetooth Protocol Analyzer does not interact directly in the piconet. Instead, after synchronizing to the net, it passively monitors and logs all baseband packets transmitted between the master and the slaves comprising the Piconet. By using the advanced triggering and filter features, you can identify the data you want to log, and then analyze it following the session.

**Piconet Mode.** Configured as a participant in a piconet, the Bluetooth Protocol Analyzer uses a full-protocol stack and participates as the master or a slave in the Piconet.

As a master, the Bluetooth Protocol Analyzer logs all baseband packets between itself and the piconet slave device(s). When set up as a slave, it logs all packets between itself and the Piconet master as well as between the master and all other slave devices.

For information on how to configure the analyzer for independent or Piconet mode operation, see *Logging Mode* on page 1-12.

### Collecting Data

With the Bluetooth Protocol Analyzer you can connect to and create a log containing all the baseband packets transmitted between Bluetooth devices in a Piconet. Using the analyzer features you can do the following:

- Operate as a member of a Piconet, as a stand-alone (independent) unit, or independent with data decryption.
- Select the master or slave to which the Bluetooth Protocol Analyzer is synchronized.
- Set the duration over which the Protocol Analyzer tries to synchronize to a Piconet master.
- Capture all baseband packets transmitted within a Bluetooth Piconet, including packets that are normally not visible to the host such as retransmitted packets. View the status of each packet and estimate the clock and hop frequency.
- Select specified hopping patterns: Europe/USA, Japan, France, or Spain.
- Transmit and receive on a single user-defined frequency.
- Set a correlation value.
- Turn data whitening on and off.
- Output data to a log file or view as a real-time display.
- Start or stop a logging session manually.
- Enable data decryption in Independent mode.
- Display the paging sequence in Independent mode.
- Filter packets during data acquisition (prior to logging), such as ID, NULL, POLL, and Access Error packets.
- Generate known errors for testing and debugging.

**NOTE**. When you use the Bluetooth Protocol Analyzer with Bluetooth Neighborhood, you must use the Piconet mode (working as a participant in a Piconet). When you use the Bluetooth Protocol Analyzer in the Independent mode (working as a passive listener), you cannot use it with Bluetooth Neighborhood.

## Understanding the Data Acquisition Window

Figure 1-1 shows the data acquisition window of the Bluetooth Protocol Analyzer. and identifies each of the functional areas. This is the window that displays when you log a data file. Note that when the data acquisition window is the active window, many of the toolbar buttons are disabled.

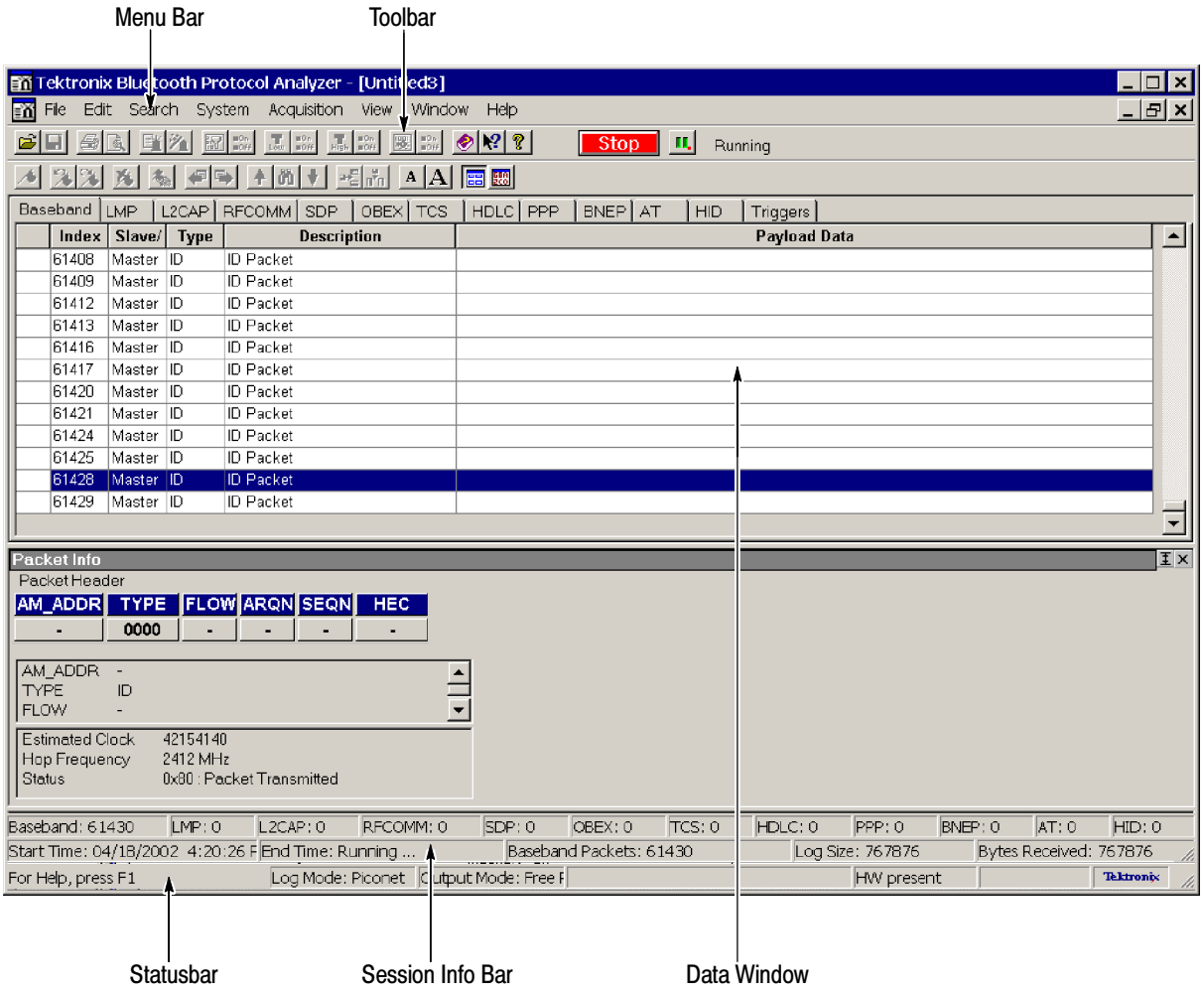

#### Figure 1- 1: The Bluetooth Protocol Analyzer data acquisition window

- The Menu Bar hosts the data acquisition and analysis functional menus. The menus and menu selections vary depending on the current analyzer function. Table 1-1 lists the menus that are available during data acquisition. Menu Bar
- The toolbar contains shortcut buttons for the major analyzer functions. Most toolbar buttons have corresponding menu selections in the Menu Bar. The **Toolbars**

number and function of the available buttons varies, depending on the type of window you have open. Table 1-1 identifies the acquisition toolbar buttons and their functions.

The Statusbar provides useful information on the status of the Bluetooth Protocol Analyzer. View this area for information on the current log session. **Statusbar** 

### Table 1- 1: Acquisition window menus and toolbar buttons

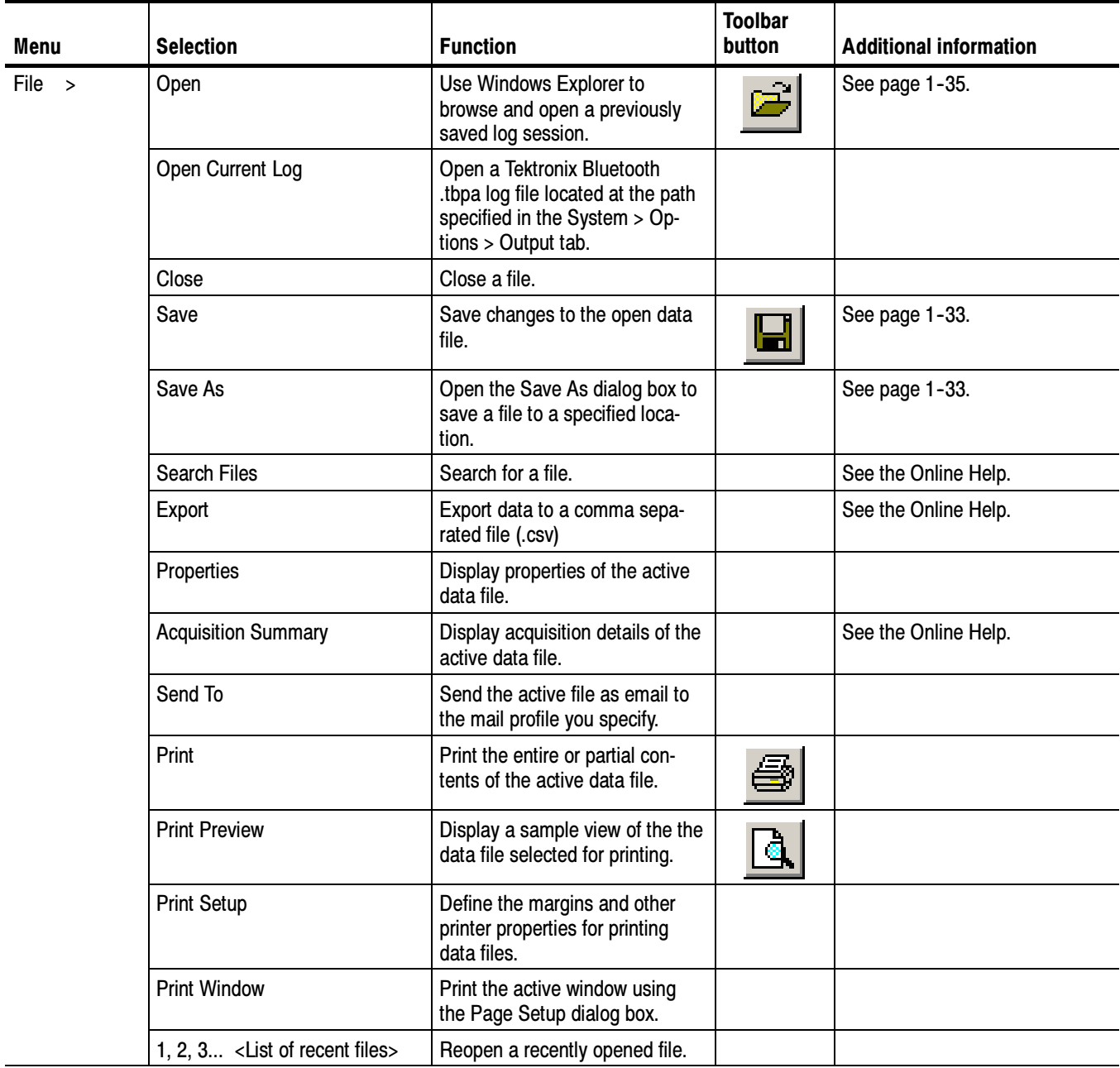

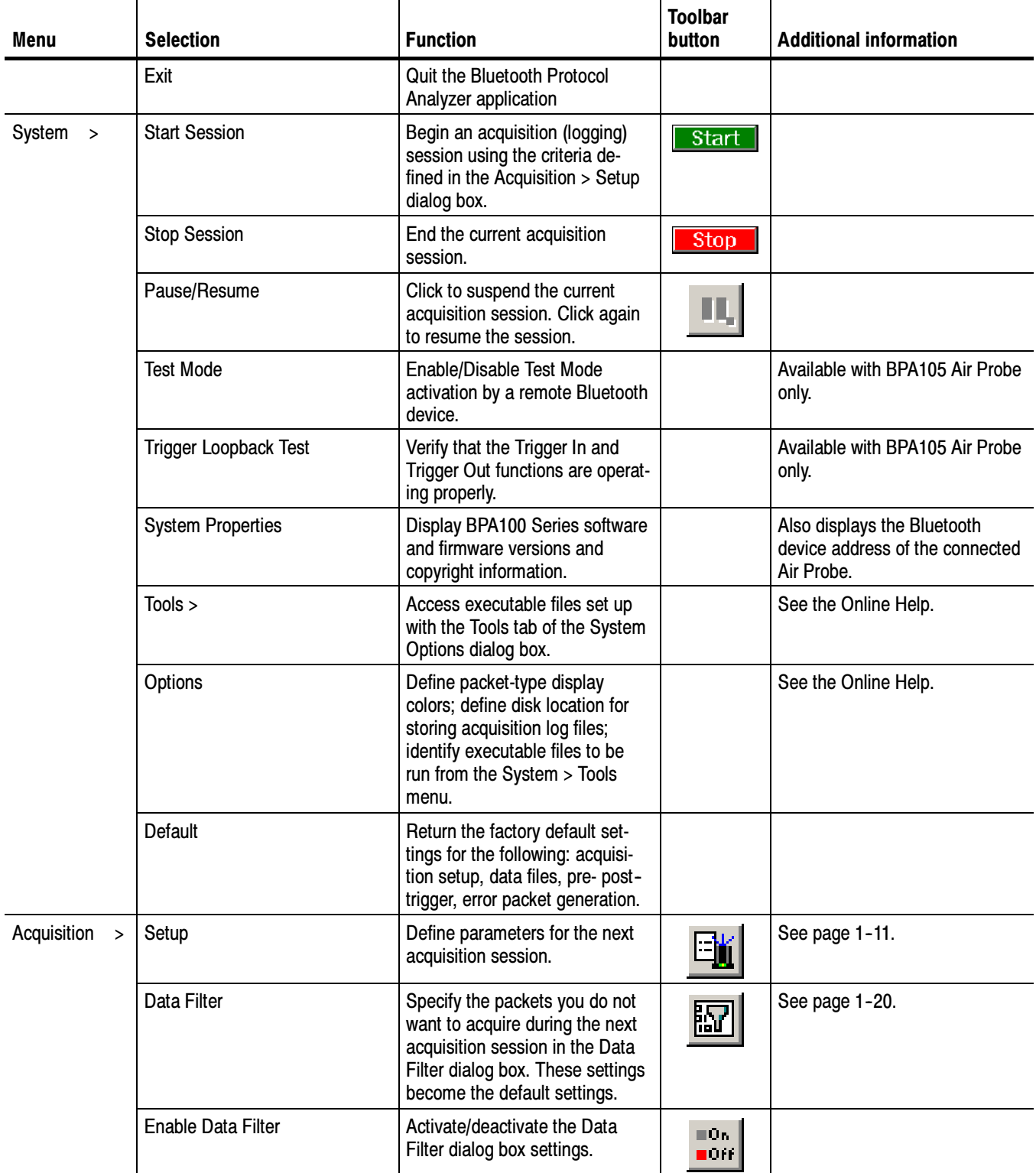

### Table 1- 1: Acquisition window menus and toolbar buttons (Cont.)

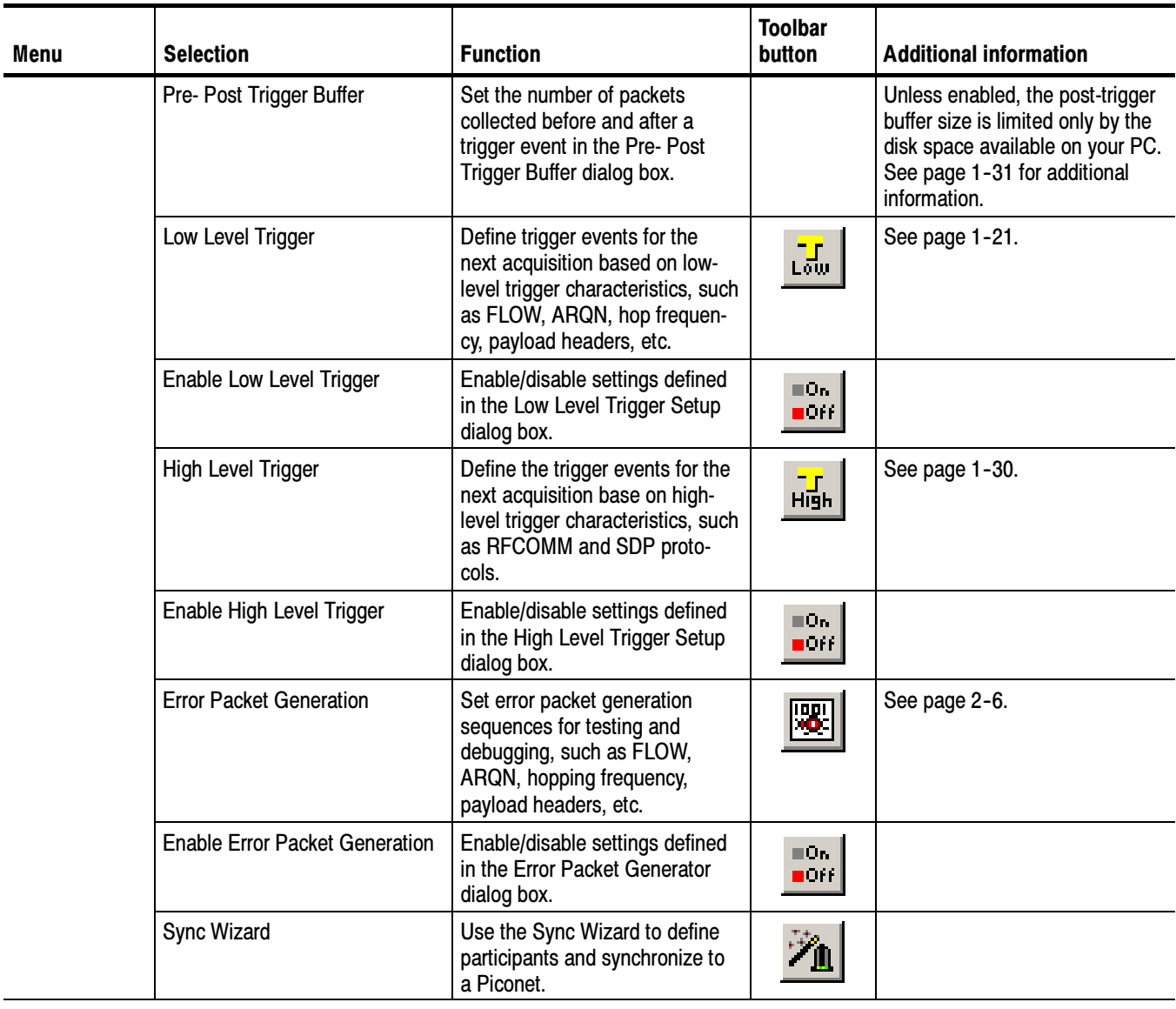

### Table 1- 1: Acquisition window menus and toolbar buttons (Cont.)

| Menu                  | <b>Selection</b>                               | <b>Function</b>                                                                           | <b>Toolbar</b><br>button | <b>Additional information</b>                                                              |
|-----------------------|------------------------------------------------|-------------------------------------------------------------------------------------------|--------------------------|--------------------------------------------------------------------------------------------|
| View >                | Toolbar                                        | Enable/disable the toolbar.                                                               |                          | See Figure 1-1 on page 1-6.                                                                |
|                       | Statusbar                                      | Enable/disable the statusbar.                                                             |                          |                                                                                            |
|                       | Sync Bar                                       | Enable/disable the synchroniza-<br>tion information bar.                                  |                          | Contains synchronization status<br>indicator. See page 1-13.                               |
|                       | Session Info Bar                               | Enable/disable the session<br>information bar.                                            |                          | Displays session time informa-<br>tion and packet counts. See<br>page 1-11.                |
|                       | Show/Hide Packets                              | Define which packets you want<br>to display in the List views.                            | F                        | See the Online Help.                                                                       |
|                       | Show/Hide Columns                              | Define which columns you want<br>to display in the List views.                            | $\frac{4}{10}$           | See the Online Help.                                                                       |
|                       | <b>Format Columns</b>                          | Define the data format of the<br>displayed columns: decimal,<br>hex, binary, ASCII.       |                          | See the Online Help.                                                                       |
| Help<br>$\rightarrow$ | <b>Help Topics</b>                             | Display the online help main<br>menu.                                                     |                          |                                                                                            |
|                       | Help on Window                                 | Display the help topic for the<br>active window.                                          |                          |                                                                                            |
|                       | What's This?                                   | Point to an element in the<br>display window and obtain a<br>help topic.                  |                          |                                                                                            |
|                       | <b>Technical Support</b>                       | <b>Access the Tektronix Bluetooth</b><br>Protocol Analyzer technical<br>support Web site. |                          | Download drivers and software<br>updates. Obtain product-related<br>technical information. |
|                       | <b>Customer Feedback</b>                       | Obtain a request for feedback<br>on the product support Web site.                         |                          | Send ideas for product improve-<br>ment.                                                   |
|                       | About Tektronix Bluetooth<br>Protocol Analyzer | <b>Display Bluetooth Protocol</b><br>Analyzer software version and<br>copyright.          | ଙ୍                       |                                                                                            |

Table 1- 1: Acquisition window menus and toolbar buttons (Cont.)

The data window displays information on the traffic you are currently logging (acquiring). Data windows are either acquisition windows (active during data collection) or analysis windows (active when you display the contents of a saved acquisition file). See Analyzing Piconet Packet Data beginning on page 1-35 for more information on analysis windows. Data Window

> Session Info Bar. At the bottom of the acquisition data window, the Session Info Bar displays the information listed below. See Figure 1-1 on page 1-6 for the location of the session info bar.

- Start time of an in-process acquisition session
- End time of the most recently completed acquisition session
- Number of baseband packets logged
- Log size in bytes
- Number of bytes received

### Setting Up an Acquisition

Select Acquisition > Setup or click the shortcut button to display the Acquisition Setup dialog box. See Figure 1-2. Use this dialog box to configure the settings for a new logging session.

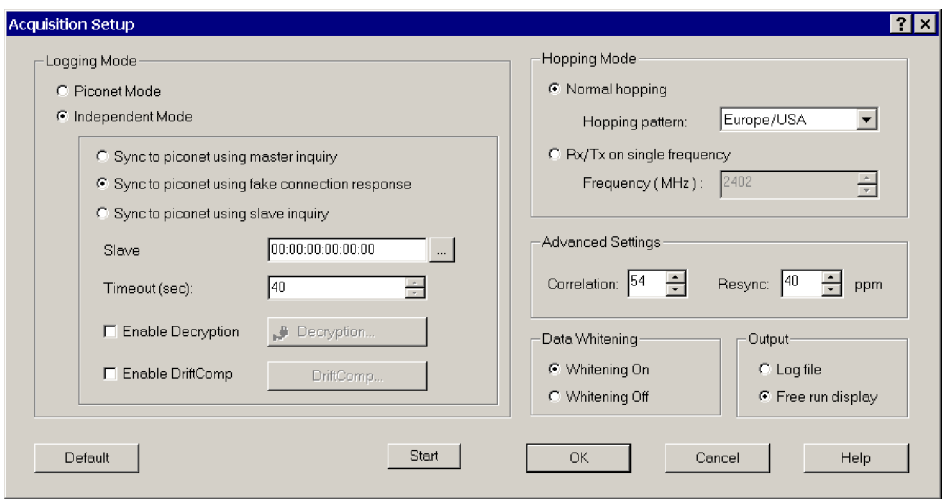

Figure 1- 2: Acquisition Setup dialog box

Before you start a new logging session, decide whether you will operate the Bluetooth Protocol Analyzer as an active member of a Piconet (either as a master or as a slave) or as a stand-alone unit that nonintrusively monitors data flowing across the Piconet. Logging Mode

> **Piconet Mode.** Use this mode with the Bluetooth Neighborhood or HCI Terminal to set up the Bluetooth Protocol Analyzer as an active participant in the Piconet. When you start a logging session, the analyzer logs all baseband packets sent from and received by your computer, whether the Bluetooth Protocol Analyzer is acting as a slave or a master.

NOTE. You cannot operate the HCI Terminal application and Bluetooth Neighborhood simultaneously.

Independent Mode. Use this mode to set up the Bluetooth Protocol Analyzer as a stand-alone unit. When you select this mode, the analyzer displays the Sync Bar near the bottom of the acquisition window. See page 1-13 for additional information on the Sync Bar.

Select a synchronization mode:

 Sync to Piconet using master inquiry. In this mode, synchronization is obtained by performing an inquiry and using the clock information returned by the master to set the clock of the Bluetooth Protocol Analyzer. You must identify a master in the Select Master dialog box. See Select Master or Slave on page 1-14.

In some Bluetooth devices, the clock drifts away when the device is not in connect mode; this synchronization mode can be troublesome if you want to monitor negotiations during the connect phase. The problem occurs because there are often several seconds of delay from the time the Bluetooth Protocol Analyzer obtains the master clock information until the master actually connects to the slave. Likewise, if the inquiry scan mode on the Bluetooth device is not implemented or is disabled during the connection, this mode cannot be used for synchronization. See Resync on page 1-19.

■ Sync to Piconet using a fake connection response. This mode can be used only during the connection phase, when the Piconet master connects to a new slave. The analyzer operates as if it were the slave unit selected in the Select Slave dialog box (see Figure  $1-4$  on page  $1-14$ ) and obtains the master clock information by initiating a new connection as if it were that slave. Immediately after the clock information is retrieved, the protocol analyzer stops transmitting, and the piconet master continues the connection attempt with the true slave. You must identify a slave in the Select Slave dialog box. See Select Master or Slave on page 1-14.

**NOTE.** The HCI Terminal application provides user control of the Bluetooth Protocol Analyzer in piconet member mode. See the HCI Terminal topic on page 1-33.

Sync to Piconet using slave inquiry. This mode can only be used during the connection phase. The Bluetooth Protocol Analyzer listens for the clock information from the master (sent in the connection phase) to the new Piconet slave, and does not interfere with the Piconet in any way. In order to find the clock information on the right frequency, it is necessary to capture the slave clock. This is done by performing an inquiry to the slave. You must identify a slave in the Select Slave dialog box. See Select Master or Slave on page 1-14.

Sync Indication Bar. To activate the Sync Bar, select View > Sync Bar. When you use Independent mode as the logging mode, the Sync Bar appears at the bottom of the acquisition window. See Figure 1-3.

BPA waiting for FHS packet from Master to Slave...

#### Figure 1- 3: Acquisition window Sync Bar

The Sync Bar contains the following indicators to verify the status of the analyzer connection to the Piconet:

- Gray. Indicates that the analyzer is in an idle state.
- Yellow. Indicates that the analyzer is waiting for an FHS packet from the master or slave that is needed for synchronization. This indicator is accompanied by an explanatory message.
- Flashing Yellow. Indicates that the analyzer is synchronized to the master but has not yet recorded any traffic. This indicator is accompanied by an explanatory message.
- Green. Indicates the analyzer is synchronized and acquiring data.
- Red. Indicates that a time-out occurred while waiting for traffic. For more information on time-outs, see Acquisition Timeout on page 1-15.

Select Master or Slave. Click the shortcut button in the Acquisition dialog box (see Figure  $1-2$  on page  $1-11$ ) to open a Master or Slave dialog box and set up the options to discover and connect to a Bluetooth device within range. See Figure 1-4.

- Inquiry Time-out. Select how long the Bluetooth Protocol Analyzer performs the inquiry process. The default time is 12 seconds. However, you can set the time from 2 to 60 seconds.
- Inquiry Access Code. Enter an inquiry access code (IAC); there are 64 IACs. The default is the General IAC (GIAC), which is 0x9E8B33. The remaining 63 access codes are Dedicated IACs (DIACs). You can set any of the 64 IACs. Although the GIAC is normally used, you can use a DIAC in certain instances.

For example, a group of users might agree to set their devices to a specific DIAC to make their devices easier to discover in an environment with many Bluetooth devices.

- Discover. Click this button to carry out device discovery and display a list of all active Bluetooth devices within range.
- Select. Click the device name you want to synchronize to; then click Select and close the Select Master or Select Slave dialog box.

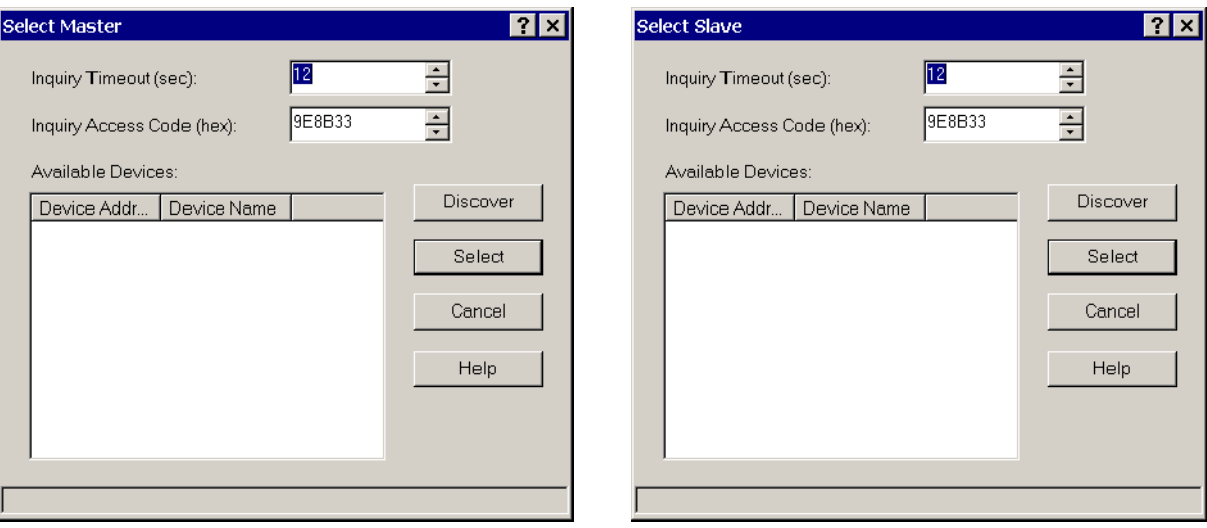

Figure 1- 4: Select Master and Select Slave dialog boxes

Acquisition Time-out. The Bluetooth Protocol Analyzer invokes a synchronization time-out under the following conditions.

- Acquisition Setup Dialog Box Timeout. Click Acquisition > Setup. In the Timeout (sec) field specify a number in the drop-down list box to limit the amount of time the analyzer will wait for traffic to start after synchronizing to a Piconet. If the analyzer is synchronized to a Piconet, and no traffic exists on the Piconet for too long a time period, clock drift between the analyzer and the master device may cause loss of synchronization.
- **Loss of Piconet Synchronization Time-out. The Bluetooth Protocol Analyzer** will also time out if the analyzer cannot synchronize within a 41 second period. In this case, user intervention may be required. For example, you may have to move the undiscovered device closer to the analyzer or reorient the Bluetooth Protocol Analyzer Air Probe antenna, and then try again. In some cases, you may have to remove another source of radio interference.

**NOTE.** When you operate the Bluetooth Protocol Analyzer and Bluetooth Neighborhood together to participant in a Piconet, you must use Piconet mode.

When you operate the Bluetooth Protocol Analyzer in Independent Mode working as a passive listener, you cannot use Bluetooth Neighborhood.

#### Use the following procedure to set up the Bluetooth Protocol Analyzer to decrypt encrypted data transmitted between Piconet devices. See Understanding Decryption, on page 2-18, for additional information on the decryption process. Enabling Decryption

**NOTE**. This feature operates in Independent mode only.

- 1. In the menu bar, select Acquisition > Setup.
- 2. In the Acquisition Setup dialog box, check the Enable Decryption option box to enable the feature.
- 3. Click the Decryption button to display the Decryption dialog box. See Figure 1-5.

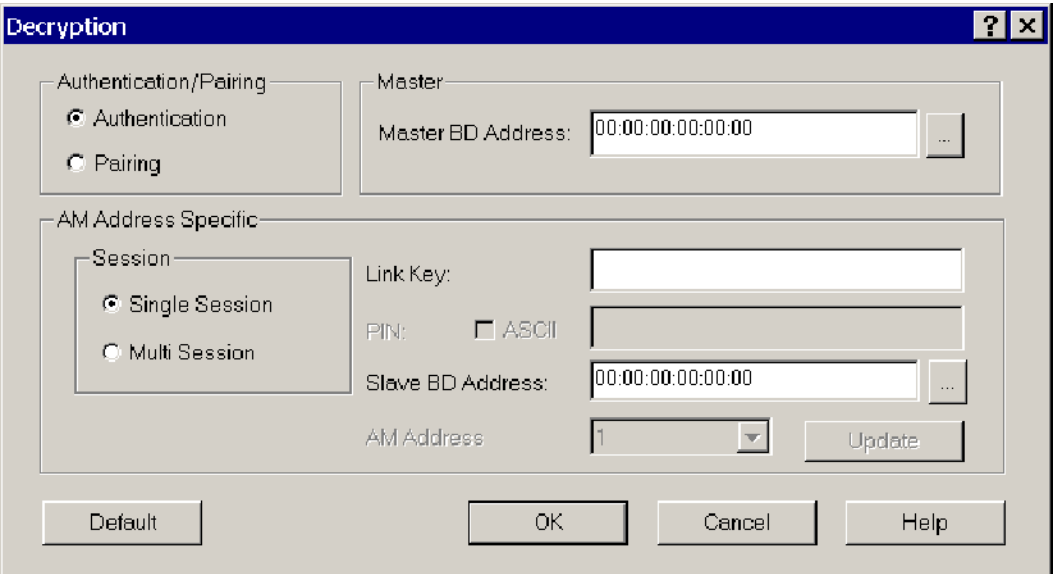

#### Figure 1- 5: Decryption dialog box

- Authentication. Use Authentication to decrypt encrypted data transactions from bonded (paired) devices where a link key has been previously calculated. You must enter the Link Key, a 128-bit hexadecimal number, along with the master and slave Bluetooth device addresses of the devices for which decryption is desired.
- Pairing. Use Pairing for unbonded devices when the acquisition will record the pairing process using PIN codes. In this case, you must enter the PIN code (optionally using an ASCII entry) used between the master and slave for authentication.

The analyzer will monitor the authentication process, compute the link key, and decrypt any following encrypted data transactions between master and slave.

 AM Address Specific. Select Single or Multi Session. A Single Session consists of only one slave device. A Multiple Session consists of more than one slave device. If you select Multi Session, you need to enter the Slave BD Address for each AM Address (Active Member Address).

**NOTE.** Authentication requires the use of a link key, which is not a "1234" number like a PIN. For authentication, you must enter the 32-character 128-bit hexadecimal number that is used to pair devices. As a general strategy, use pairing to capture the first Piconet between two devices by entering a PIN, and then let the analyzer sniff and capture the packets that control the pairing process. To find the link key, select File > Acquisition Summary and scroll to the bottom of the file. The link key is labeled Calculated Link Key.

Master or Slave BD Address. Enter the Master and Slave Bluetooth Device

addresses, or click the **button** to display the Master dialog box from which to discover and select a device.

- Link Key. Enter the link key when Authentication is selected.
- PIN. Enter the PIN code value (Hex or ACSII) when Pairing is selected.
- 4. Click OK to accept your decryption parameters as part of the acquisition setup.

### Enabling Drift Compensation

Drift compensation improves your chances of synchronizing to a device with a highly drifting clock. By receiving more than one FHS packet for a particular device over several seconds, the analyzer can calculate the relative drift of the device and use this information to improve the success of synchronization.

NOTE. This feature operates in Independent mode only.

- 1. In the menu bar, select Acquisition > Setup.
- 2. In the Acquisition Setup dialog box, check the Enable DriftComp option box to enable the feature.
- 3. Click the DrifComp button to display the Driftcomp dialog box. See Figure 1-6.

The DriftComp dialog box lets you calculate the drift between the Bluetooth Protocol Analyzer clock and the device under test clock. The analyzer will use this value to synchronize to the device.

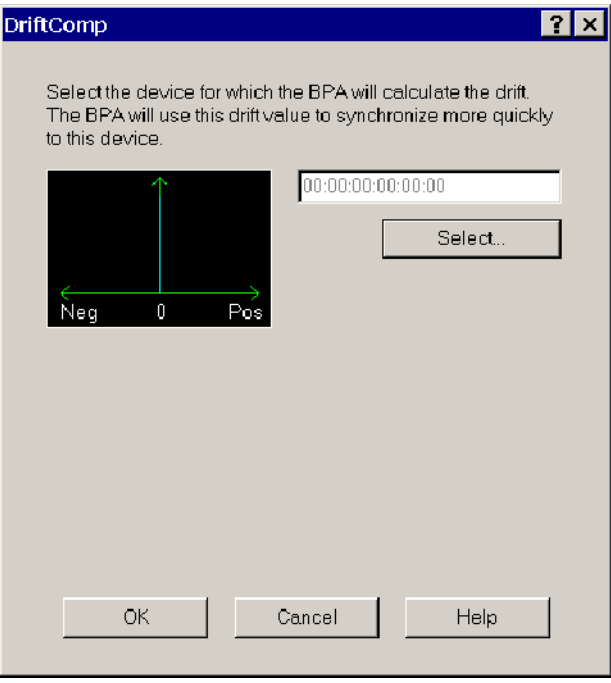

#### Figure 1- 6: Drift compensation dialog box

- 4. In the DrifComp dialog box, click Select to display the Select Device Address dialog box.
- 5. Click Discover to find the available devices within range.

After a few seconds (up to the value you set in the Inquiry Timeout list box) the Select Device Address dialog box displays the addresses of the available devices.

6. Select a target Bluetooth device from the Available Devices list; then click Calculate.

The analyzer calculates the drift between itself and the selected target device and then displays the information in the Drift Compensation Dialog box. The graph characterizes the drift for the target device.

7. Click OK to accept the calculated value as part of the acquisition setup.

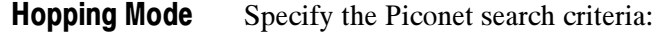

- Normal Hopping. Specify the hopping pattern for the geographical area you want (Europe/USA, France, Spain or Japan).
- Rx/Tx on single-frequency. Specify the desired frequency from 2402 MHz to 2480 MHz. This mode is useful for testing and debugging.

**NOTE.** To meet FCC regulations, the transmit power is reduced to  $0$  dBm when operating in the single-frequency mode.

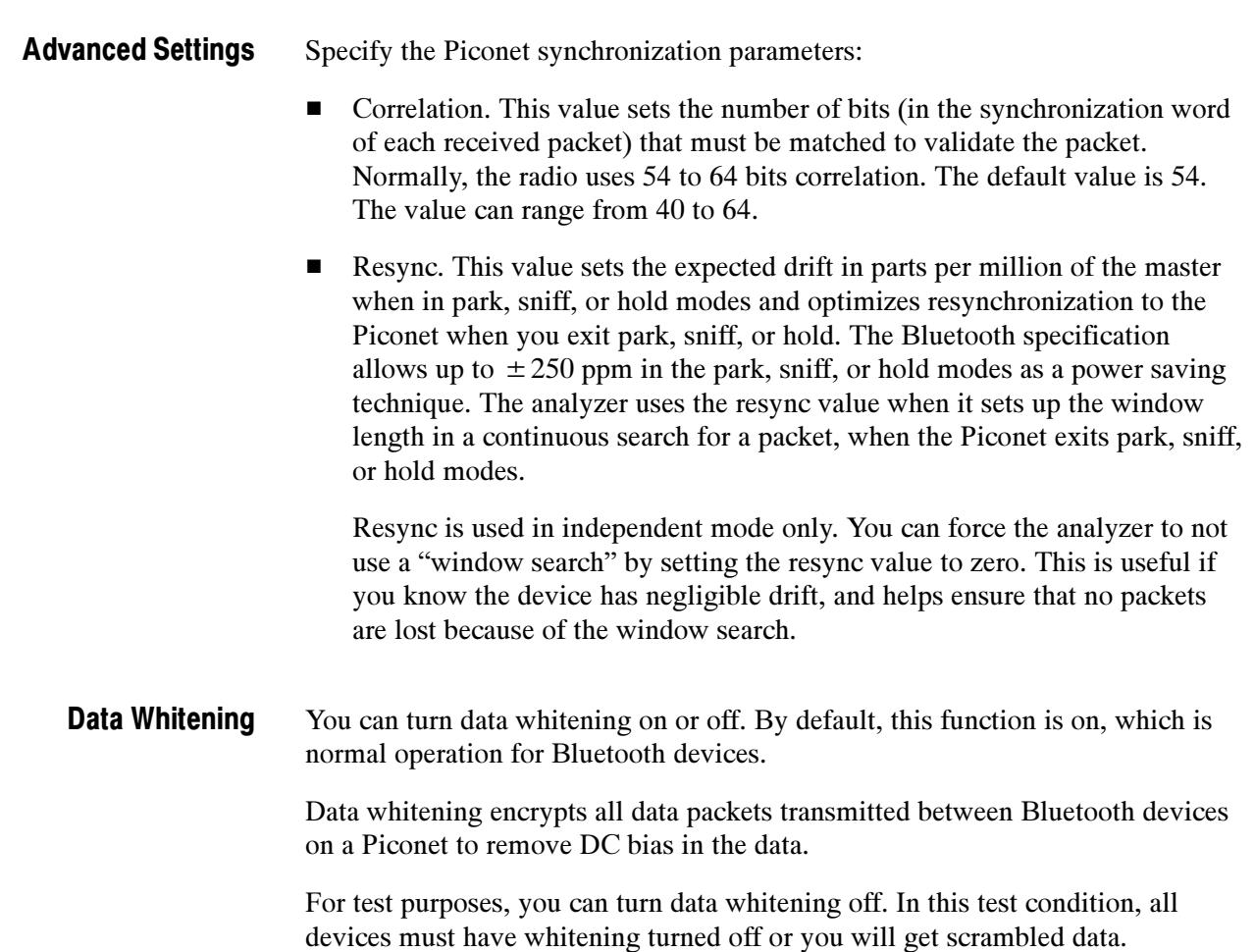

Specify the destination of the data output from your logging session: **Output** 

- Log file. Send the output to a log file on the PC hard disk. You can open the file and analyze the data later. See Understanding the Data Analysis Window on page 1-36 for additional information.
- **Free run display.** To continuously monitor the latest session transactions with real-time screen updates, send the data directly to the List view display in the Acquisition Window.

In both cases, you must stop the acquisition and save the data to a file before you can begin a data analysis.

### Setting Up the Data Filter

Select Acquisition > Data Filter or click the  $\frac{1}{2}$  shortcut button to display the Data Filter set up dialog box. See Figure 1-7.

The data filter allows you to reduce the amount of data captured during a logging session. This function can greatly reduce the size of the log file, making it easier to work with the data.

You can set up the filter to ignore the following baseband packets: ID, NULL, POLL, and Access Error packets.

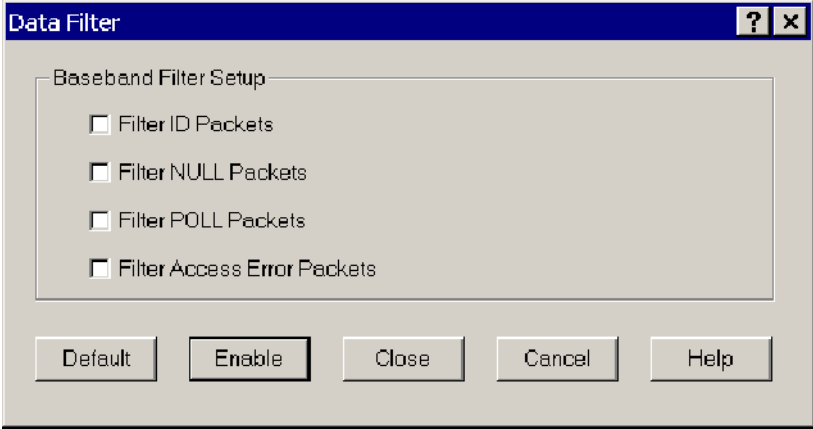

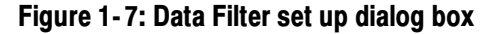

## Setting Up Triggers

You can set up low and high-level triggers that instruct the Bluetooth Protocol Analyzer to log specific types of data you are interested in.

Low-level triggers allow you to define and capture specific conditions that you may want to monitor on a Piconet. Low Level Trigger

> Select Acquisition > Low Level Trigger or click the  $\frac{1}{2}$  shortcut button to open the Low Level Trigger Setup dialog box. See Figure 1-8 on page 1-22.

> In the this dialog box, you can define the packet sequences that will trigger the Bluetooth Protocol Analyzer.

Setting up low-level triggers consists of the following tasks:

- Defining the trigger sequences.
- **Specifying the packets involved.**
- Indicating the actions to be taken when the analyzer triggers.

You can specify trigger sequences using patterns at the following protocol layers: Baseband, LMP, L2CAP, RFCOMM, SDP, and various header and payload errors.

The low-level trigger function is limited to 4 simultaneously active trigger sequences consisting of up to four packet definitions each.

High-level triggers are not limited in this fashion. See page 1-30 for additional information on high-level triggers.

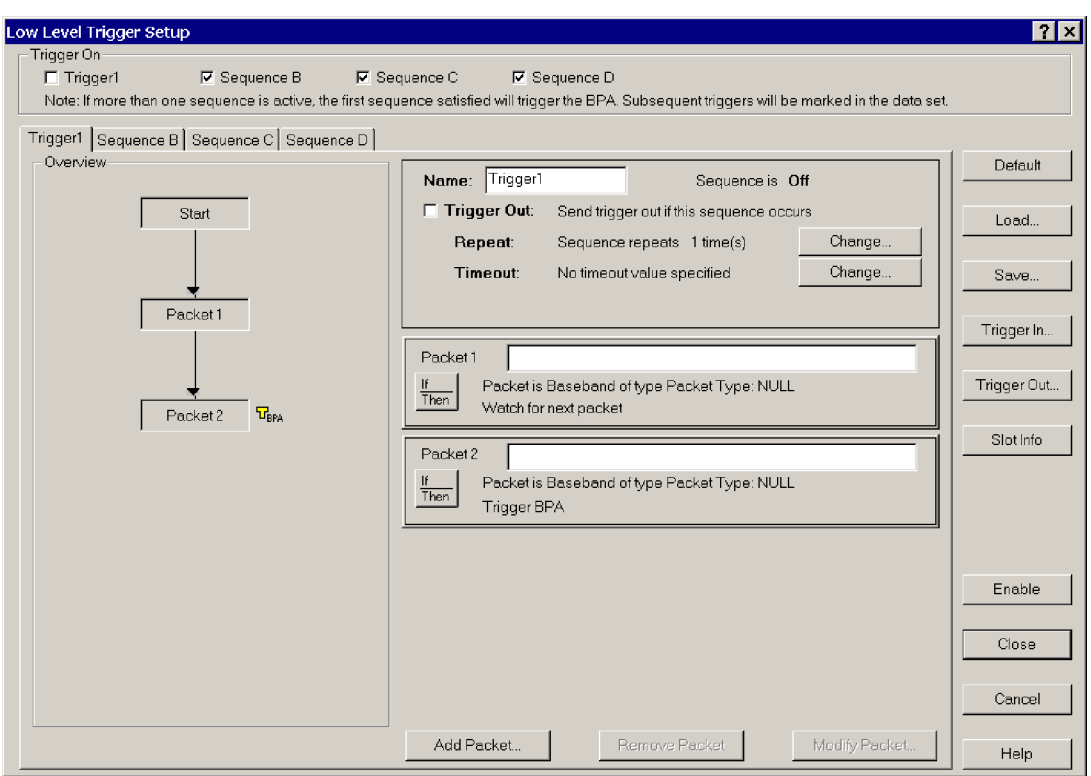

#### Figure 1- 8: Low Level Trigger Setup dialog box

**Trigger On.** Select the sequence(s) to be used as a trigger by checking the Trigger On option boxes. If no check boxes are selected, all sequences are disabled and the analyzer will not recognize a trigger. If more than one sequence is checked, the first sequence satisfied will trigger the analyzer.

**Trigger Sequence Tabs.** Select a tab to configure a trigger sequence. You can create a maximum of four sequences, each containing a maximum of four patterns.

Each sequence is a potential trigger and the sequence detected first causes the Bluetooth Protocol Analyzer to begin logging. Occurrences of the remaining sequences are indicated in color and function as markers in the analyzer display. All packets, except the last packet in a sequence, are marked in Yellow as a single match in a sequence. The last packet in any sequence is Green.

The following list describes the control elements you can set up to define a trigger sequence:

■ Name. Type a name into the Name field to identify the trigger sequence, or use the default name if you do not want to create a new one.
- Trigger Out. Click this check box if you want the Bluetooth Protocol Analyzer to output a trigger from the Air Probe Trig Output connector when the trigger sequence is identified (BPA105 only).
- Repeat. Click the **Change** button to open the Sequence Repeat dialog box and specify how many times you want the analyzer to repeat the selected trigger sequence. See Figure 1-9. Whenever the patterns in the specified sequence occur in order, they will be marked in the Bluetooth Protocol Analyzer display.
	- $\blacksquare$  Click the *Repeat the sequence indefinitely* check box to repeat the specified trigger sequence indefinitely, or clear the check box to specify a value with the slider.
	- $\blacksquare$  Move the *Repeat* slider to specify the number of times to repeat the trigger sequence, 1 through 200.
	- Click OK or Cancel.

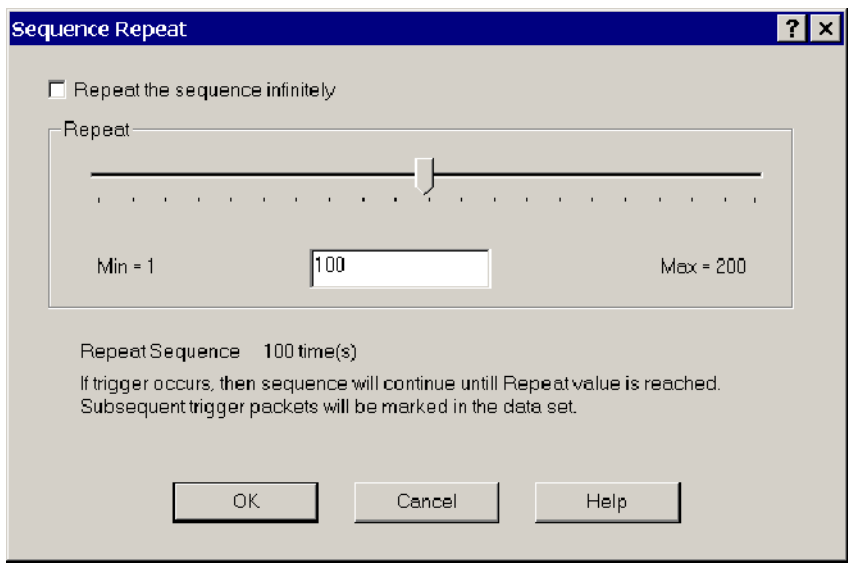

#### Figure 1- 9: Sequence Repeat dialog box

■ Time-out. Click the **Change** button to open the Sequence Timeout dialog box and specify a time-out value. See Figure 1-10.

This value controls how long the analyzer looks for the next pattern in a sequence. Enter the value as a number of Bluetooth time slots. A Bluetooth time slot is  $625 \mu s$ . The range for this field is 0 to  $65535$  time slots. If you enter 0, you disable the time-out. If a time-out prevents a sequence from completing, a red marker is indicated in the analyzer List view and the sequence is reset.

- $\blacksquare$  Click the *Specify no timeout value* check box to specify no time-out limit, or clear the check box to specify a value with the slider.
- Move the slider to specify a time-out value, 1 through 65, 535 Bluetooth time slots.
- Click OK or Cancel.

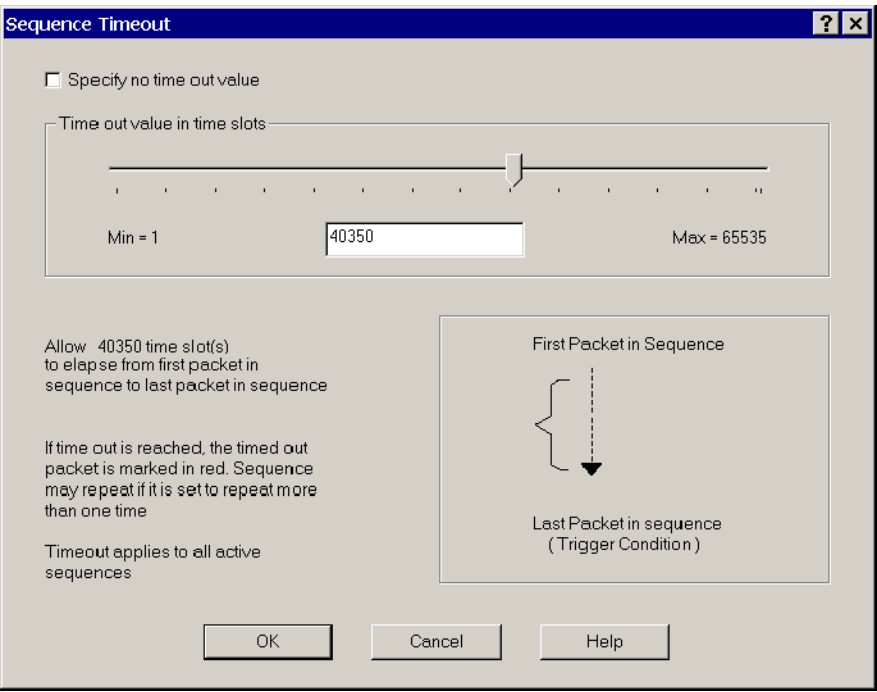

#### Figure 1- 10: Sequence Timeout dialog box

Add Packet. Click the Add Packet button to open the Packet Definition dialog box and define a trigger. See figure 1-11.

- Specify the action of the selected sequence using the "If", "is" and "of type" drop-down list boxes. You can add up to four packets for each sequence. The "Then" field indicates the trigger action that follows each packet in the trigger sequence.
- Click **OK** or **Cancel**.

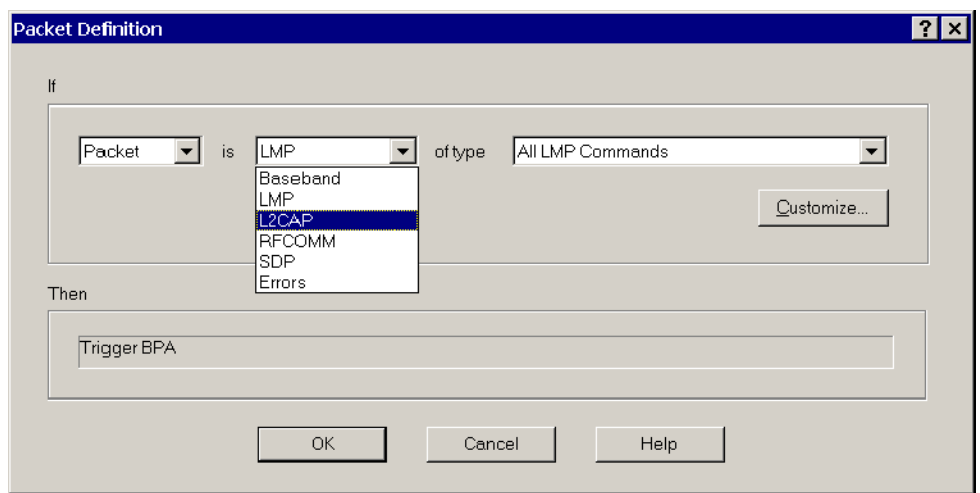

#### Figure 1- 11: Packet Definition dialog box

Customize Pattern. In the Packet Definition dialog box, click the Customize button to open the Customize Pattern dialog box and specify the characteristics of a packet for specialized triggering. See figure 1-12.

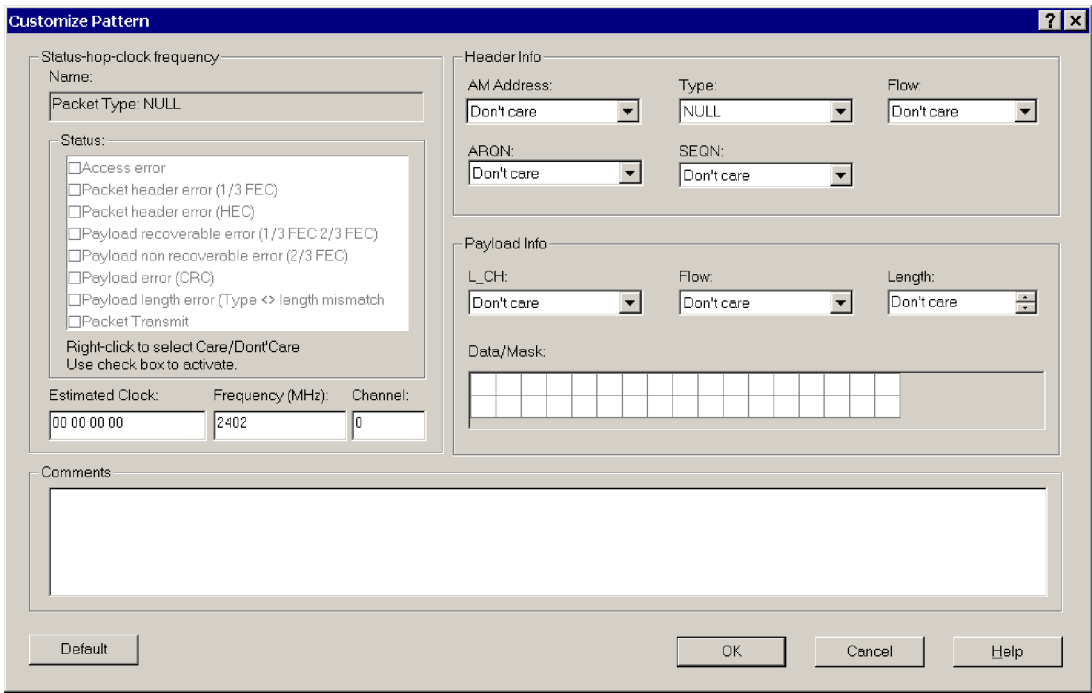

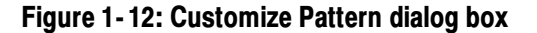

All fields in the Customize Pattern dialog box are used to set conditions for triggers to occur.

- Name. This field identifies the "of type" pattern you selected in the Packet Definition dialog box (see Figure 1-11 on page  $1-25$ ).
- Status. In the Status field you can specify a trigger condition if an error occurs.
	- Options available for Rx packets:
		- Access error
		- Packet header error (1/3 FEC)
		- Packet header error (HEC)
		- Payload recoverable error
		- Payload non-recoverable error
		- Payload error
		- Payload length error
	- Options available for Rx, Tx, or either packets:
		- Packet transmit

By right-clicking you can enable and set conditions, or specify the condition as "don't care." For example, if you select the the third option, then a trigger on that pattern occurs only if there is an HEC error in that pattern. If you select the eighth option, a trigger occurs only if that pattern is transmitted.

- Estimated Clock. This is the Bluetooth clock for the Master used in the Piconet. X specifies that four bits are "don't care." For example, XXXXXXXX causes the entire estimated clock to be ignored by triggering.
- Frequency. In this two-part field, you can enter a specific frequency. In addition to the frequency, the channel is displayed (on the right). The mapping from frequency to channel is (Freq  $= 2402 +$  Channel), and the mapping goes both ways. For example, if you specified channel 10, the frequency field automatically displays 2412. You can also select "don't care" for these bits.
- AM Address. This field sets the Active Member (AM) address. This address is used to access different members in the Piconet. Three bits are used for this address, that is, eight different AM addresses are available. AM\_ADDR  $= 0$  is used for broadcast. You can also select "don't care" for these bits.
- Type. This field specifies the packet type. Four bits are used for the packet type, that is, 16 different Packet types are available. You can specify only the packets that are not reserved. You can also select "don't care" for these bits.
- Flow. One bit is used for flow control in the header. Flow  $= 0$  means STOP; Flow = 1 means GO. You can also select "don't care" for this bit.
- ARQN. One bit is used for acknowledgement of the last transmission. If a packet is received correctly, the ARQN bit is set to 1 in the return packet. You can also select "don't care" for this bit.
- SEON. SEON is a sequential sequence of numbers used to detect retransmission. You can also select "don't care" for this bit.
- L\_CH. This field specifies the Logical Channel. This field contains two bits and is used to indicate whether the packet is an LMP message or an L2CAP fragment.
- Flow. This flow bit is used to control flow on the L2CAP level. One bit is used for flow control in the payload. Flow  $= 0$  means STOP; Flow  $= 1$ means GO. You can also select "don't care" for this bit.
- Length. This field allows you to select a specific length to trigger on. The length can be from 0-339; you can also select "don't care."
- Data/Mask. This field specifies the payload data (first row) and the mask that is used with the data (second row). A mask of FF will mask in the whole byte and a mask of 00 will mask out the whole byte. The position of the mask and data is linked together so that the value in data index 1 links to the mask at mask index 1 and so on. Empty fields are interpreted as "don't care."
- Comments. You can use this field to enter additional information (notes) about the specified pattern.
- Click OK or Cancel.

Slot Information. This field shows information about the patterns you have loaded into hardware. There are ten hardware slots you can load with patterns.

■ Click the Slot Info button to open the Slot Information dialog box and identify the storage location of the defined packets. See Figure 1-13.

You can use up to 10 hardware slots. The pattern name, and whether it is customized or not, is listed next to the slot number. Slots are filled as patterns are added. Customized packets use additional slots.

For example, an uncustomized DH1 packet unused in Sequence A, occupies a different hardware slot than the customized DH1 packet used in sequence D, etc.

**Click Close.** 

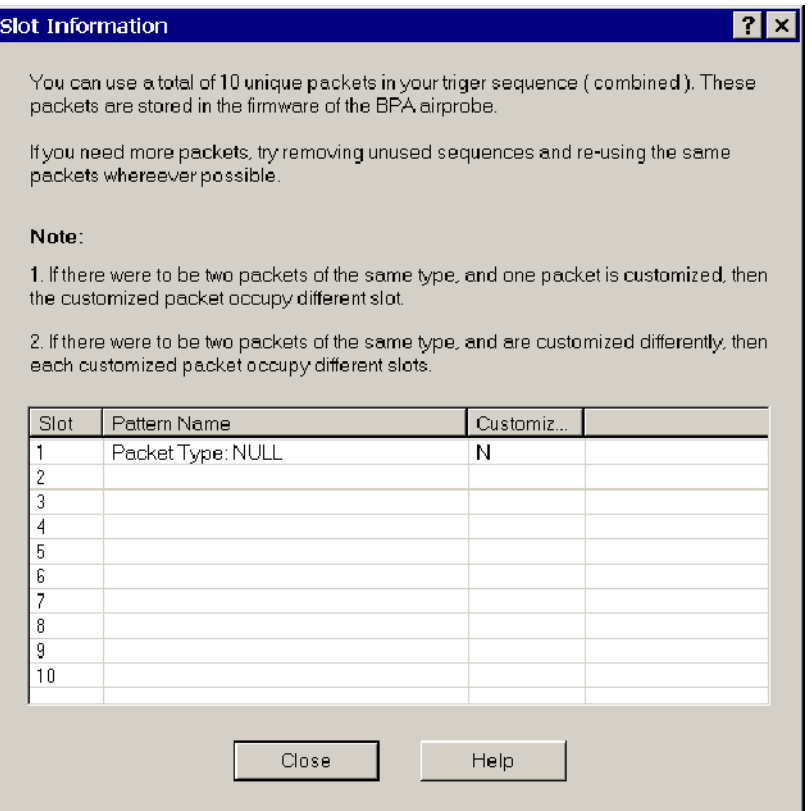

#### Figure 1- 13: Slot Information dialog box

NOTE. You are allowed 10 hardware patterns (slots 1 through 10) for low-level triggers.

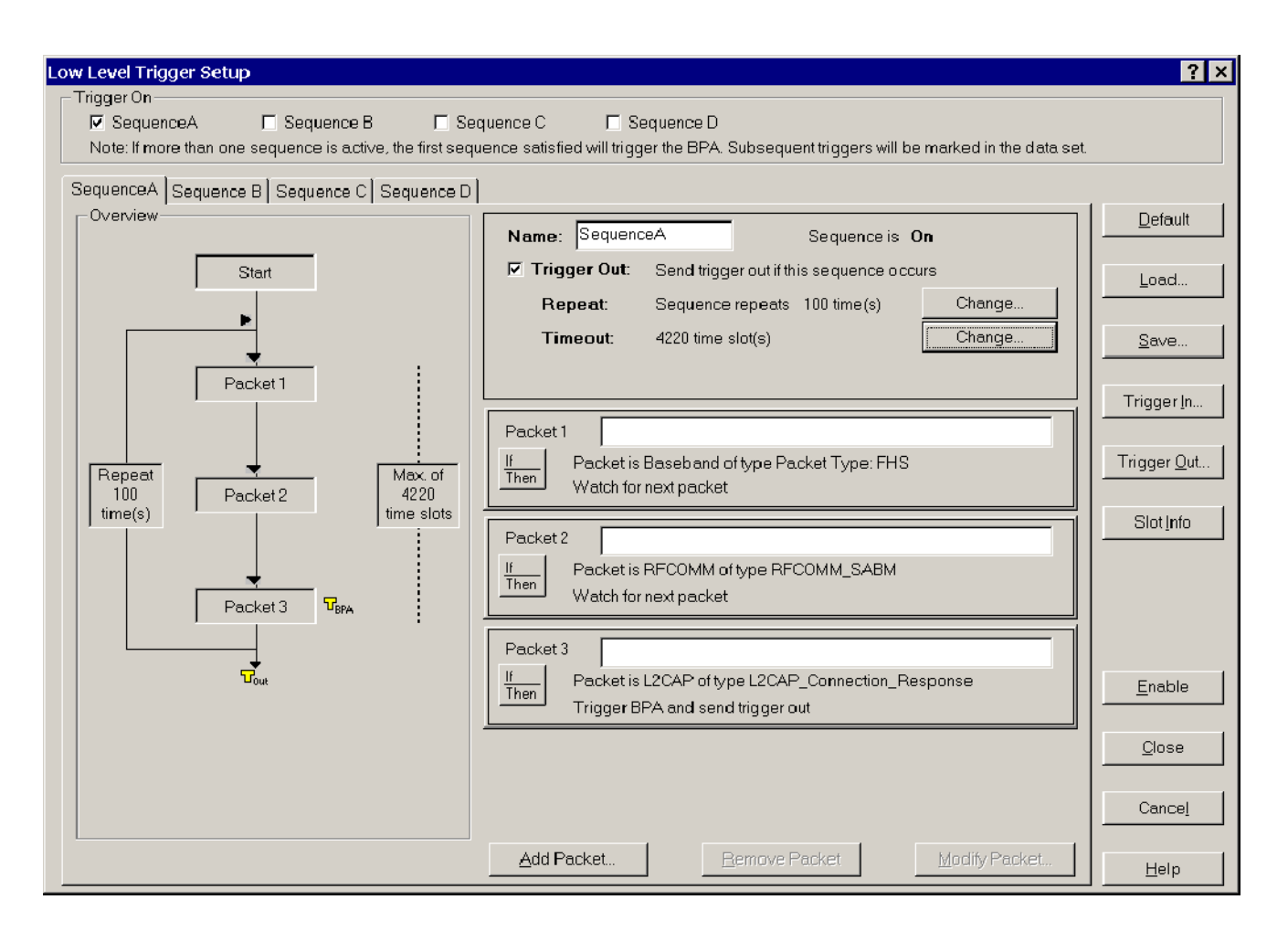

**Sequence Overview.** The Overview field summarizes the flow of packets comprising each trigger sequence.

#### Figure 1- 14: Low-level trigger setup with completed trigger sequence

Load and Save. You can load trigger files (\*.1lt files) that you have previously created, or save the current trigger setup using the Load and Save buttons.

- Load. Click this button to display the Open dialog box that allows you to browse and open a trigger setup file (\*.llt).
- Save. Click this button to display the Save As dialog box that allows you to browse and save a trigger setup file (\*.llt).

**Enable Trigger.** To enable the Low Level Trigger, click the **Enable** button; then close the Low Level Trigger Setup dialog box.

#### Select Acquisition > High Level Trigger or click the  $\frac{1}{\sqrt{15}}$  shortcut button to open the High Level Trigger Setup dialog box. See Figure 1-15. High Level Trigger

Use this dialog box to set up the Bluetooth Protocol Analyzer to trigger on RFCOMM and service discovery protocols (SDP).

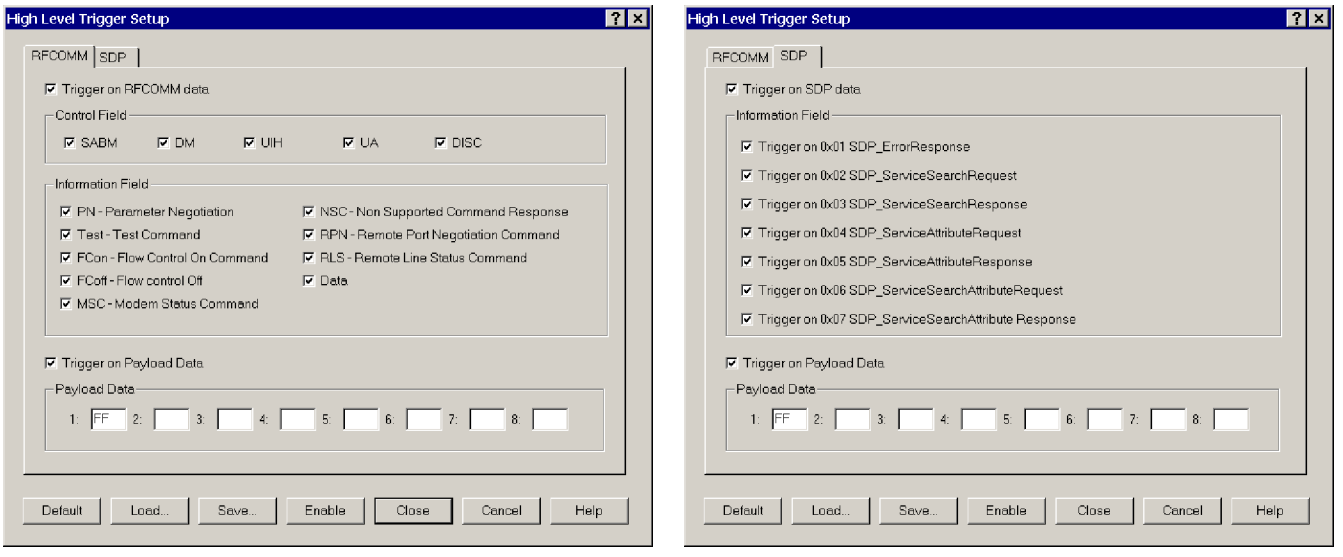

Figure 1- 15: High Level Trigger Setup dialog box

To set up and trigger on RFCOMM or SDP protocols, you must check the Trigger on RFCOMM data or Trigger on SDP data option box.

**RFCOMM Tab.** When you click the RFCOMM tab and select the *Trigger on* RFCOMM Data option box, you can select from among the following control fields: SABM, DM, UIH, UA, and DISC. If you check UIH, additional information fields become active.

You can also select *Trigger on Payload Data* to set up a trigger on the first 8 bytes of payload data. (Values for each byte are 0 through FF.) Empty fields mean "don't care." For RFCOMM, the Payload data starts at the second byte of the RFCOMM information field.

**SPD Tab.** When you click the SDP tab in the High Level Trigger Setup dialog box and select the Trigger on SDP Data option box, you can do the following:

■ Select from among various SDP information fields.

Select Trig on Payload Data to set up a trigger on the first 8 bytes of payload data. (Values for each byte are 0 through FF.) Empty fields are interpreted as "don't care." For SDP, the Payload data starts from the first byte of the SDP parameter data part.

**Enable Trigger.** To enable the High Level Trigger, click the **Enable** button; then close the High Level Trigger Setup dialog box.

Select Acquisition > Pre-Post Trigger Buffer to display the Pre-Post Trigger Buffer dialog box for setting pre-trigger and post-trigger buffer sizes. See Figure 1-16. Pre- Post-Trigger Buffer

> Use this dialog box to set how many packets are saved prior to the trigger event (0 to 100,000) and how many packets are saved after the trigger event (up to 3,200,000).

**NOTE**. If you do not check the Enable Post Trigger box, post-trigger data is saved until you manually stop logging or the hard disk becomes full.

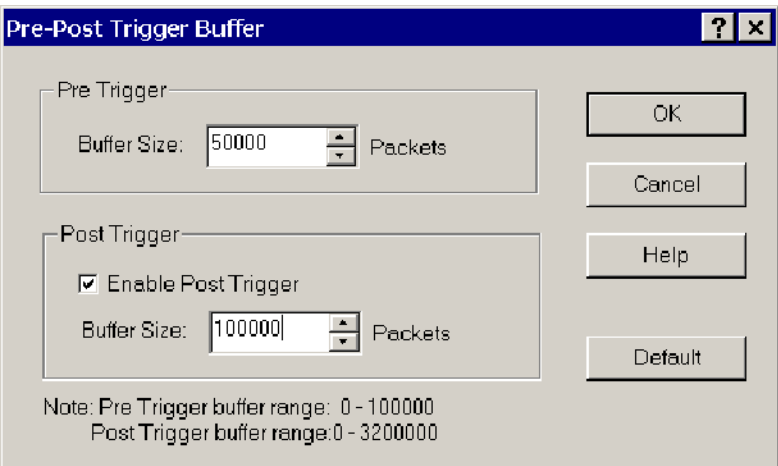

Figure 1- 16: Pre-Post Trigger Buffer setup dialog box

# Using the Synchronization Wizard

This feature allows users with a minimal knowledge of Bluetooth synchronization to easily synchronize to a Piconet. The wizard consists of a series of screens that provide the appropriate graphics, selections, operations (like device discovery), and other information to guide you through the synchronization setup process.

The Wizard is self-explanatory. Simply start the Wizard and follow the on-screen instructions.

To start the Sync Wizard, click the  $\Box$  shortcut button or select Acquisition > Sync Wizard in the menu bar.

If you need further assistance while using the Wizard, click the Help buttons on the individual setup panels.

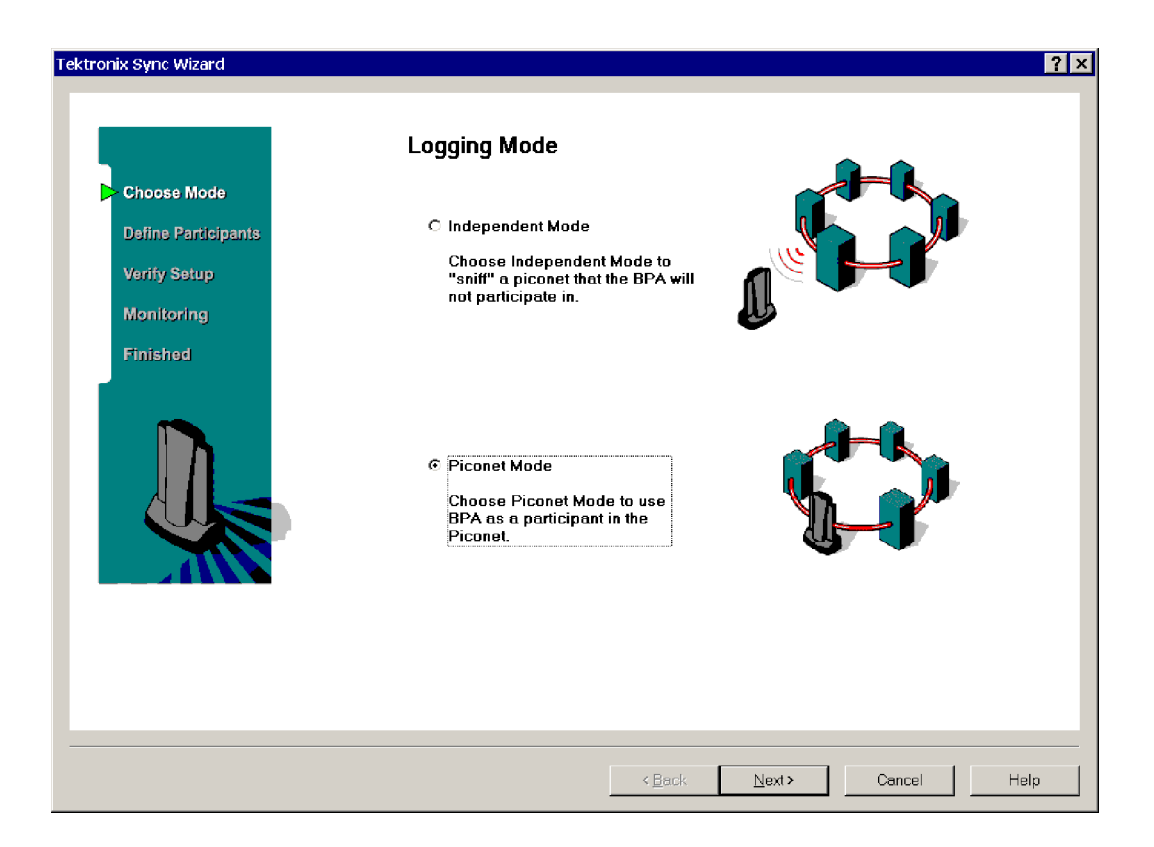

Figure 1- 17: Bluetooth Protocol Analyzer synchronization wizard

# Starting a Logging Session

Select System > Start Session or click the  $\|\text{Start}\|$  button to begin logging. If you configured the Acquisition Setup dialog box Output for Free run display (Acquisition > Setup > Output option buttons), a secondary window will open within the application window to display the session views. A description of the List, Packet, and Hex session views begins on page 1-44.

You can use one of the following methods to pause the automatic screen updates during a session:

- Select System > Pause in the menu bar.
- $\blacksquare$  Click the shortcut button in the tool bar.

## Ending a Logging Session

Select System > Stop Session or click the  $\overline{\text{Stop}}$  button to discontinue the current logging session. When the sessions ends, you will find the following information displayed at the bottom of the application window:

- Start and end times of the logging session
- Number of baseband packets logged
- Log size
- **Bytes received**

## Saving the Current Logging Session

Stop the current log session and select File > Save As to save the session (.tbpa file) to a specified location using the displayed Save As dialog box. Click the

shortcut button to save the session to the specified location at any time.

# Using the HCI Terminal Application

The HCI Terminal application (included on the BPA100 Series Bluetooth Protocol Analyzer product software disk) provides a hardware interface similar to the interface provided by an AT terminal application when communicating with a modem. The HCI Terminal application provides control of the BPA100 Series Bluetooth Protocol Analyzer in Piconet member mode. This is similar to using the Bluetooth Neighborhood from the Software Suite. For further information on this product, refer to the documentation available on disk. How to Create HCI Scripts. The HCI Terminal Guide (also available on the BPA100 Series Bluetooth Protocol Analyzer product software disk) describes the functionality of the script language. The sample scripts provided in *Appendix C*: Sample Scripts on page C-1 of this manual, will help you to understand HCI scripting.

NOTE. You cannot operate the HCI Terminal application and Bluetooth Neighborhood simultaneously. For controlled packet generation, you are advised to use the HCI terminal instead of Bluetooth Neighborhood.

# Analyzing Piconet Packet Data

This section includes information on the following topics:

- Opening a log file
- Understanding the analysis window
- Using the menus and toolbars
- Interpreting data in the List, Packet Information, and Hex views

You can perform the following operations on the data files you logged and saved during acquisition:

- Search for files
- Find specific packets within data files using Advanced Search
- Export data to comma separated value (.csv) files that you can read with other applications, such as Microsoft Excel
- Add or remove bookmarks
- Display a summary that includes session information and packet count
- Analyze and decode packet information at Baseband, LMP, L2CAP, RFCOMM, SDP, OBEX, TCS, HDLC, PPP, BNEP, AT, and HID protocol levels
- Display error packets and access errors
- $\blacksquare$  Identify trigger packets and defined sequences

# Opening a Data File

To open a data file for analysis, do the following:

- Select File > Open or click the shortcut button to display the Open dialog box.
- Browse to the folder containing your saved acquisition files with the .data extension.
- Select the file you want to open.
- Click Open.

# Understanding the Data Analysis Window

The Bluetooth Protocol Analyzer opens each data file separately within the application window. Figure 1-18 identifies the functional areas available for data analysis.

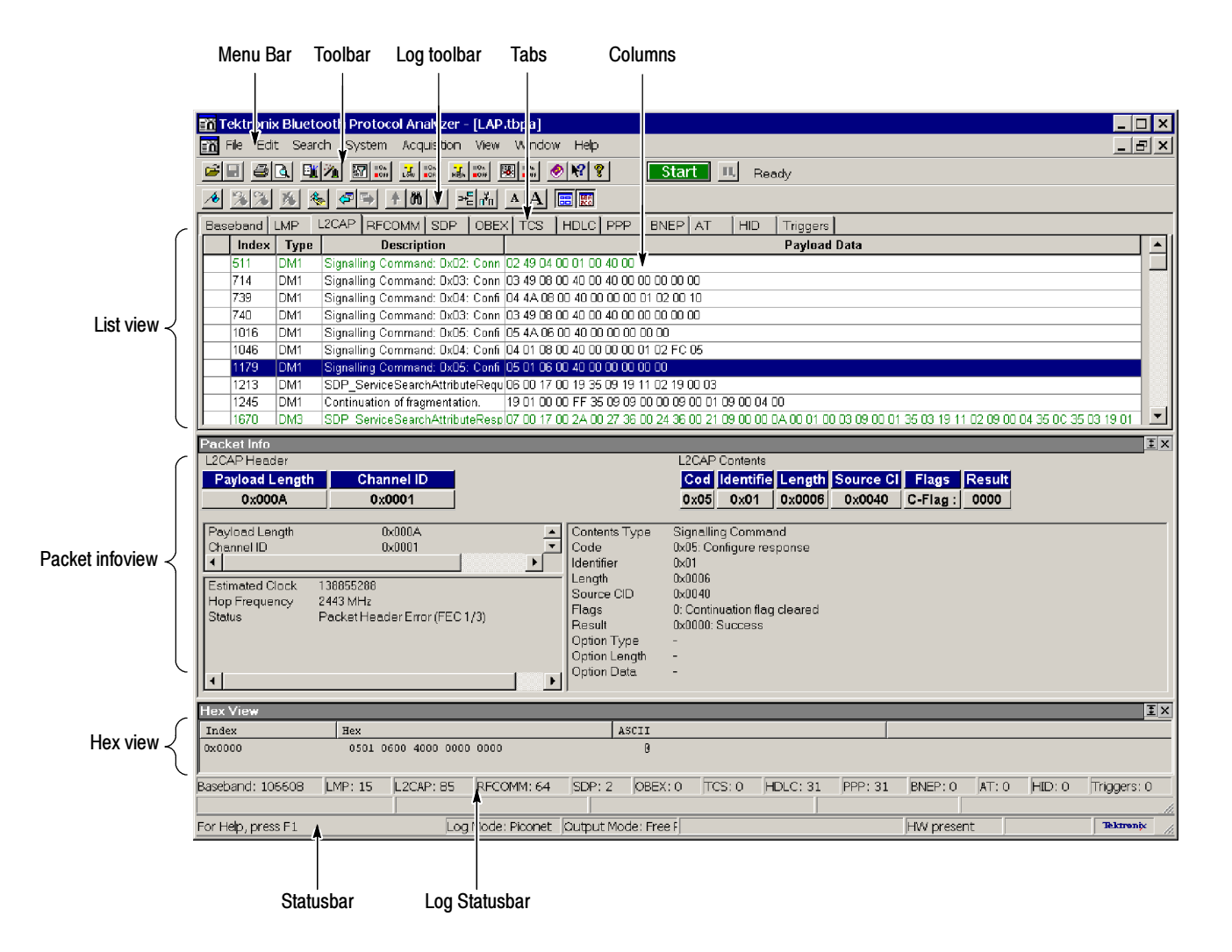

Figure 1- 18: The Bluetooth Protocol Analyzer data analysis window

- Table 1-2 lists the menus that are available when a file is open. Menu Bar
- The toolbars contain shortcut buttons. Table 1-2 identifies the analysis toolbar buttons and explains their functions. Most toolbar buttons have a corresponding menu selection in the menu bar. **Toolbars**

Table 1- 2: Analysis window menus and toolbar buttons

| Menu   | <b>Selection</b>                | <b>Function</b>                                                                                                    | <b>Toolbar</b><br>button | <b>Additional information</b> |
|--------|---------------------------------|----------------------------------------------------------------------------------------------------|--------------------------|-------------------------------|
| File > | Open                            | Use Windows Explorer to<br>browse and open a previously<br>saved log session.                                           |                          | See page 1-35.                |
|        | Open Current Log                | Open a Tektronix Bluetooth<br>tbpa log file located at the path<br>specified in the System > Op-<br>tions > Output tab. |                          |                               |
|        | Close                           | Close a file.                                                                                                    |                          |                               |
|        | Save                            | Save changes to the open data<br>file.                                                                                  | Ы                        | See page 1-33.                |
|        | Save As                         | Open the Save As dialog box to<br>save a file to a specified loca-<br>tion.                                             |                          | See page 1-33.                |
|        | <b>Search Files</b>             | Search for a file.                                                                                                    |                          |                               |
|        | Export                          | Export data to a comma sepa-<br>rated file (*.csv)                                                                      |                          |                               |
|        | Properties                      | Display properties of the active<br>data file.                                                                          |                          |                               |
|        | <b>Acquisition Summary</b>      | Display acquisition details of the<br>active data file.                                                                 |                          |                               |
|        | Send To                         | Send the active file as email to<br>the mail profile you specify.                                                       |                          |                               |
|        | Print                           | Print the entire or partial con-<br>tents of the active data file.                                                      |                          |                               |
|        | <b>Print Preview</b>            | Display a sample view of the the<br>data file selected for printing.                                                    | $\ddot{\bullet}$         |                               |
|        | <b>Print Setup</b>              | Define the margins and other<br>printer properties for printing<br>data files.                                          |                          |                               |
|        | <b>Print Window</b>             | Print the active window using<br>the Page Setup dialog box.                                                             |                          |                               |
|        | 1, 2, 3 < List of recent files> | Reopen a recently opened file.                                                                                          |                          |                               |

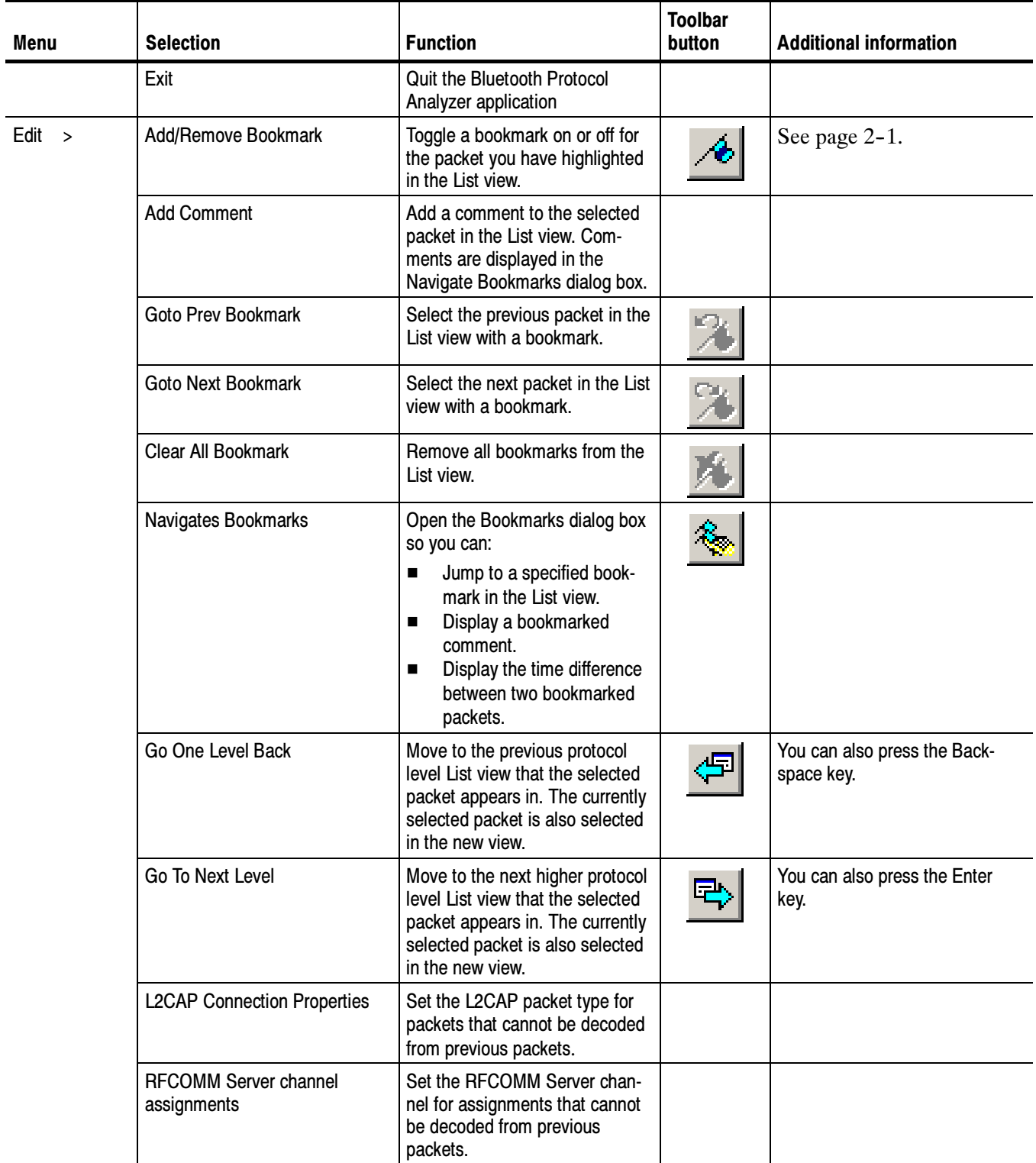

#### Table 1- 2: Analysis window menus and toolbar buttons (Cont.)

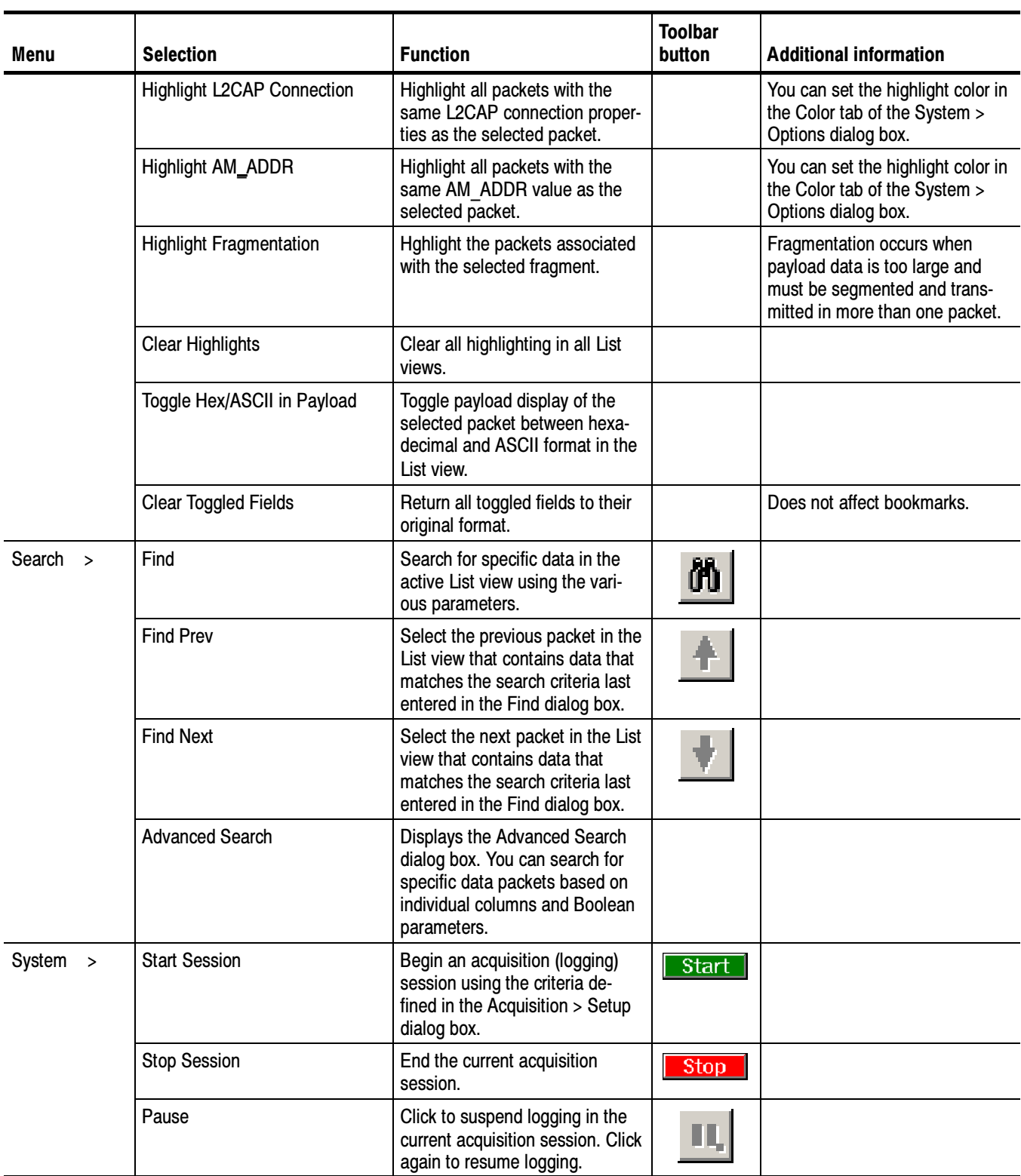

#### Table 1- 2: Analysis window menus and toolbar buttons (Cont.)

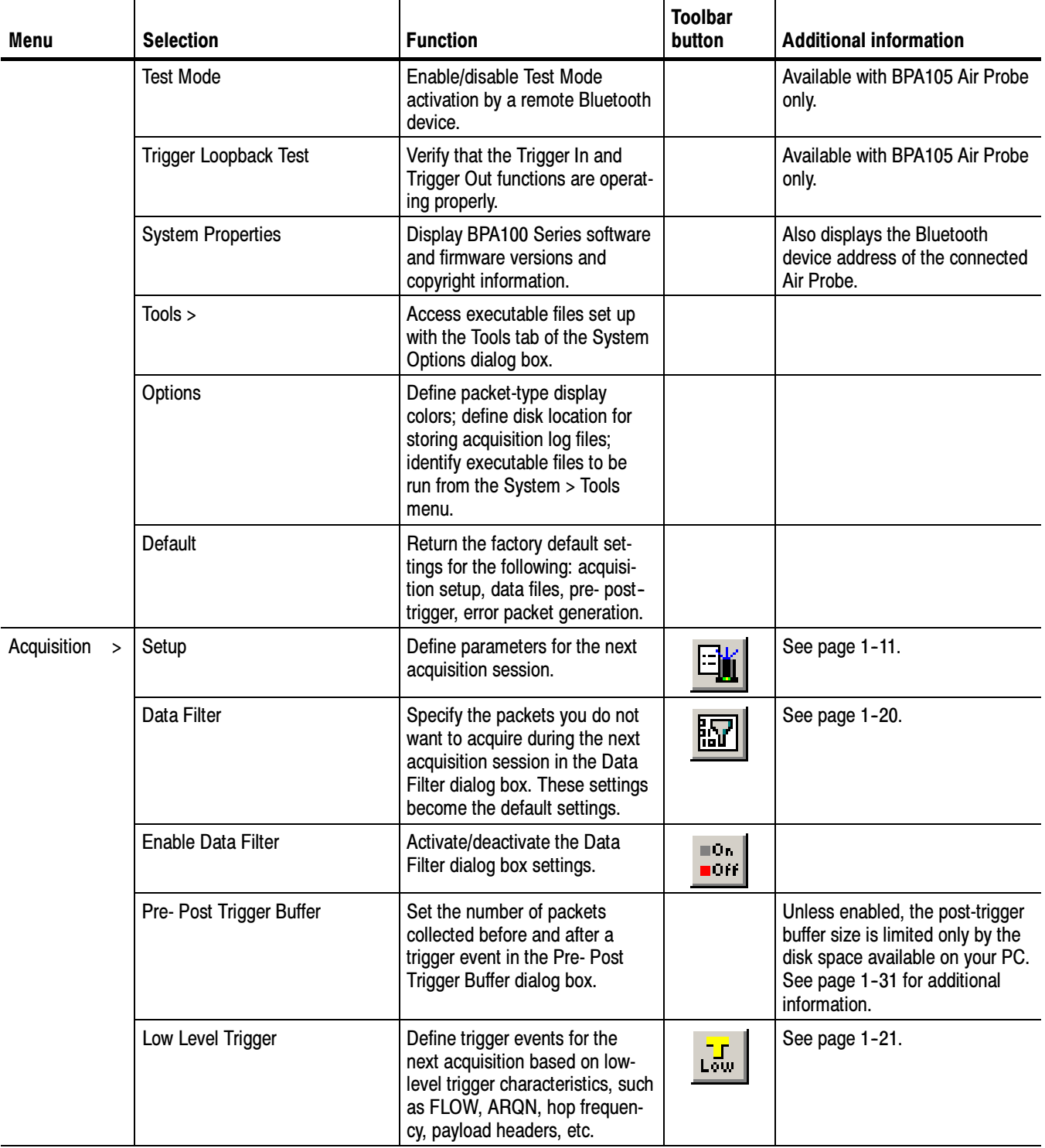

#### Table 1- 2: Analysis window menus and toolbar buttons (Cont.)

| Menu           | <b>Selection</b>                      | <b>Function</b>                                                                                                    | <b>Toolbar</b><br>button | <b>Additional information</b>                                               |
|----------------|---------------------------------------|----------------------------------------------------------------------------------------------------|--------------------------|-----------------------------------------------------------------------------|
|                | Enable Low Level Trigger              | Enable/disable settings defined<br>in the Low Level Trigger Setup<br>dialog box.                                                                | ⊞On.<br>∎Orri            |                                                                             |
|                | High Level Trigger                    | Define the trigger events for the<br>next acquisition base on high-<br>level trigger characteristics, such<br>as RFCOMM and SDP proto-<br>cols. | righ                     | See page 1-30.                                                              |
|                | Enable High Level Trigger             | Enable/disable settings defined<br>in the High Level Trigger Setup<br>dialog box.                                                               | ⊞On.<br>$\blacksquare$   |                                                                             |
|                | <b>Error Packet Generation</b>        | Set up error packet generation<br>sequences for testing and<br>debugging, such as FLOW,<br>ARQN, hopping frequency,<br>payload headers, etc.    | 婴                        | See page 2-6.                                                               |
|                | <b>Enable Error Packet Generation</b> | Enable/disable settings defined<br>in the Error Packet Generator<br>dialog box.                                                                 | ⊞On.<br>∎0ff             |                                                                             |
|                | Sync Wizard                           | Use the Sync Wizard to define<br>participants and quickly synchro-<br>nize to a Piconet.                                                        |                          |                                                                             |
| View<br>$\geq$ | Toolbar                               | Enable/disable the toolbar.                                                                                                    |                          | See Figure 1-1 on page 1-6.                                                 |
|                | Statusbar                             | Enable/disable the statusbar.                                                                                                    |                          |                                                                             |
|                | Log Toolbar                           | Enable/disable the log toolbar.                                                                                                    |                          | Contains navigation buttons.                                                |
|                | Log Statusbar                         | Enable/disable the log statusbar.                                                                                                    |                          | Displays packet information.                                                |
|                | Sync Bar                              | Enable/disable the synchroniza-<br>tion information bar.                                                                                        |                          | Contains synchronization status<br>indicator. See page 1-13.                |
|                | Session Info Bar                      | Enable/disable the session<br>information bar.                                                                                                  |                          | Displays session time informa-<br>tion and packet counts. See<br>page 1-11. |
|                | Show/Hide Packets                     | Define which packets you want<br>to display in the List views.                                                                                  | п.<br>ਮੂ                 |                                                                             |
|                | Show/Hide Columns                     | Define which columns you want<br>to display in the List views.                                                                                  | $\frac{9}{11}$           |                                                                             |
|                | <b>Format Columns</b>                 | Define the data format of the<br>displayed columns: decimal,<br>hex, binary, ASCII.                                                             |                          |                                                                             |
|                | <b>Smaller Font</b>                   | Decrease the font text size in<br>the active window.                                                                                            | A                        |                                                                             |

Table 1- 2: Analysis window menus and toolbar buttons (Cont.)

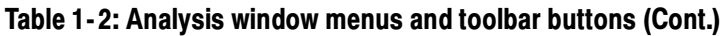

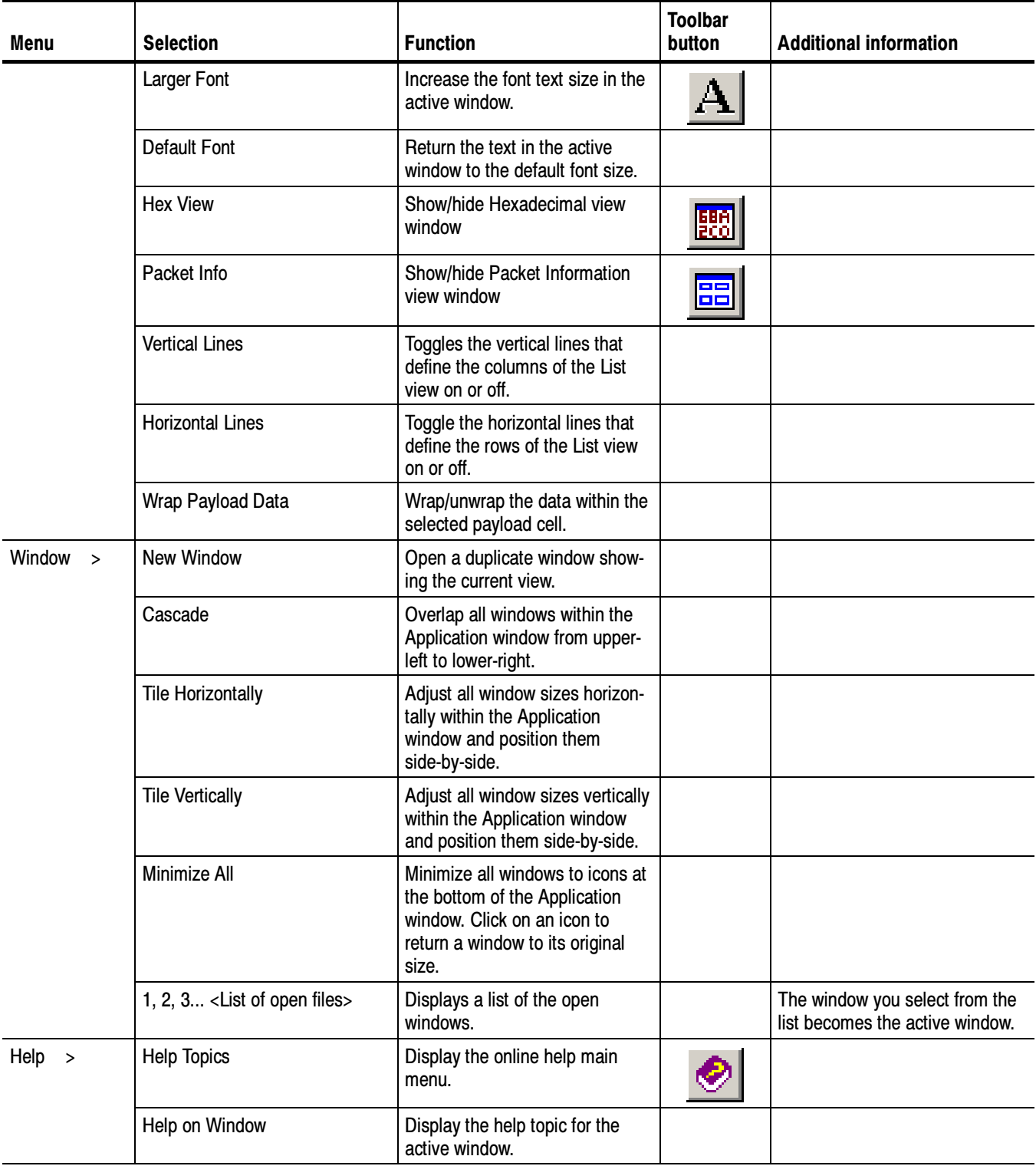

| Menu | <b>Selection</b>                                      | <b>Function</b>                                                                    | <b>Toolbar</b><br>button | <b>Additional information</b>                                                              |
|------|-------------------------------------------------------|------------------------------------------------------------------------------------|--------------------------|--------------------------------------------------------------------------------------------|
|      | What's This?                                          | Point to an element in the<br>display window and obtain a<br>help topic.           | $\mathbf{P}$             |                                                                                            |
|      | <b>Technical Support</b>                              | Access the Tektronix Bluetooth<br>Protocol Analyzer technical<br>support Web site. |                          | Download drivers and software<br>updates. Obtain product-related<br>technical information. |
|      | <b>Customer Feedback</b>                              | Obtain a request for feedback<br>on the product support Web site.                  |                          | Send ideas for product improve-<br>ment.                                                   |
|      | About Tektronix Bluetooth<br><b>Protocol Analyzer</b> | Display Bluetooth Protocol<br>Analyzer software version and<br>copyright.          | ଙ୍                       |                                                                                            |

Table 1- 2: Analysis window menus and toolbar buttons (Cont.)

Table 1-3 lists the tabs available in the Analysis window. Click on the tabs to select which packet types you want to display in the List view. For example, you can click on the Triggers tab to view the triggers you have set up. Tabs

#### Table 1- 3: Packet tabs

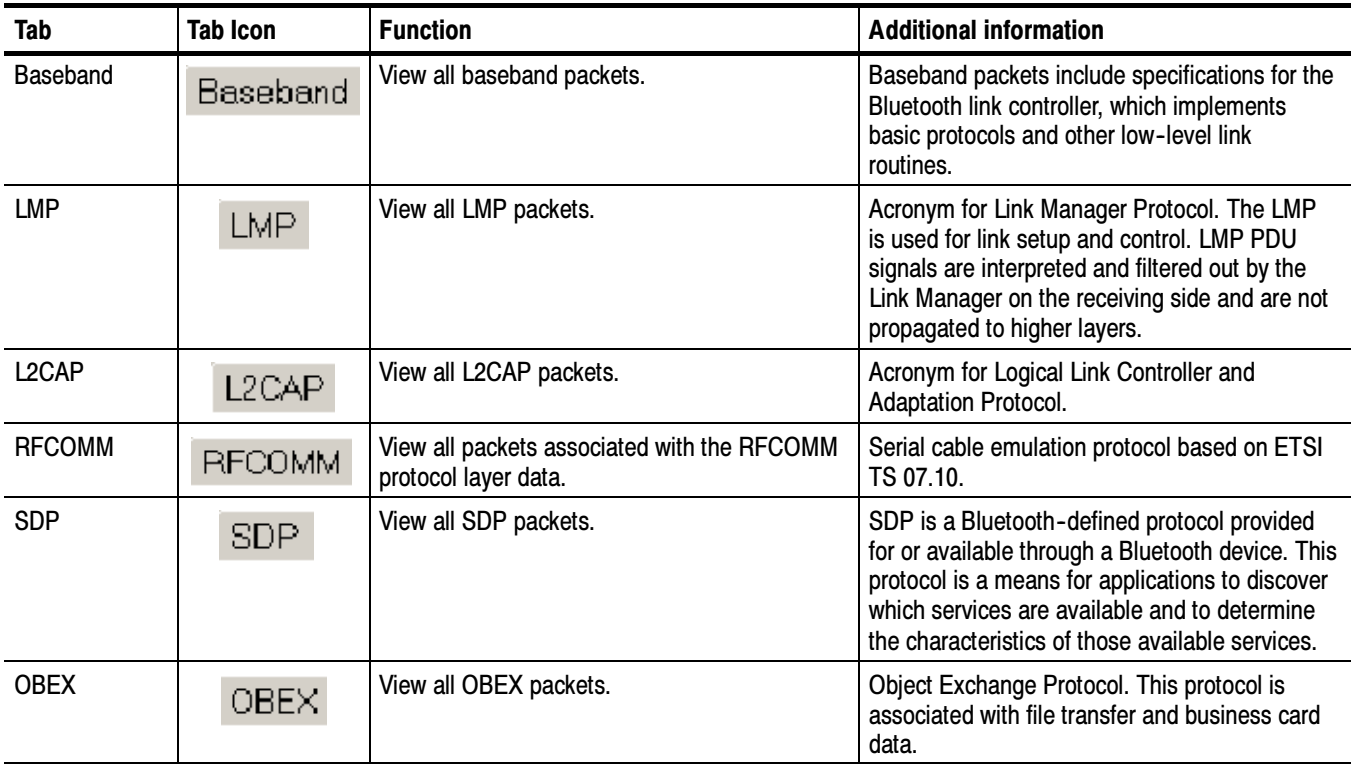

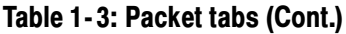

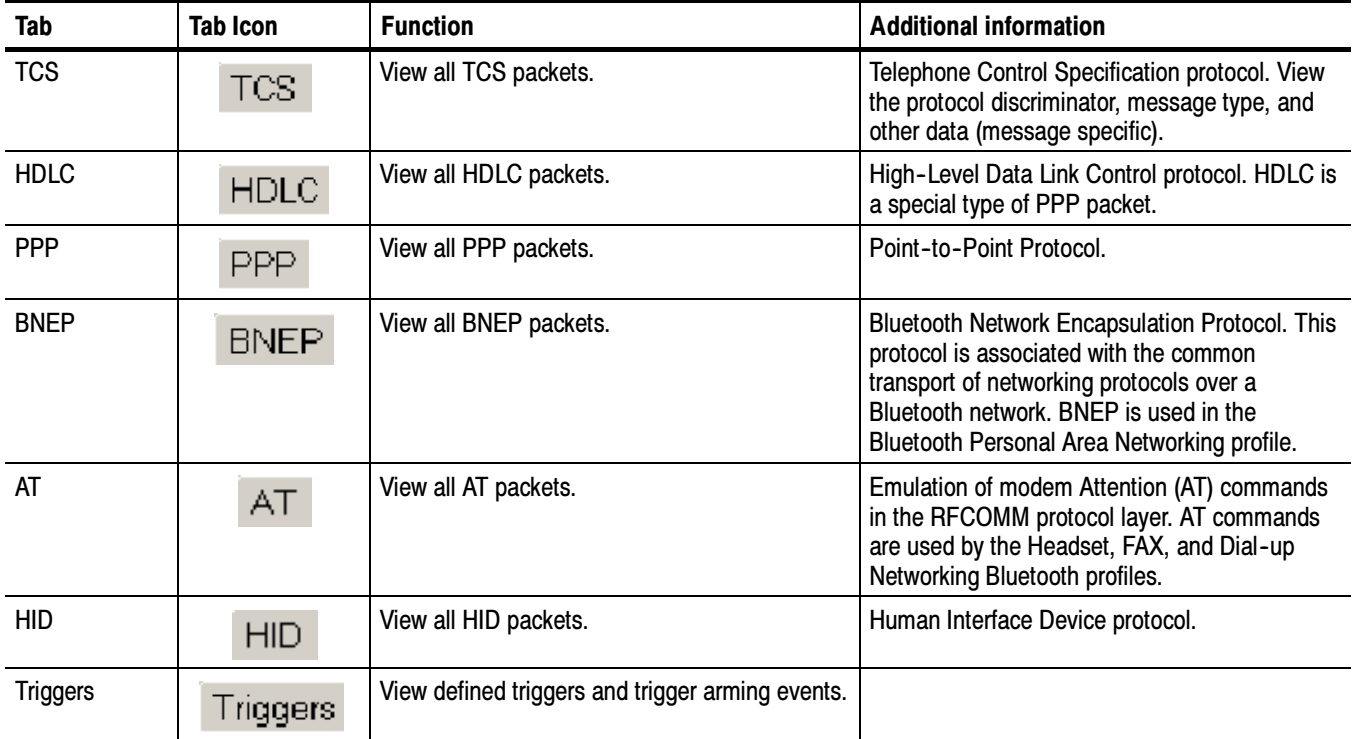

The Log Statusbar displays the number of packets logged of the type: Baseband, LMP, L2CAP, RFCOMM, SDP, OBEX, TCS, HDLC, PPP, BNEP, AT, and HID. It also displays the number of trigger packets and indicates whether a filter is selected for the packet type being displayed (see Setting Up the Data Filter on page 1-20). Log Statusbar

The Statusbar displays general information on the analyzer menu selections, logging modes, input and output configurations, and the hardware present. **Statusbar** 

The List view displays the contents of the active file as a list of the packets that the file contains. During an acquisition, if the system is configured for free run mode, the List view will display packet data as it is received. List View

> **NOTE**. If the Acquisition Setup is set to Free run display mode, clicking the tabs will change the protocol levels but it will not maintain highlighting or necessarily display the same packet.

Columns. These columns reflect the elements you configured in the View Setup, where you can decide which elements you want the List view to show. For additional information, see Setting  $Up$  an Acquisition on page 1-11.

Bookmarks. Bookmarks allow you to quickly display packets of special interested that you have marked in the List view. You can also measure the time between any two bookmarks. For additional information on bookmarks, see page  $2-1$ .

**Context Menu.** You can right-click in the List view area of the analysis window to display the context-sensitive menu shown in Figure 1-19. See page 1-38 for additional information on these edit selections.

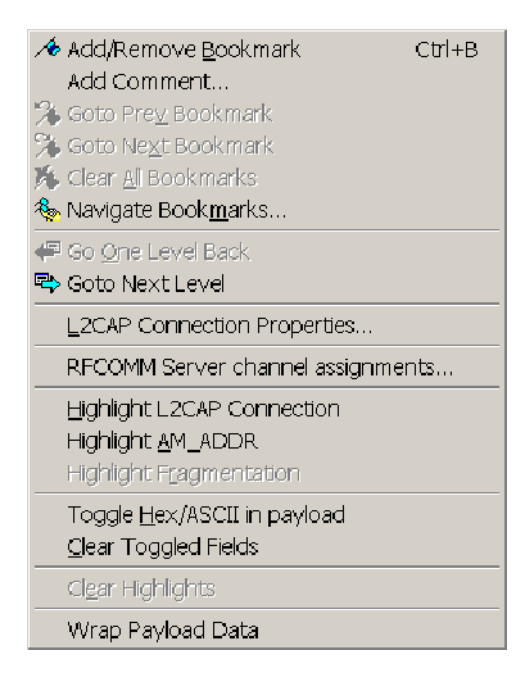

Figure 1- 19: List view context-sensitive menu

This area displays detailed information on the packet currently highlighted in the List view. The type of information displayed depends on the type and contents of the packet. Various elements of packet data can be switched off or on in the View > Format Columns dialog box. For additional information, see Setting Up an Acquisition on page 1-11. Packet Info View

The List view only displays the first several bytes of the entire payload (unless Wrap Payload Data is selected from the View menu). If you want to view the entire contents of a packet of any length, select View > Hex View. Hex View

# Reference

F

# Reference

In this section you will find information on the following topics:

- $\blacksquare$  Using bookmarks
- **Performing an advanced search**
- Exporting data
- Generating error packet data
- Understanding and setting up encryption and decryption

# Using Bookmarks

Select Edit > Add/Remove Bookmark or click the shortcut button to toggle a bookmark on or off for the packet you have highlighted (clicked on) in the List view. When a bookmark is assigned to a packet, a Blue arrow is placed at the left side of the Index field for the highlighted packet. See Figure 2-1.

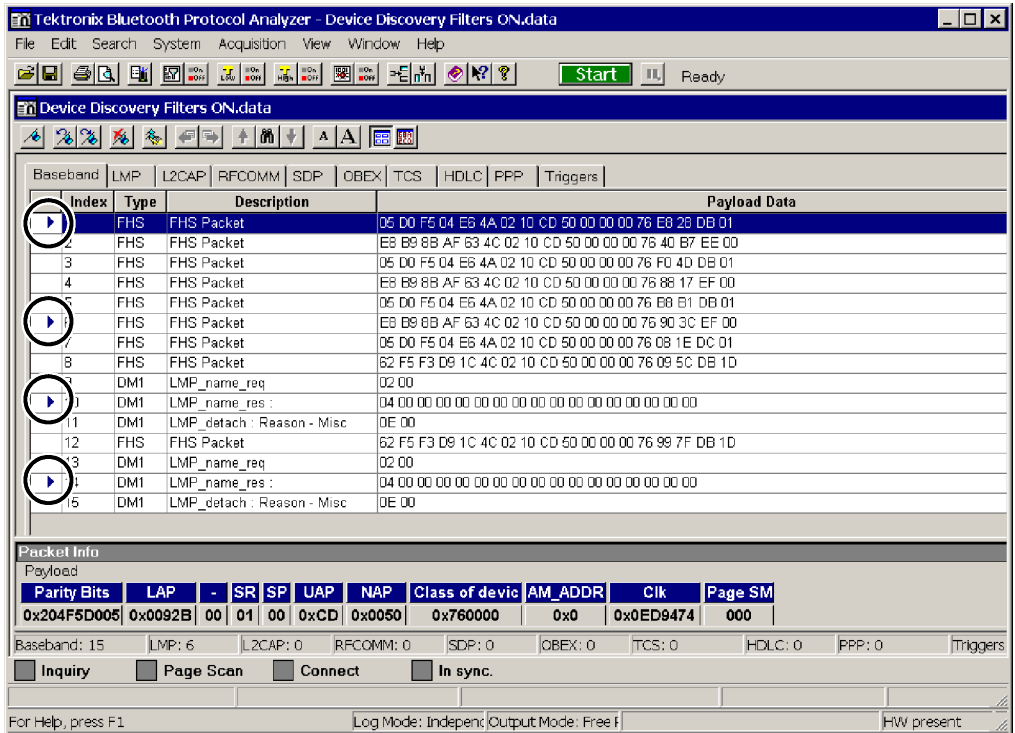

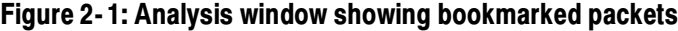

Bookmarks allow you to quickly display packets you are interested in. To move between bookmarked packets, select Edit > Goto Prev Bookmark or Edit > Goto Next Bookmark.

You can also click the  $\frac{1}{\sqrt{2}}$  or  $\frac{1}{\sqrt{2}}$  shortcut buttons.

#### Measure the Time Between Bookmarks

To measure the time between any two bookmarks, do the following:

- 1. Select Edit > Navigate Bookmarks to open the Bookmarks dialog box. See Figure 2-2.
- 2. Click on one of the bookmarks to select it; then control-click another bookmark to highlight it.
- 3. Read the time between the two bookmarks at the bottom of the Bookmarks dialog box. The timespan is displayed in hours, minutes, seconds, and microseconds. The time is shown in time ticks  $(312.5 \text{ }\mu\text{s})$  per time tick).

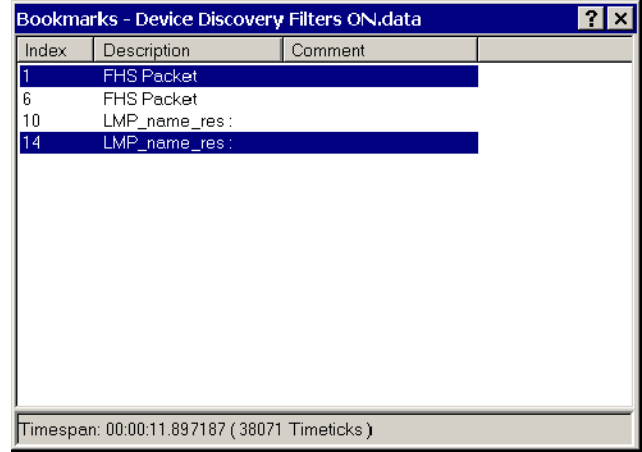

#### Figure 2- 2: Bookmarks dialog box

To remove all bookmarks from the active List view if desired, click the shortcut button.

### Performing an Advanced Search

This feature provides search capabilities based on individual columns in the List view and Boolean parameters.

1. Select Search > Advanced Search to open the Advanced Search dialog box. See Figure 2-3.

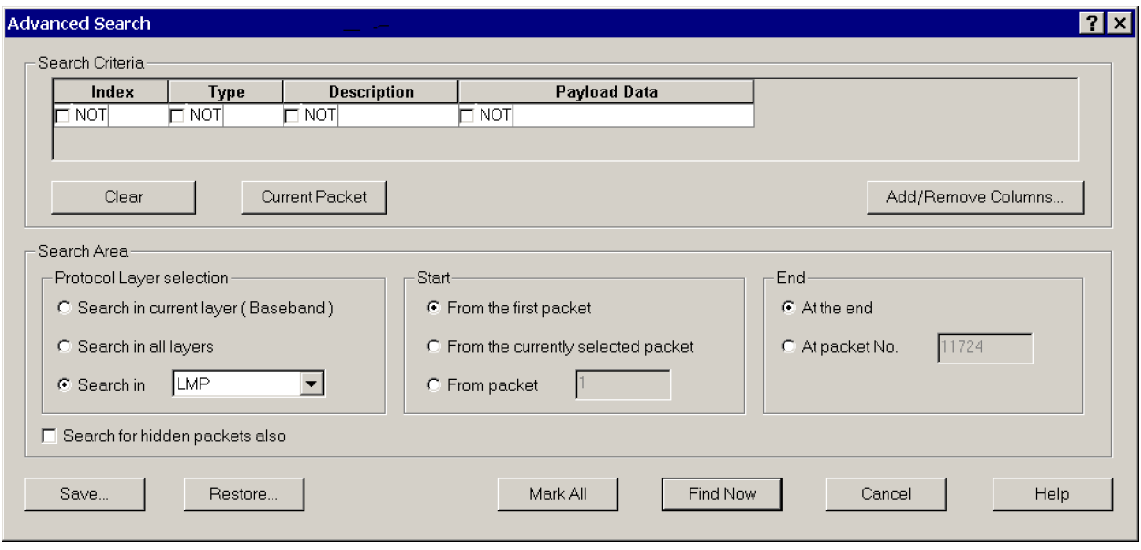

#### Figure 2- 3: Advanced Search dialog box

In the Advanced Search dialog box you can specify a criteria to search for specific data packets based on individual columns and Boolean parameters. You can also mark all packets that match the search criteria.

- Search Criteria. Specify the parameters used to search the data packets:
	- You can Clear the search criteria.
	- You can select the Current Packet as the search criteria.
	- You can Add/Remove Columns to the search criteria.
- Search Area. Specify where and how to search for packets:
	- You can specify a search in the current layer, all layers, or in a specific layer.
	- You can specify the search to start from the first packet, currently selected packet, or specific packet.
	- You can specify the search to end at the last packet or a specific packet.
- You can search for hidden packets (those hidden using Show/Hide Packets).
- Save/Restore. You can save or restore a set of search criteria.
- Mark All. You can mark the data packets that match the search criteria by inserting a bookmark for criteria-matching packets.

NOTE. Selecting Mark All clears all current bookmarks.

2. Click Find Now to initiate the search and find data packets that match the search criteria.

# Exporting Data

To export acquisition data from a log file, do the following:

- 1. Select File > Export.
- 2. In the Export Data dialog box, select the destination path and folder.
- 3. Name the file.
- 4. Select Spreadsheet Format (\*.csv) or Text Format (\*.txt) in the Save as type drop-down list box.
- 5. Select the appropriate Export Range option button.
- 6. Click Save.

#### Exporting to an Audio File

This feature supports a post-acquisition process that scans captured Independent or Piconet mode audio data and creates a \*.wav file. You can play back the audio file on a PC using standard Windows audio players.

A headphone  $\bigcirc$  icon appearing in the Bluetooth Protocol Analyzer toolbar identifies the presence of audio data.

- 1. In the Bluetooth Protocol Analyzer menu bar, select File > Export to open the Export Data dialog box. See Figure 2-4.
- 2. Use standard Windows techniques to name the file and file location.
- 3. Select Audio Format (\*.wav) in the Save as type drop-down list box. Separate channels will be saved in separate .wav files.
- 4. Click Save to write the file to the location and file name you specified.

You can play back the file on a PC using standard Windows audio players.

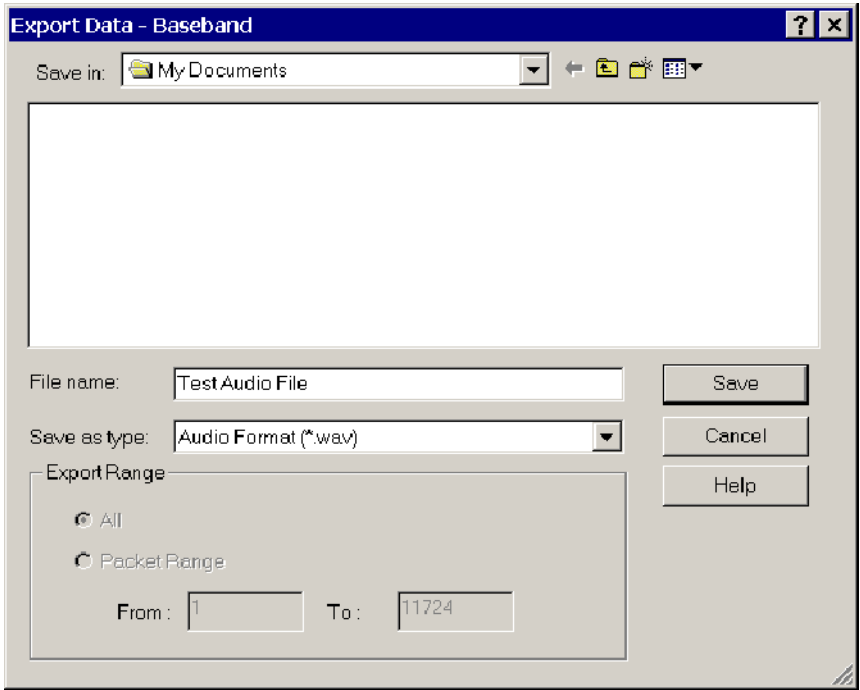

Figure 2- 4: Export Data dialog box

# Generating Error Packet Data

Error Packet Generation allows you to introduce 1, 2, or 3-bit errors into the header or payload of selected packets that can be transmitted by the Bluetooth Protocol Analyzer. You can use error packet generation to cross-check error-correcting algorithms, such as FEC, HEC, and CRC, or to force uncorrectable errors intended to stress protocol robustness.

When you enable Error Packet Generation, the error specified in the *Error Type* field of an error sequence is inserted into the last packet of the sequence. You can transmit error packets when operating in Piconet mode only. Packets containing errors are highlighted in Blue and marked with a bug icon in the List view, as shown in Figure 2-14 on page  $2-17$ .

Select Acquisition > Error Packet Generation or click the  $\frac{log_{10}}{log_{10}}$  shortcut button to open the Error Packet Generator dialog box. See Figure 2-5.

To generate errors, you must set up the analyzer to do the following:

- Define the error type.
- Define the error sequence.
- Specify the packets involved, (only transmitted packets can generate errors).
- Enable Error Packet Generation. (In the menu bar, select Acquisition > Enable Error Packet Generation.)
- In addition, you must operate the analyzer in Piconet mode.
	- Select Acquisition > Setup.
	- In the Acquisition Setup dialog box, click the Piconet option button.

You can specify error sequences using patterns at the following protocol layers: Baseband, LMP, L2CAP, RFCOMM, and SDP.

Error generation is limited to four simultaneously active error sequences consisting of up to four packet definitions per sequence.

**NOTE.** If you want to generate an error using a setup you previously created and saved, click Load. In the Open dialog box, browse to the location and open your error packet generation file (\*epg).

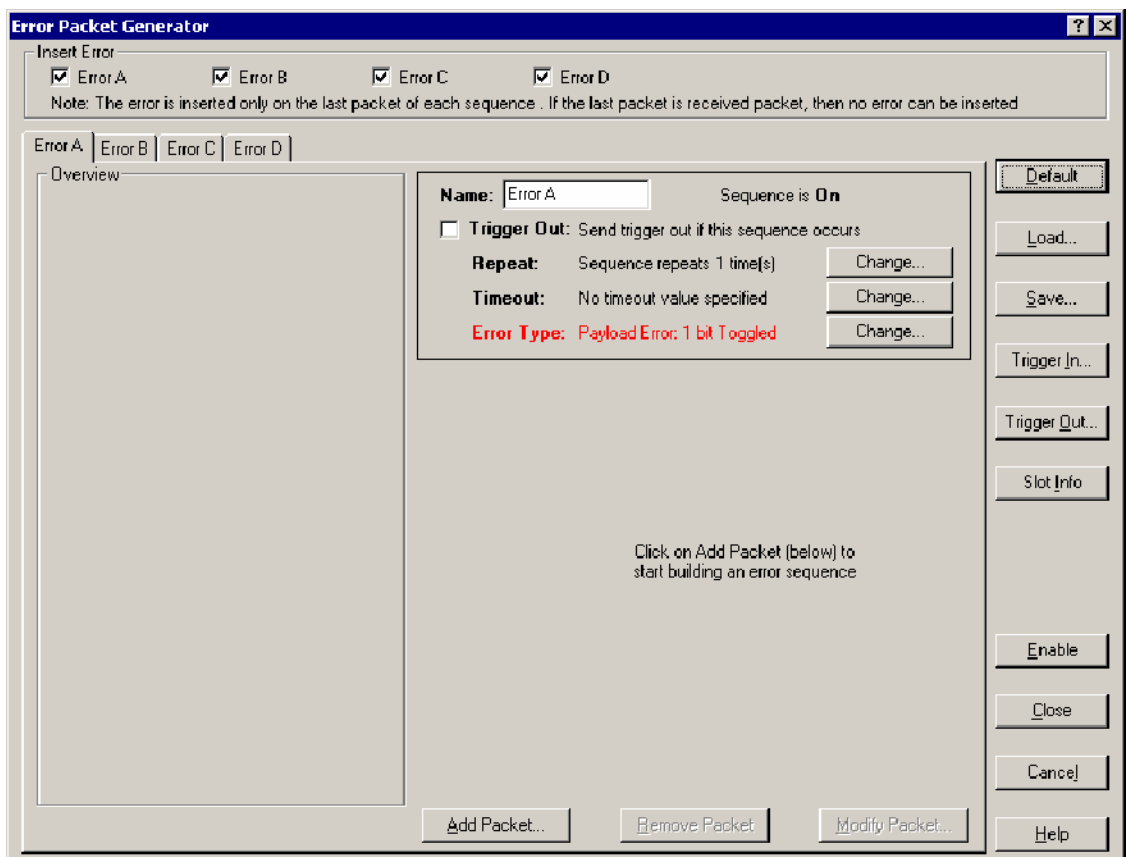

#### Figure 2- 5: Error Packet Generator dialog box

Insert Error. Select the sequence(s) to be used as error sequences by checking the Insert Error option boxes. If no check boxes are selected, all sequences are disabled and the analyzer will not generate errors. If more than one sequence is checked, the first sequence satisfied will trigger the analyzer.

Error Tabs. Select a tab to configure an error sequence. You can create a maximum of four sequences, each containing a maximum of four packets.

Each sequence is a potential error packet generator. Sequences that remain following an error are highlighted in color to indicate function. All packets, except the last packet in a sequence, are marked in Yellow as a single match in a sequence. The last packet in any error generation sequence is Blue.

**NOTE**. To generate an error, you must configure the analyzer for Piconet mode. The final packet in a sequence must also be a transmitted packet.

The following list describes the control elements you can set up to define an error generation sequence:

- Name. Type a name into the Name field to identify the error generation sequence, or, use the default name if you do not wish to create a new one.
- Trigger Out. Click this check box if you want the Bluetooth Protocol Analyzer to output a trigger from the Air Probe Trig Output connector when the error generation sequence is identified (BPA105 only).
- Repeat. Click the **Change** button to open the Sequence Repeat dialog box and specify how many times you want the analyzer to repeat the selected error generation sequence. See Figure 2-6. Whenever the patterns in the specified sequence occur in order, they will be marked in the Bluetooth Protocol Analyzer display.
	- $\blacksquare$  Click the *Repeat the sequence indefinitely* check box to repeat the specified error generation sequence indefinitely.
	- Move the Repeat slider to specify the number of times to repeat the error generation sequence, 1 through 200.
	- **Click OK or Cancel.**

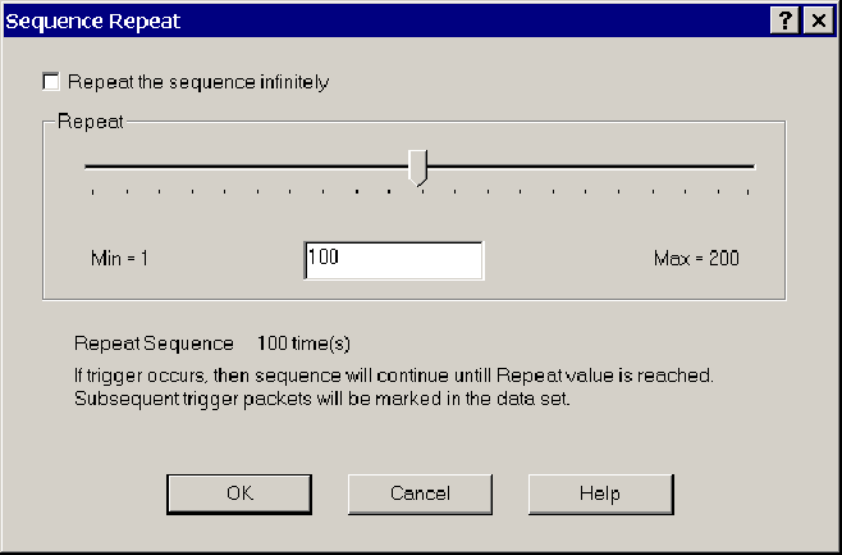

Figure 2- 6: Sequence Repeat dialog box

■ Time-out. Click the Change button to open the Sequence Timeout dialog box and specify a time-out value. See Figure 2-7.

This value controls how long the analyzer looks for the next pattern in a sequence. Enter the value as a number of Bluetooth time slots. A Bluetooth time slot is  $625 \mu s$ . The range for this field is 1 to  $65535$  time slots. If a time-out precludes a sequence from completing, a Red marker is indicated in the analyzer List View and the sequence is reset.

- $\blacksquare$  Click the *Specify no time out value* check box to specify no time-out limit.
- Move the slider to specify a time-out value, 1 through 65, 535 Bluetooth time slots.

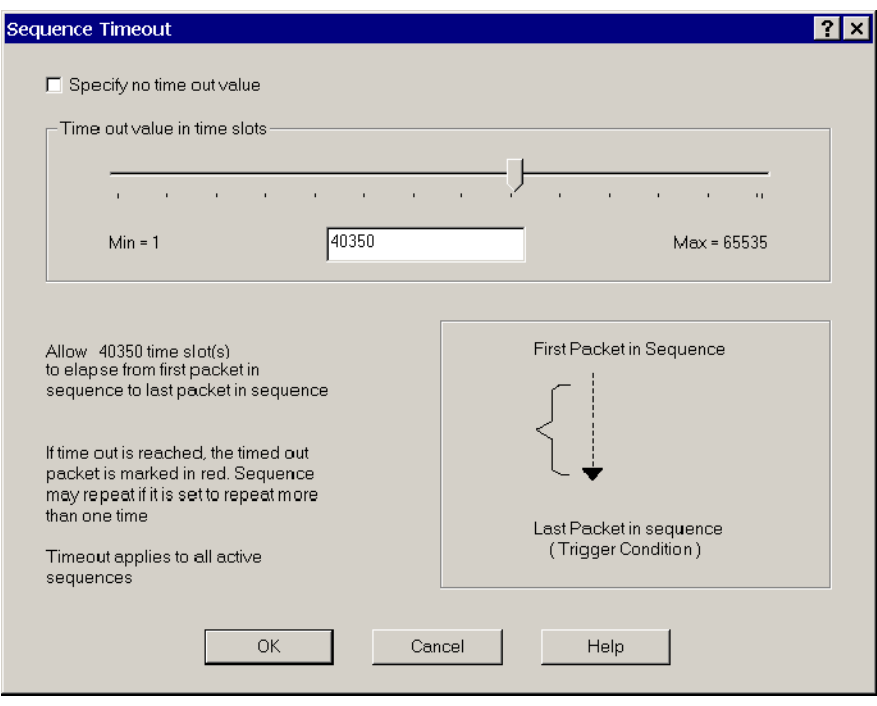

■ Click **OK** or **Cancel**.

#### Figure 2- 7: Sequence Timeout dialog box

**Error Type. Click the Change button to open the Error Name dialog box.** See Figure 2-8.

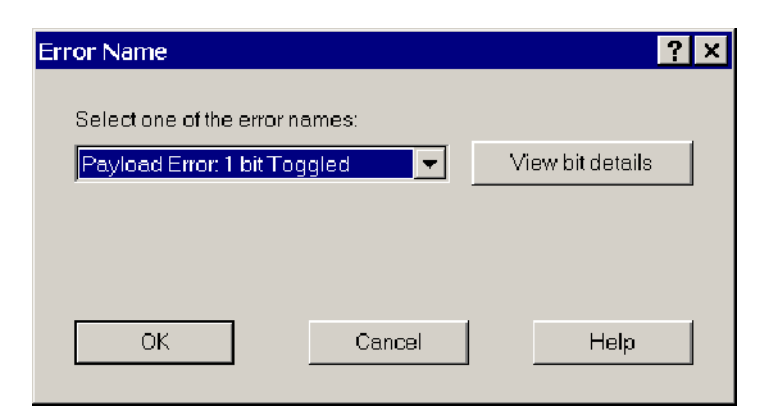

#### Figure 2- 8: Error Name dialog box

In the drop-down list box, select the header or payload bit errors to be inserted.

A header with a 1-bit error should be recoverable by devices receiving the error packet; a 2-bit error mayor may not be recoverable. A 3-bit error forces an unrecoverable error in the receiving device.

- Click View bit details to review error bit position and operation details.
	- $\blacksquare$  Bit positions are counted from the beginning of the packet Access Code, see Figure 2-9.
	- For predefined header and payload error insertion, the last 3 bits of the header (123, 124, 125), and the first 3 bits of the payload, if present, are affected.
	- Bit forcing occurs prior to data whitening, during packet transmission by the analyzer.

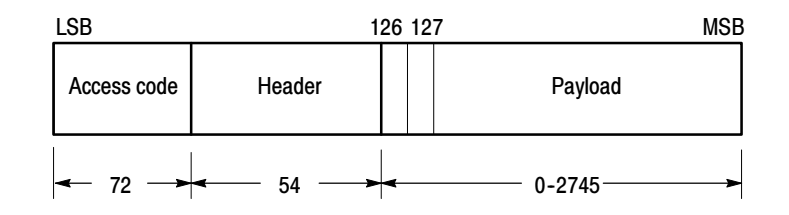

#### Figure 2- 9: Standard packet format

When generating a 2 or 3-bit error, it is recommended that you do not use the Repeat the sequence infinitely option (in the Sequence Repeat dialog box, Figure 2-6 on page 2-8), this will result in a continuous, unrecoverable error. Instead, set the count to a desired value (for example, set the count to 5).
- You can select from the predefined errors in the Error Name drop-down list box or create a custom error by selecting Custom, and then clicking the Modify bit details button.
- In the Customize Error dialog box, enter the Bit Position. To enter the Bit Operation, click in the Bit Operation field to activate a drop-down list box, from which you can select Forced 1, Forced 0, or Toggle as the bit operation. It is recommended that you use Toggle instead of Forced 1 or Forced 0. Since errors are forced before data whitening occurs, this feature is recommended for advanced users only.
- Click OK or Cancel.

Add Packet. Click the Add Packet button to open the Packet Definition dialog box and define a trigger. See figure 2-10.

Specify the action of the selected sequence using the "If", " is" and "of type" drop-down list boxes. You can add up to four packets for each sequence. The "Then" field indicates the action that follows each packet in the trigger sequence.

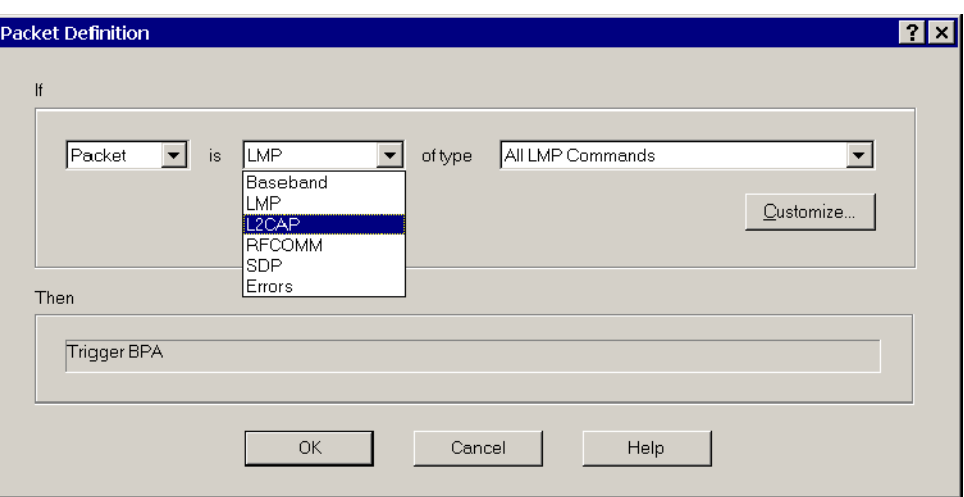

■ Click OK or Cancel.

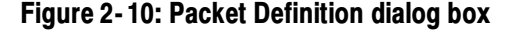

**Customize Pattern.** In the Packet Definition dialog box, click the Customize button to open the Customize Pattern dialog box and specify packet characteristics for specialized patterns. See figure 2-11.

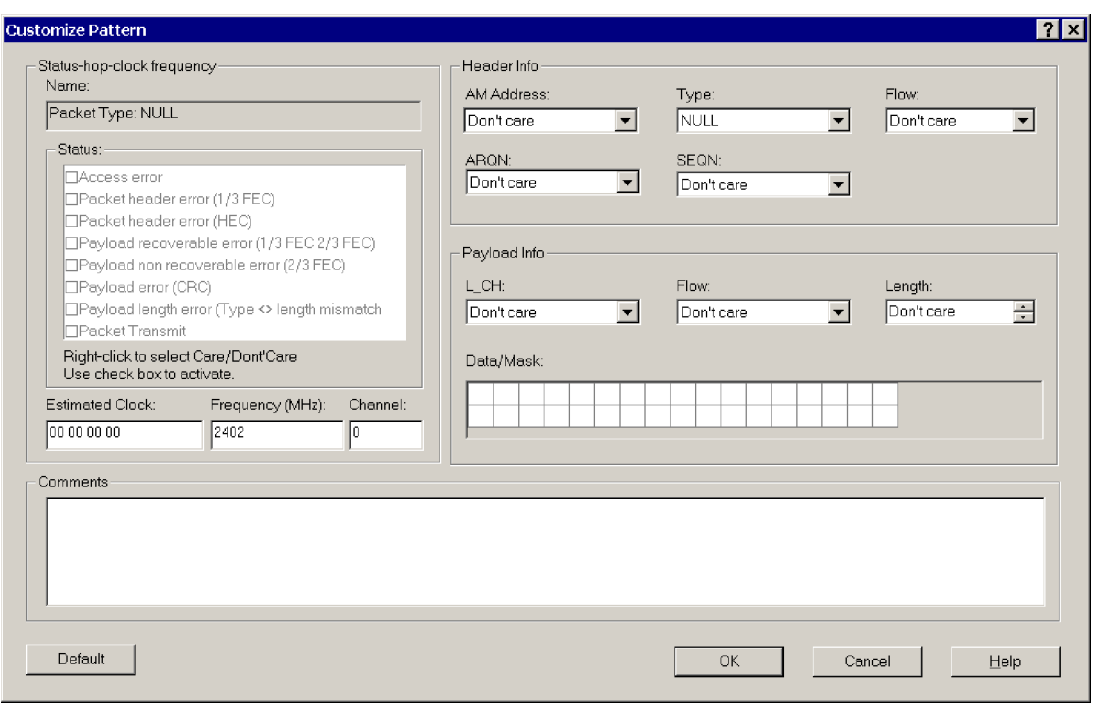

#### Figure 2- 11: Customize Pattern dialog box

The fields in the Customize Pattern dialog box are described below:

- Name. This field identifies the "of type" pattern you selected in the Packet Definition dialog box (see Figure  $2-10$  on page  $2-11$ ).
- Status Option Boxes. This field contains information about the status of the packet, which indicates whether the packet is an Rx or Tx packet. For a receive packet, this field may also contain information about errors included in the packet (for example, Header Errors and Payload Errors). There are no restrictions on what can be specified, so it is possible to specify a Tx packet with an access error, although this is not a combination that can occur.

All fields in the Customize Pattern dialog box can be used to set conditions. The following options are available:

- Access error
- Packet header error (1/3 FEC)
- Packet header error (HEC)
- Payload recoverable error
- Payload nonrecoverable error
- Payload error
- Payload length error
- Packet transmit

By right-clicking you can enable and set the conditions, or make the condition "don't care." For example, if you select the the third option, then a match occurs on that pattern only if there is an HEC error in that pattern. If you select the eighth option, a match occurs only if that pattern is transmitted.

- Estimated Clock. This is the Bluetooth clock for the Master used in the Piconet. X specifies that four bits are "don't care." For example, XXXXXXXX causes the entire estimated clock to be ignored.
- Frequency. In this two-part field you can enter a specific frequency. In addition to the frequency, the channel is displayed (on the right). The mapping from frequency to channel is (Freq  $= 2402 +$  Channel), and the mapping goes both ways. For example, if you specified channel 10, the frequency field automatically displays 2412. You can also select "don't care" for these bits.
- AM Address. This field sets the Active Member (AM) address. This address is used to access different members in the Piconet. Three bits are used for this address, that is, eight different AM addresses are available. AM\_ADDR  $= 0$  is used for broadcast. You can also select "don't care" for these bits.
- Type. This field specifies the packet type; four bits are used. That is,  $16$ different packet types are available. You can specify only the packets that are not reserved. You can also select "don't care" for these bits.
- Flow. One bit is used for flow control in the header. Flow  $= 0$  means STOP. Flow = 1 means GO. You can also select "don't care" for this bit.
- ARQN. One bit is used for acknowledgement of the last transmission. If a packet is received correctly, the ARQN bit is set to 1 in the return packet. You can also select "don't care" for this bit.
- SEQN. SEQN is a sequential sequence of numbers used to detect retransmission. You can also select "don't care" for this bit.
- L CH. This field specifies the Logical Channel. The field contains two bits and is used to indicate whether the packet is an LMP message or an L2CAP fragment.
- Flow. This bit controls flow on the L2CAP level. One bit is used for flow control in the payload. Flow  $= 0$  means STOP. Flow  $= 1$  means GO. You can also select "don't care" for this bit.
- Length. This field allows you to select a specific length, from 0 to 339. You can also select "don't care."
- Data/Mask. This field specifies the payload data (first row) and the mask that is used with the data (second row). A mask of FF will mask in the whole byte and a mask of 00 will mask out the whole byte. The position of the mask and data is linked together so that the value in data index 1 links to the mask at mask index 1, and so on.
- Comments. You can use this field to enter additional information (notes) about the specified pattern.
- Click OK or Cancel.

Slot Information. This field shows information about the patterns you have loaded into hardware. There are ten hardware slots you can load with patterns.

■ Click the Slot Info button to open the Slot Information dialog box and identify the storage location of the defined packets. See Figure 2-12.

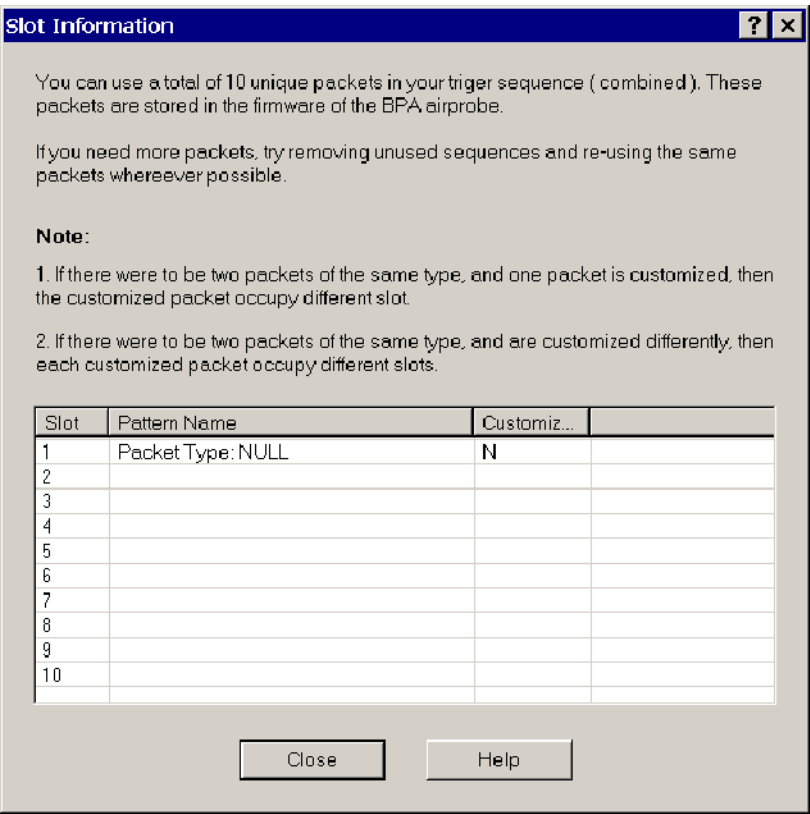

Figure 2- 12: Slot Information dialog box

You can use up to 10 hardware slots. The pattern name, and whether it is customized or not, is listed next to the slot number. Slots are filled as patterns are added. Customized packets use additional slots. For example, an uncustomized DH1 packet unused in Sequence A, occupies a different hardware slot than the customized DH1 packet used in sequence D, etc.

■ Click Close.

NOTE. You are allowed 10 hardware patterns (slots 1 through 9) for low-level triggers.

Sequence Overview. The Overview field summarizes the flow of packets comprising each error sequence.

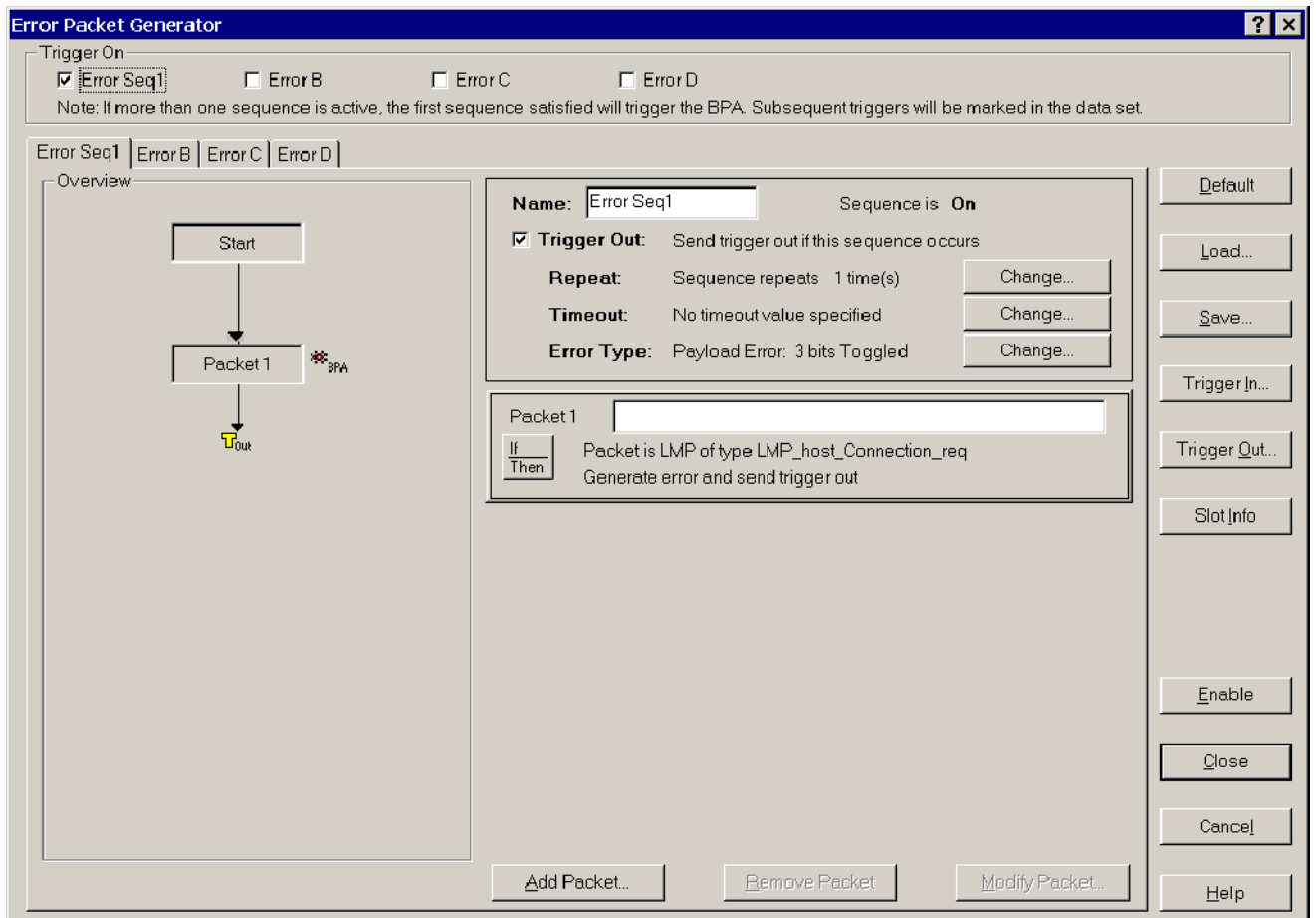

#### Figure 2- 13: Error Packet Generator setup with completed error generation sequence

Load and Save. You can load error packet generation files (\*.epg files) that you have previously created or save the error setup using the Load and Save buttons.

- Load. Click this button to display the Open dialog box that allows you to browse and open an error packet generation setup file (\*.epg).
- Save. Click this button to display the Save As dialog box that allows you to browse and save an error packet generation setup file (\*.epg).

Enable Error Packet Generation. To enable Error Packet Generation, click the associated  $\begin{array}{c} \Box 0_n \\ \Box \Theta f \end{array}$  toolbar button or select Acquisition > Enable Error Packet

Generation.

Example of a Generated Error. The Error Packet Generator setup window (see Figure 2-5 on page 2-7) was used to create a sequence named Error Seq1 that contains an LMP\_host\_connection\_req pattern. A Payload error with 3 bits toggled was set to be transmitted with this pattern. The status was set to Single, which resulted in the error being transmitted one time. Figure 2-14 shows the Bluetooth Protocol Analyzer display following transmission of the error.

In the Index column, 3659 is highlighted (in Blue in the application). This indicates an error was transmitted. Following this error, Index 3661 shows that the LMP\_host\_connection\_req pattern was transmitted again but without the error.

| $\Box$ D $\Box$<br>部 Tektronix Bluetooth Protocol Analyzer - [Error Generation Example.tbpa]                                                                                                    |                        |             |                 |                                                 |                         |                              |         |        |                                                       |        |                |      |                       |
|----------------------------------------------------------------------------------------------------|------------------------|-------------|-----------------|-------------------------------------------------|-------------------------|------------------------------|---------|--------|-------------------------------------------------------|--------|----------------|------|-----------------------|
| EX                                                                                                    |                        |             |                 | File Edit Search System Acquisition View Window |                         | Help                         |         |        |                                                       |        |                |      | $-10 \times$          |
| $\frac{1}{\text{High}}$ = $\frac{10\text{m}}{\text{mOff}}$<br>$\bigcirc$ $\bigcirc$ $\bigcirc$<br>$\mathbb{E}$ $\mathbb{E}$<br>$\frac{10n}{10H}$<br>$\mathbb{E}$ $\left  \frac{10}{100} \right $<br>좋<br>lQ I<br>歐光<br>Start<br>$\frac{1}{100}$<br>l III. |                        |             |                 |                                                 |                         |                              |         |        |                                                       |        |                |      |                       |
| ∍{¦¦¦¦<br>ò<br>§<br>圖圈<br> A <br>Æ<br>A<br>÷                                                                                                    |                        |             |                 |                                                 |                         |                              |         |        |                                                       |        |                |      |                       |
| Baseband<br>RFCOMM SDP<br>BNEP AT<br>L <sub>2</sub> CAP<br>HDLC   PPP<br>Triggers<br>LMP<br>OBEX <sup>1</sup><br>TCS<br><b>HID</b>                                                                                                    |                        |             |                 |                                                 |                         |                              |         |        |                                                       |        |                |      |                       |
|                                                                                                    | Index                  | Slave/M     | Type            |                                                 | <b>Description</b>      |                              |         |        |                                                       |        | Payload Data   |      | $\blacktriangle$      |
|                                                                                                    | 3656                   | Slave       | ID.             | <b>ID Packet</b>                                |                         |                              |         |        |                                                       |        |                |      |                       |
|                                                                                                    | 3657                   | Master      | FHS             | FHS Packet                                      |                         |                              |         |        | 8A D0 FE 95 C7 4B 02 10 CD 50 00 0C 01 76 49 54 22 00 |        |                |      |                       |
|                                                                                                    | 3658                   | Slave       | ID.             | ID Packet                                       |                         |                              |         |        |                                                       |        |                |      |                       |
| (po:                                                                                                    | 3659                   | Master      | DM <sub>1</sub> |                                                 | LMP_host_connection_req | 66                           |         |        |                                                       |        |                |      |                       |
|                                                                                                    | 3660                   | Slave       | NULL            | NULL Packet                                     |                         |                              |         |        |                                                       |        |                |      |                       |
|                                                                                                    | 3661                   | Master      | DM <sub>1</sub> |                                                 | LMP host connection req | 66                           |         |        |                                                       |        |                |      |                       |
|                                                                                                    | 3662                   | Slave       | NULL            | NULL Packet                                     |                         |                              |         |        |                                                       |        |                |      |                       |
|                                                                                                    | 3663                   | Master      | POLL            | POLL Packet                                     |                         |                              |         |        |                                                       |        |                |      |                       |
|                                                                                                    | 3664                   | Slave       | NULL            | <b>NULL Packet</b>                              |                         |                              |         |        |                                                       |        |                |      |                       |
|                                                                                                    | 3665                   | Master      | POLL            | POLL Packet                                     |                         |                              |         |        |                                                       |        |                |      |                       |
|                                                                                                    | 3666                   | Slave       | <b>NULL</b>     | <b>NULL Packet</b>                              |                         |                              |         |        |                                                       |        |                |      |                       |
|                                                                                                    | 3667<br>3668           | Master      | POLL<br>NULL    | <b>POLL Packet</b><br>NULL Packet               |                         |                              |         |        |                                                       |        |                |      |                       |
|                                                                                                    |                        | Slave       |                 |                                                 |                         |                              |         |        |                                                       |        |                |      | $\blacktriangleright$ |
|                                                                                                    |                        |             |                 |                                                 |                         |                              |         |        |                                                       |        |                |      |                       |
|                                                                                                    | Packet Info            |             |                 |                                                 |                         |                              |         |        |                                                       |        |                |      | Ξx                    |
|                                                                                                    | <b>Packet Header</b>   |             |                 |                                                 |                         |                              |         |        |                                                       |        |                |      |                       |
|                                                                                                    | AM ADDR                | <b>TYPE</b> | <b>FLOW</b>     | <b>ARQN</b>                                     | <b>SEQN</b>             | <b>HEC</b>                   |         |        |                                                       |        |                |      |                       |
|                                                                                                    | ÷,                     | 0000        |                 |                                                 |                         |                              |         |        |                                                       |        |                |      |                       |
|                                                                                                    | AM_ADDR                |             |                 |                                                 |                         |                              |         |        |                                                       |        |                |      |                       |
| <b>TYPE</b>                                                                                                    |                        | ID          |                 |                                                 |                         |                              |         |        |                                                       |        |                |      |                       |
| FLOW                                                                                                    |                        |             |                 |                                                 |                         |                              |         |        |                                                       |        |                |      |                       |
| ARQN                                                                                                    |                        |             |                 |                                                 |                         |                              |         |        |                                                       |        |                |      |                       |
| SEQN                                                                                                    |                        |             |                 |                                                 |                         |                              |         |        |                                                       |        |                |      |                       |
|                                                                                                    | <b>Estimated Clock</b> |             | 1124899         |                                                 |                         |                              |         |        |                                                       |        |                |      |                       |
|                                                                                                    | Hop Frequency          |             | 2402 MHz        |                                                 |                         |                              |         |        |                                                       |        |                |      |                       |
| Status                                                                                                    |                        |             |                 | 0x00 : Packet Received OK                       |                         |                              |         |        |                                                       |        |                |      |                       |
|                                                                                                    |                        |             |                 |                                                 |                         |                              |         |        |                                                       |        |                |      |                       |
|                                                                                                    | Baseband: 4653         | LMP: 12     |                 | L2CAP: 148                                      | RFCOMM: 0               | SDP: 142                     | OBEX: 0 | TCS: 0 | HDLC: 0                                               | PPP: 0 | BNEP: 0        | AT:0 | HID: 0                |
|                                                                                                    | For Help, press F1     |             |                 | Log Mode: Piconet                               |                         | <b>Output Mode: Free Run</b> |         |        |                                                       |        | HW not present |      |                       |

Figure 2- 14: Analyzer display of generated error

### Understanding Decryption

The Bluetooth Protocol Analyzer is capable of decrypting encrypted transmissions in Independent Mode if the pairing process is captured and the PIN key is known, or, if a calculated link key from a previous pairing is available.

The analyzer knowing the master and slave addresses and the PIN key, can monitor a pairing session. In Figure 2-15, the LMP packets beginning with  $LMP$  in rand, show the pairing process in detail. While the link key is never transmitted directly, it can be calculated if the PIN key, the master address, and the slave address are known.

| 腎 Tektronix Bluetooth Protocol Analyzer - [Decryption Example.tbpa]<br>$\Box$ D $\bm{x}$                                                                                                    |                 |         |                 |                                                                                                    |              |  |  |  |  |  |
|----------------------------------------------------------------------------------------------------|-----------------|---------|-----------------|----------------------------------------------------------------------------------------------------|--------------|--|--|--|--|--|
| For File Edit Search System Acquisition View Window Help<br>$- B  \times$                                                                                                    |                 |         |                 |                                                                                                    |              |  |  |  |  |  |
| $\boxed{57}$<br>$\frac{10n}{100}$<br>$\frac{1}{\text{High}}$ = $\frac{10n}{\text{LOFF}}$<br>$\left \frac{\log n}{\log n}\right  = \frac{10n}{1000}$<br>$\frac{1}{100}$<br>剛光<br>ð<br>RI<br><b>Start</b><br>щ<br>Ready |                 |         |                 |                                                                                                    |              |  |  |  |  |  |
|                                                                                                    |                 |         |                 |                                                                                                    |              |  |  |  |  |  |
| ⇒∃¦ <mark>√</mark> ⊤<br>倘<br>骨<br>A<br>騦<br>参<br>А<br>EB                                                                                                    |                 |         |                 |                                                                                                    |              |  |  |  |  |  |
|                                                                                                    | LMP<br>Baseband |         |                 | BNEP AT<br>L2CAP   RFCOMM   SDP<br><b>HDLC</b><br>PPP<br><b>OBEX</b><br><b>TCS</b><br>Triggers<br><b>HID</b>    |              |  |  |  |  |  |
|                                                                                                    | Index           | Slave M | Type            | <b>Description</b>                                                                                              | Payloa A     |  |  |  |  |  |
|                                                                                                    | 6849            | Master  | DM <sub>1</sub> | LMP_in_rand<br>10 08 52 EC B2 57 AF C2 05 38 76 D7 F1 DB 44 9B 5B                                               |              |  |  |  |  |  |
|                                                                                                    | 23300           | Slave   | DM1             | LMP_accepted: LMP_in_rand<br>06 08                                                                              |              |  |  |  |  |  |
|                                                                                                    | 23303           | Master  | DM1             | LMP_comb_key<br>12 3A 7E B8 30 7A FC 78 BA C5 0B 1B AC 64 FC 1B 31                                              |              |  |  |  |  |  |
|                                                                                                    | 23306           | Slave   | DM1             | LMP comb key<br>12 98 41 73 69 84 84 7E ED 3E 9B 1C 6E A7 CE 64 92                                              |              |  |  |  |  |  |
|                                                                                                    | 23311           | Master  | DM1             | 16 02 FD A6 5A OD 3F 2C 47 83 80 OF A8 E9 3B AF 82<br>LMP_au_rand                                               |              |  |  |  |  |  |
|                                                                                                    | 23314           | Slave   | DM1             | LMP_sres<br>18 F4 C3 5E OA                                                                                      |              |  |  |  |  |  |
|                                                                                                    | 23316           | Slave   | DM1             | LMP_au_rand<br>16 C1 27 7D 6E 8F 8A 8C 6B 91 A1 2A B1 B1 28 52 8C                                               |              |  |  |  |  |  |
|                                                                                                    | 23319           | Master  | DM1             | LMP sres<br>18 01 43 7D 45                                                                                      |              |  |  |  |  |  |
|                                                                                                    | 23323           | Master  | DM <sub>1</sub> | LMP_encryption_mode_req: Point to point encryption<br>1E 01                                                     |              |  |  |  |  |  |
|                                                                                                    | 23326           | Slave   | DM1             | LMP_accepted: LMP_encryption_mode_req<br>06 OF                                                                  |              |  |  |  |  |  |
|                                                                                                    | 23329           | Master  | DM1             | LMP_encryption_key_size_req: 16<br>20 10                                                                        |              |  |  |  |  |  |
|                                                                                                    | 23332           | Slave   | DM1             | LMP accepted: LMP encryption key size req<br>0610                                                               |              |  |  |  |  |  |
|                                                                                                    | 23367           | Master  | DM1             | LMP_start_encryption_req<br>22 8D 7D A8 5D E9 18 A0 AB C0 1F BA B3 13 F9 B9 B1                                  |              |  |  |  |  |  |
|                                                                                                    | 23376           | Slave   | DM1             | LMP setup complete<br>63                                                                                        |              |  |  |  |  |  |
|                                                                                                    | 23378           | Master  | DM1             | LMP setup complete<br>62                                                                                        |              |  |  |  |  |  |
|                                                                                                    | 23438           | Master  | DM1             | LMP max slot req: 5<br>5C 05                                                                                    |              |  |  |  |  |  |
|                                                                                                    | 23444           | Slave   | DM1             | LMP accepted: LMP max slot req<br>06 2E                                                                         |              |  |  |  |  |  |
|                                                                                                    | 23450           | Master  | DM1             | 5A05<br>LMP_max_slot: 5                                                                                         |              |  |  |  |  |  |
|                                                                                                    | 23540           | Slave   | DM1             | LMP max slot req: 5<br>5D 05                                                                                    |              |  |  |  |  |  |
|                                                                                                    | 23546           | Master  | DM <sub>1</sub> | LMP accepted: LMP max slot req<br>07 2E                                                                         |              |  |  |  |  |  |
|                                                                                                    | 23548           | Slave   | DM1             | LMP features req<br>4F 6F F8 71 00 00 00 00 00                                                                  |              |  |  |  |  |  |
|                                                                                                    | 23554           | Master  | DM1             | LMP features res<br>51 6F F8 71 00 00 00 00 00                                                                  |              |  |  |  |  |  |
|                                                                                                    | 23602           | Slave   | DM <sub>1</sub> | LMP version req<br>4B 01 0C 00 CD 00                                                                            |              |  |  |  |  |  |
| $\blacksquare$                                                                                                    |                 |         |                 |                                                                                                    | $\mathbf{F}$ |  |  |  |  |  |
|                                                                                                    | Packet Info     |         |                 |                                                                                                    | Ξx           |  |  |  |  |  |
|                                                                                                    |                 |         |                 |                                                                                                    |              |  |  |  |  |  |
| <b>PDU OpCode</b><br><b>TID</b><br><b>Random number</b>                                                                                                    |                 |         |                 |                                                                                                    |              |  |  |  |  |  |
| 0x08<br>$\mathbf{0}$<br>0x0852ECB257AFC2053876D7F1DB449B5B                                                                                                    |                 |         |                 |                                                                                                    |              |  |  |  |  |  |
|                                                                                                    |                 |         |                 |                                                                                                    |              |  |  |  |  |  |
|                                                                                                    | Baseband: 55457 | LMP: 39 |                 | L2CAP: 185<br>RFCOMM: 82<br><b>OBEX: 34</b><br>TCS: 0<br>HDLC: 0<br>PPP: 0<br>AT:0<br>SDP: 79<br><b>BNEP: 0</b> | HID:         |  |  |  |  |  |
|                                                                                                    |                 |         |                 |                                                                                                    |              |  |  |  |  |  |
| For Help, press F1<br>Log Mode: Piconet<br>Output Mode: Free Run<br>HW present                                                                                                    |                 |         |                 |                                                                                                    |              |  |  |  |  |  |

Figure 2- 15: Bluetooth Protocol Analyzer List view showing paring process

You can find the calculated link key (and other decryption keys) in the Acquisition Summary dialog box, similar to the one shown in Figure 2-16. To open this dialog box, Select File > Acquisition Summary.

| Decryption Summary                     |                                  |  |
|----------------------------------------|----------------------------------|--|
| Session<br>: Single Session            |                                  |  |
| : Pairing<br>Option                    |                                  |  |
| Master BD Address : 00:50:CD:00:95:76  |                                  |  |
| Slave BD Address : $00:50:CD:00:93:17$ |                                  |  |
| <b>PTN</b><br>: 1234                   |                                  |  |
| Summary                                |                                  |  |
| LMP au rand found                      | B108D9E4FDD4633B279000A56DE79900 |  |
| LMP in rand found                      | 0852ECB257AFC2053876D7F1DB449B5B |  |
| LMP accepted                           |                                  |  |
| LMP comb key found                     | 3A7EB8307AFC78BAC50B1BAC64FC1B31 |  |
| LMP comb key found                     | 745207CF37178B14E4E434F12CB427B2 |  |
| Calculated Link Key                    | B74A0C978CFAC9681F9EF1FDA92BF33D |  |
| LMP au rand found                      | 02FDA65A0D3F2C4783800FA8E93BAF82 |  |
| LMP sres found                         | F4C35E0A                         |  |
| Calculated sres                        | F4C35E0A Match                   |  |
| LMP au rand found                      | C1277D6E8F8A8C6B91A12AB1B128528C |  |
| LMP sres found                         | 01437045                         |  |
| Calculated sres                        | 01437D45<br>Match                |  |
| LMP encryption key size found          | 16                               |  |
| LMP encryption size req accepted :     |                                  |  |
| LMP start encrypt reg found            | 8D7DA85DE918A0ABC01FBAB313F9B9B1 |  |
| Authenticated Ciphering Offset         | 0FEBE6A1D29FE757BC2A4410         |  |
| Calculated KC                          | 2016C80CA8772C869851F2CF79D51B5B |  |
| Calculated KCPrime                     | 2016C80CA8772C869851F2CF79D51B5B |  |
|                                        |                                  |  |
|                                        |                                  |  |

Figure 2- 16: Acquisition Summary dialog box

These calculated link key value can be used to decrypt subsequent acquisitions involving the same paired devices.

For additional information on setting up Decryption, see Enabling Decryption on page 1-16.

## Setting Up Encryption in the Bluetooth Neighborhood

To enable encryption, you must perform the following setup in the Bluetooth Neighborhood application.

- 1. In the Bluetooth menu bar, select **Bluetooth > Bluetooth Neighborhood** Properties.
- 2. Open the Security tab and select Link level security for the Security Mode.
- 3. Select Enable for the Encryption Mode.
- 4. Once bonding is established between master and slave, you need to expire bonding to use decryption in Independent mode. Right-click the device bonded in Bluetooth Neighborhood and select expire bonding.

# Appendices

# Appendix A: Specifications

This section lists the electrical, environmental, and physical characteristics of the BPA100 Series Bluetooth Protocol Analyzer.

Specifications listed in this section are guaranteed unless labeled "typical." Typical specifications are provided for your convenience and are not guaranteed.

The electrical characteristics listed in Table A-1 are valid when the BPA100 Series Bluetooth Protocol Analyzer operates within the environmental conditions listed in Table A-2.

#### Table A- 1: Air Probe characteristics

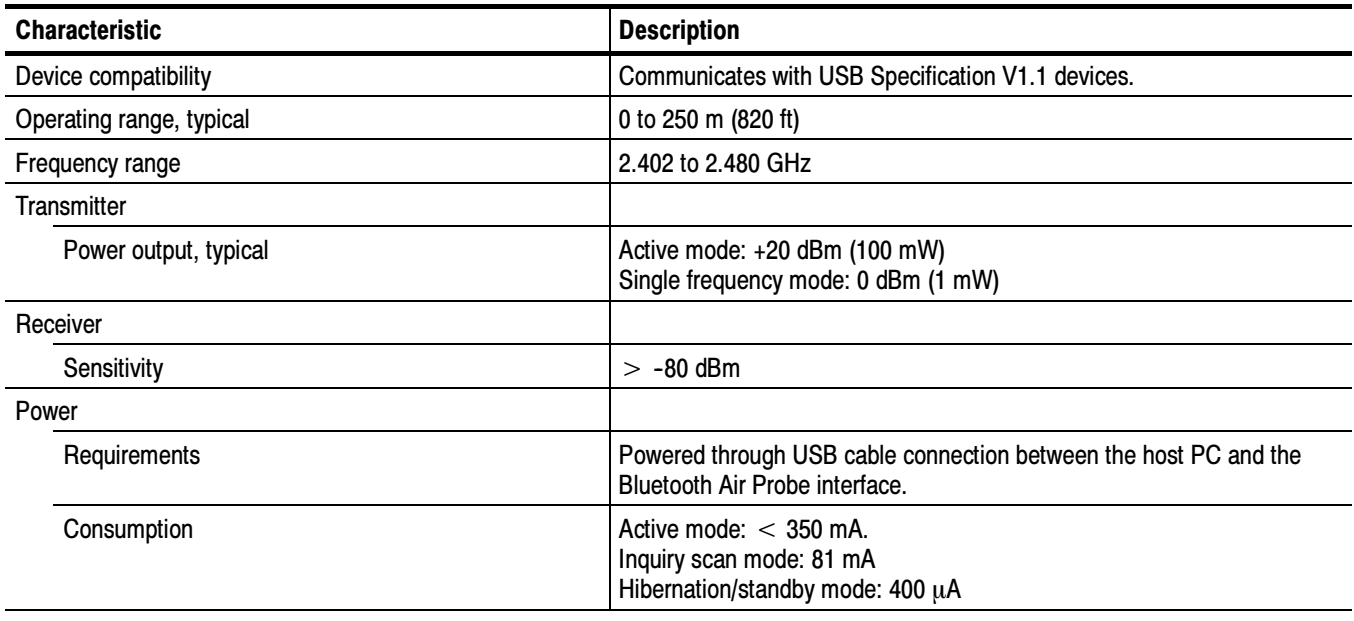

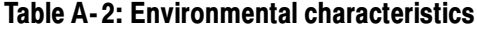

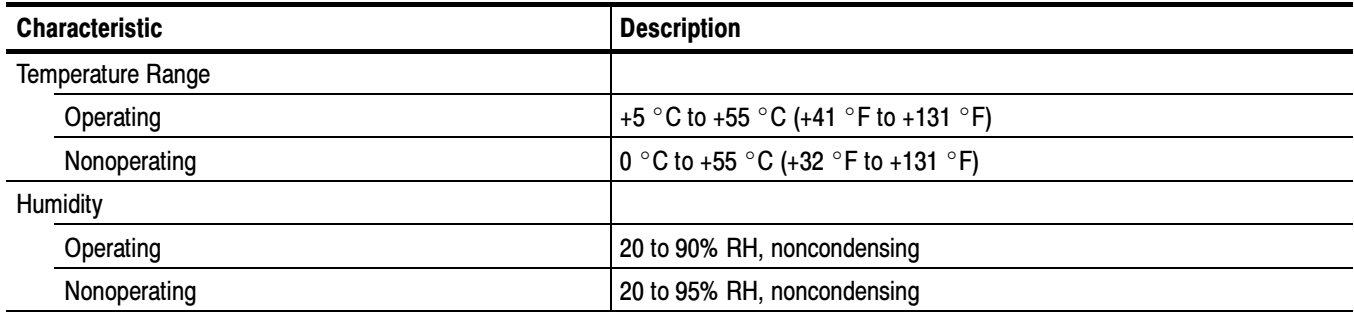

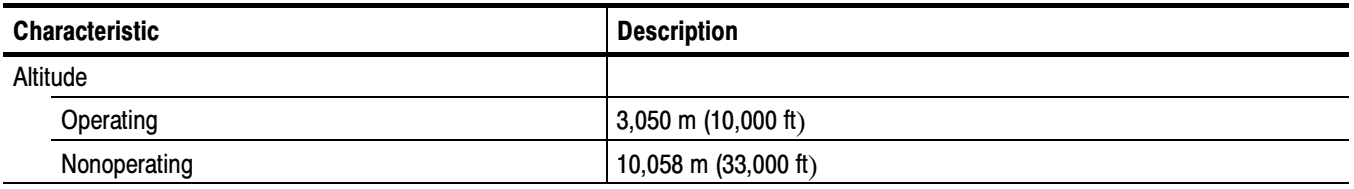

### Table A- 2: Environmental characteristics (Cont.)

### Table A- 3: Certifications and compliances

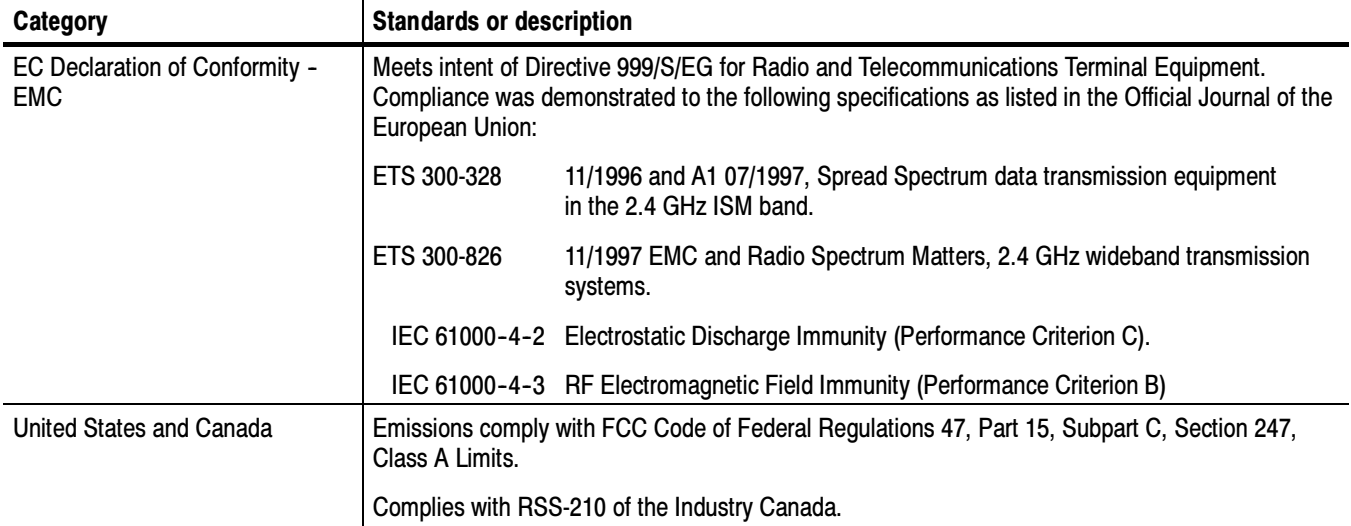

Table A- 4: Physical characteristics

| <b>Characteristic</b>   | <b>Description</b>                                                              |
|-------------------------|---------------------------------------------------------------------------------|
| Weight                  | 3 lbs $(1.36 \text{ kg})^1$                                                     |
| Dimensions <sup>2</sup> | Height: 110 mm (4.250 in)<br>Width: 70 mm (2.750 in)<br>Depth: 42 mm (1.625 in) |

<sup>1</sup> Includes accessories and shipping container.

<sup>2</sup> Dimensions of Bluetooth air probe:

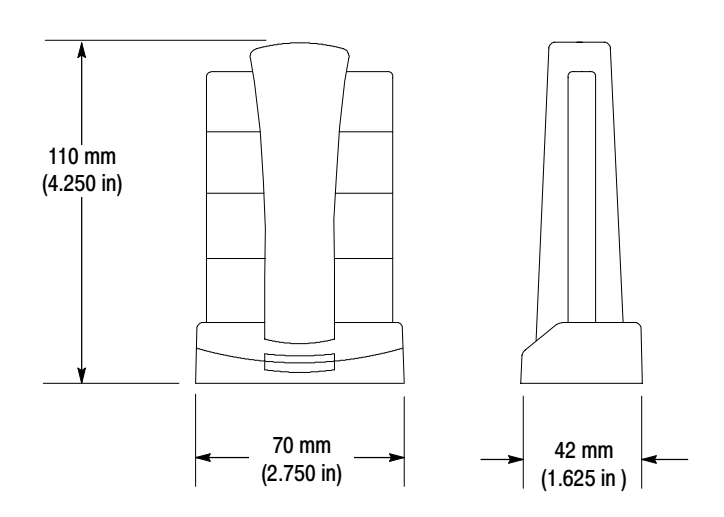

# Appendix B: Accessories

This section lists the Bluetooth Protocol Analyzer standard and optional accessories.

### Standard Accessories

Tektronix includes the following standard accessories with the Bluetooth Protocol Analyzer:

- BPA100 Series Product Software CD-ROM, Tektronix part number 063-3595-xx. Includes BPA100 Series Bluetooth Protocol Analyzer documentation (\*.pdf) files.
- BPA100 Series Bluetooth Protocol Analyzer Installation Manual, Tektronix part number 071-1121-xx.
- (1) Custom USB cable, Tektronix part number 174-4580-xx.
- (2) SMB-to-BNC input/output cables for the BPA 105 Air Probe, Tektronix part number 174-3578-xx.
- (1) BNC female-to-female connector, Tektronix part number 103-0028-xx.

### Optional Accessories

You can order the following accessories for BPA100 Series V2.3 Bluetooth Protocol Analyzers. Contact your Tektronix representative or distributor for ordering information. See page viii for information on contacting Tektronix.

- BPA100 Series Bluetooth Protocol Analyzer Software Version V2.3 User Manual, Tektronix part number 071-1128-xx.
- BPA100 Series Bluetooth Protocol Analyzer Software Version V2.3 Application Programmer Interface Manual, Tektronix part number 071-1129-xx.

# Appendix C: Sample Scripts

This section contains technical information you may need to write your own scripts.

## HCI Terminal Scripts

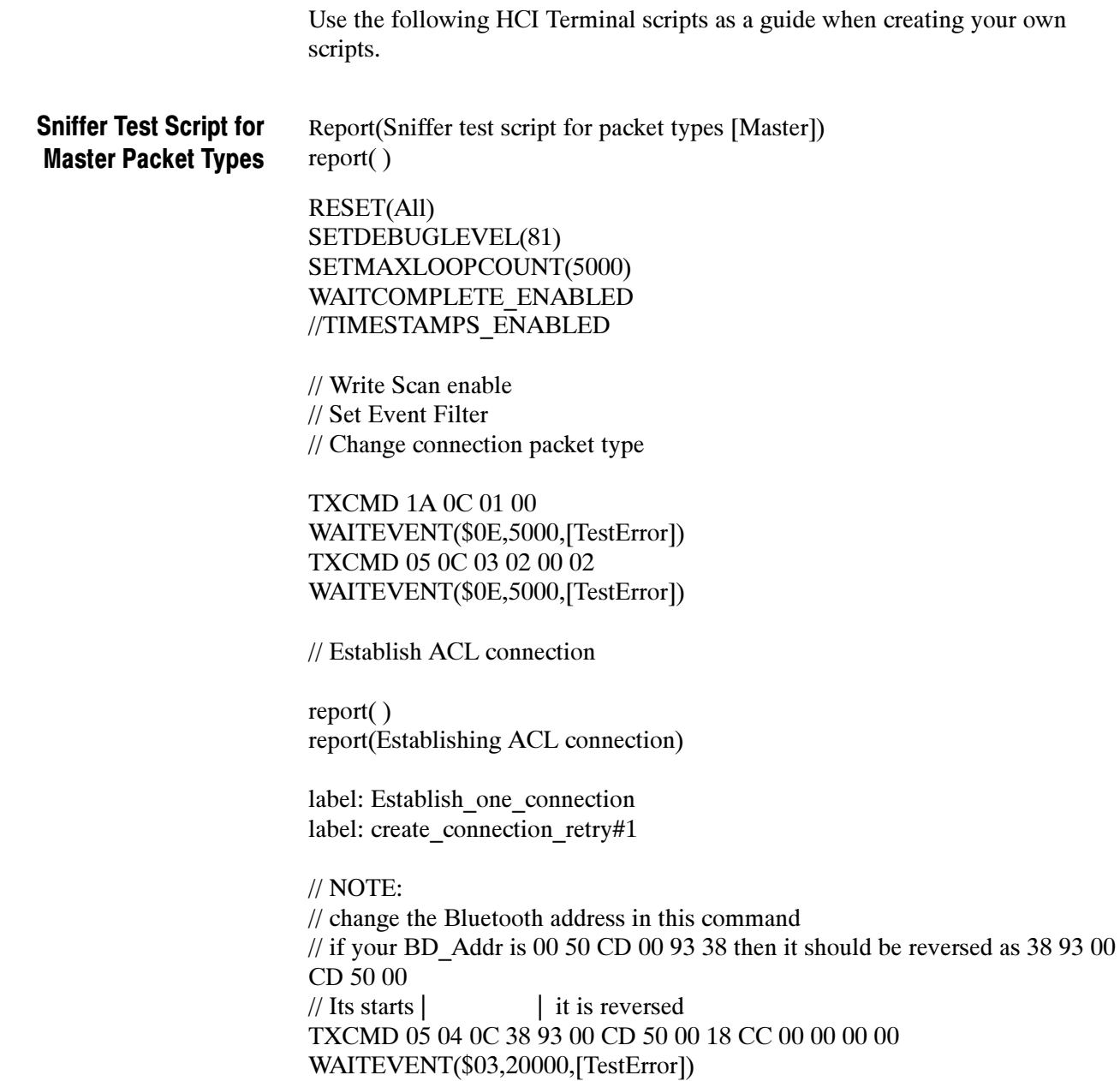

if byte[2] =  $$04$  jump(create connection retry#1) if byte[2] =  $$10$  jump(create\_connection\_retry#1)

report(ACL connection established!) report( )

delay(1000) //WAITEVENT(\$1B,5000,[TestError]) WAITEVENT(\$1C,5000,[TestError]) WAITEVENT(\$0B,5000,[TestError]) WAITEVENT(\$0C,5000,[TestError])

//TXCMD 0F 04 04 00 00 18 CC //WAITEVENT(\$1D,5000,[TestError])

report(Connection packet type changed) report( )

// switch from master to slave

TXCMD 0B 08 07 38 93 00 CD 50 00 00 WAITEVENT(\$12,1000,[TestError])

// Disconnect ACL connection // This Device is Slave now so wait for Disconnect from master

label: Disconnect

//TXCMD 06 04 03 00 00 13 WAITEVENT(\$05,60000,[TestError]) report(ACL connection disconnected) report( )

label: TestSuccess report(Test passed!) report( ) jump(end)

label: TestError

report() report(\*\*\*\*\*\*\*\*\*\*\*\*\*\*\*Test failed!\*\*\*\*\*\*\*\*\*\*\*\*\*\*\*\*\*\*\*) report()

label: end REPORT(DONE!)

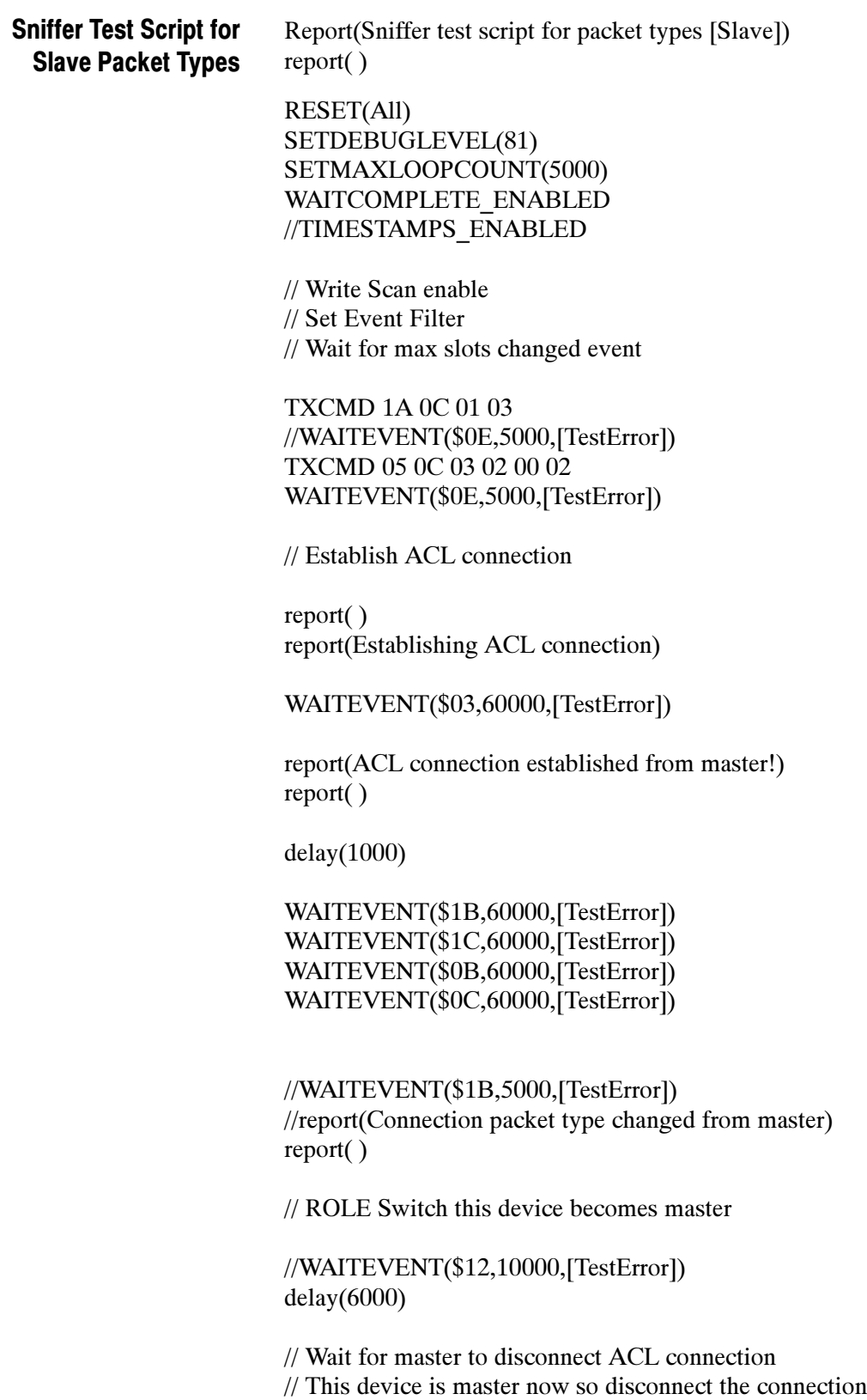

label: Disconnect TXCMD 06 04 03 00 00 13 WAITEVENT(\$05,10000,[TestError]) report(ACL connection disconnected from master) report( ) label: TestSuccess report(Test passed!) jump(end) label: TestError report() report(\*\*\*\*\*\*\*\*\*\*\*\*\*\*\*\*Test failed!\*\*\*\*\*\*\*\*\*\*\*\*\*\*\*) report() label: end REPORT(DONE!) Report(BPA100 connection test script for packet types [Slave]) report( ) RESET(All) SETDEBUGLEVEL(81) SETMAXLOOPCOUNT(5000) WAITCOMPLETE\_ENABLED //TIMESTAMPS\_ENABLED // Write Scan enable // Set Event Filter // Wait for max slots changed event TXCMD 1A 0C 01 03 WAITEVENT(\$0E,5000,[TestError]) TXCMD 05 0C 03 02 00 02 WAITEVENT(\$0E,5000,[TestError]) REPORT(The following tests are from the test specification) // Wait for events from master // When master is done add 1 SCO HV1 connection and disconnect it 5.5.18.1.4 & 5.5.18.1.10 // Establish ACL connection report( ) Sniffer Test Script for Slave Connection Packet Types

report(Establishing ACL connection)

WAITEVENT(\$03,60000,[TestError]) report(ACL connection established from master!) report( )

WAITEVENT(\$1B,5000,[TestError]) report(Connection packet type changed from master) report( )

// Set some payload

SETPAYLOAD(49 66 20 79 6F 75 20 63 61 6E 20 72 65 61 64 20 74 68 69 73 20 74 68 65 6E 20 79 6F 75 20 68 61 76 65 20 73 65 74 20 74 68 65 20 66 6F 72 6D 61 74 20 6F 66 20 74 68 65 20 70 61 79 6C 6F 61 64 20 74 6F 20 62 65 20 64 69 73 70 6C 61 79 65 64 20 69 6E 20 41 53 43 49 49 2E 20 53 6F 6D 65 74 69 6D 65 73 20 74 68 65 20 50 43 20 67 75 79 73 20 66 6F 72 67 65 74 73 20 74 6F 20 77 72 61 70 20 74 68 65 20 70 61 79 6C 6F 61 64 20 73 6F 20 79 6F 75 20 63 61 6E 20 6E 6F 74 20 73 65 65 20 69 74 20 61 6C 6C 20 61 74 20 6F 6E 65 20 74 69 6D 65 20 74 68 65 6E 20 79 6F 75 20 77 69 6C 6C 20 68 61 76 65 20 74 6F 20 63 68 6F 73 65 20 48 45 58 20 76 69 65 77 20 74 6F 20 73 65 65 20 69 74 20 61 6C 6C 2E 20 49 20 74 68 69 6E 6B 20 74 68 69 73 20 73 68 6F 75 6C 64 20 62 65 20 63 68 61 6E 67 65 64 20 61 73 20 73 6F 6F 6E 20 61 73 20 70 6F 73 73 69 62 6C 65 2C 20 68 6F 77 65 76 65 72 20 69 66 20 79 6F 75 20 63 61 6E 20 72 65 61 64 20 74 68 69 73 20 6C 69 6E 65 20 74 68 65 20 70 72 6F 62 6C 65 6D 20 69 73 20 66 69 78 65 64 20 21)

// Test DM1, DH1, DM3, DH3, DM5, DH5 packets

label: NoSCO

REPORT(Testing for DM1, DH1, DM3, DH3, DM5, DH5 packets) report( )

TXDATA(hCon:0,bc:0,pb:2,Len:1,cnt:500,Random:0) TXDATA(hCon:0,bc:0,pb:2,Len:2,cnt:500,Random:0) TXDATA(hCon:0,bc:0,pb:2,Len:3,cnt:500,Random:0) TXDATA(hCon:0,bc:0,pb:2,Len:4,cnt:500,Random:0) TXDATA(hCon:0,bc:0,pb:2,Len:5,cnt:500,Random:0) TXDATA(hCon:0,bc:0,pb:2,Len:6,cnt:500,Random:0) TXDATA(hCon:0,bc:0,pb:2,Len:7,cnt:500,Random:0) TXDATA(hCon:0,bc:0,pb:2,Len:8,cnt:500,Random:0) TXDATA(hCon:0,bc:0,pb:2,Len:9,cnt:500,Random:0) TXDATA(hCon:0,bc:0,pb:2,Len:10,cnt:500,Random:0)

report() report(Packets size  $= 1..10$  "passed") report()

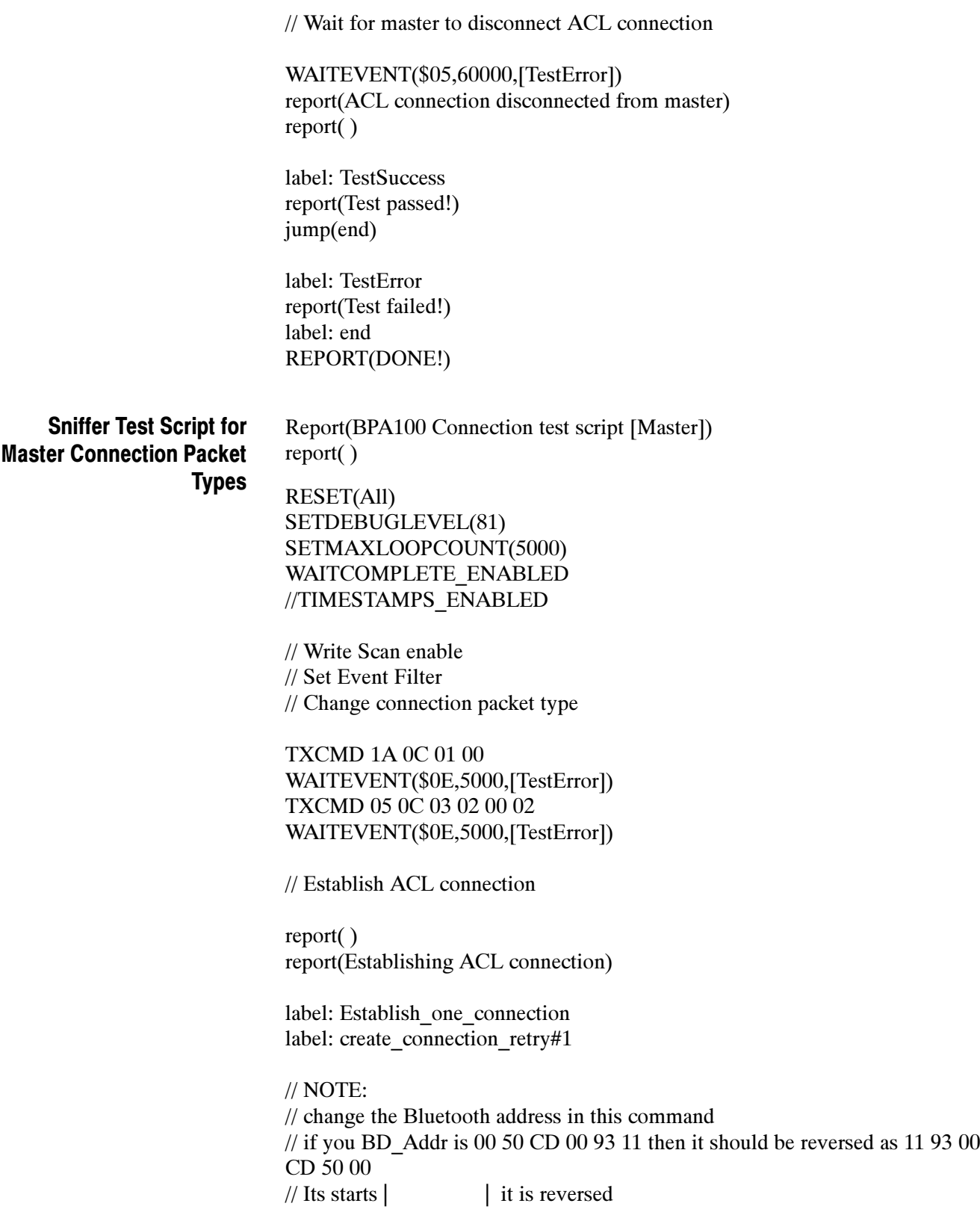

TXCMD 05 04 0C 11 93 00 CD 50 00 18 CC 00 00 00 00 WAITEVENT(\$03,20000,[TestError]) if byte[2] =  $$04$  jump(create connection retry#1) if byte[2] =  $$10$  jump(create connection retry#1)

report(ACL connection established!) report( )

//TXCMD 0F 04 04 00 00 18 CC //WAITEVENT(\$1D,5000,[TestError])

report(Connection packet type changed) report( )

#### // Set some payload

SETPAYLOAD(49 66 20 79 6F 75 20 63 61 6E 20 72 65 61 64 20 74 68 69 73 20 74 68 65 6E 20 79 6F 75 20 68 61 76 65 20 73 65 74 20 74 68 65 20 66 6F 72 6D 61 74 20 6F 66 20 74 68 65 20 70 61 79 6C 6F 61 64 20 74 6F 20 62 65 20 64 69 73 70 6C 61 79 65 64 20 69 6E 20 41 53 43 49 49 2E 20 53 6F 6D 65 74 69 6D 65 73 20 74 68 65 20 50 43 20 67 75 79 73 20 66 6F 72 67 65 74 73 20 74 6F 20 77 72 61 70 20 74 68 65 20 70 61 79 6C 6F 61 64 20 73 6F 20 79 6F 75 20 63 61 6E 20 6E 6F 74 20 73 65 65 20 69 74 20 61 6C 6C 20 61 74 20 6F 6E 65 20 74 69 6D 65 20 74 68 65 6E 20 79 6F 75 20 77 69 6C 6C 20 68 61 76 65 20 74 6F 20 63 68 6F 73 65 20 48 45 58 20 76 69 65 77 20 74 6F 20 73 65 65 20 69 74 20 61 6C 6C 2E 20 49 20 74 68 69 6E 6B 20 74 68 69 73 20 73 68 6F 75 6C 64 20 62 65 20 63 68 61 6E 67 65 64 20 61 73 20 73 6F 6F 6E 20 61 73 20 70 6F 73 73 69 62 6C 65 2C 20 68 6F 77 65 76 65 72 20 69 66 20 79 6F 75 20 63 61 6E 20 72 65 61 64 20 74 68 69 73 20 6C 69 6E 65 20 74 68 65 20 70 72 6F 62 6C 65 6D 20 69 73 20 66 69 78 65 64 20 21)

REPORT(Testing for DM1, DH1, DM3, DH3, DM5, DH5 packets) report( )

TXDATA(hCon:0,bc:0,pb:2,Len:1,cnt:10,Random:0) TXDATA(hCon:0,bc:0,pb:2,Len:2,cnt:10,Random:0) TXDATA(hCon:0,bc:0,pb:2,Len:3,cnt:10,Random:0) TXDATA(hCon:0,bc:0,pb:2,Len:4,cnt:10,Random:0) TXDATA(hCon:0,bc:0,pb:2,Len:5,cnt:10,Random:0) TXDATA(hCon:0,bc:0,pb:2,Len:6,cnt:10,Random:0) TXDATA(hCon:0,bc:0,pb:2,Len:7,cnt:10,Random:0) TXDATA(hCon:0,bc:0,pb:2,Len:8,cnt:10,Random:0) TXDATA(hCon:0,bc:0,pb:2,Len:9,cnt:10,Random:0) TXDATA(hCon:0,bc:0,pb:2,Len:10,cnt:10,Random:0)

report() report(Packets size  $= 1..10$  "passed") report()

// Disconnect ACL connection

TXCMD 06 04 03 00 00 13 WAITEVENT(\$05,10000,[TestError]) report(ACL connection disconnected) report( )

label: TestSuccess report(Test passed!) report( ) jump(end)

label: TestError report(Test failed!) label: end REPORT(DONE!)

# Appendix D: Trigger Loopback Test

NOTE. This test is valid for Bluetooth Protocol Analyzers using the BPA105 Airprobe only.

Use the Trigger Loopback Test to verify the that Trigger In and Trigger Out hardware functions are operating properly.

To run the test do the following:

- 1. Connect the Trigger Out connector to the Trigger In connector on the rear of the BPA105 Airprobe. Use the SMB-to-BNC cables and the BNC female-tofemale adapter supplied with the analyzer.
- 2. In the Bluetooth Protocol Analyzer menu bar, select System > Trigger Loopback Test.
- 3. Follow the on-screen instructions.

The Trigger Loopback Test takes approximately 30 seconds to complete.

# **Glossary**

# **Glossary**

#### **ACL**

An acronym for Asynchronous Connection-Less Link, this provides a packet-switched connection (master to any slave).

#### Active Member Address (AM\_ADDR)

The Active Member Address is a 3-bit number. This address is allocated by the master to each active slave in the piconet. The address is used to identify the specific slave for which a packet is intended.

#### Authentication

Security mechanism that prevents access to critical data and makes it impossible to falsify the origin of a message. Authentication is performed for devices. In Bluetooth, this is achieved by the authentication procedure based on the stored link key or by pairing (entering a PIN).

#### AUX

An ACL (asynchronous connectionless) link packet type for data. An AUX1 packet resembles a DH1 packet except it has no CRC code. As a result it can carry up to 30 information bytes.

#### Baseband

The baseband describes the specifications of the Bluetooth link controller, which carries out the baseband protocols and other low-level link routines.

#### BD\_ADDR

The Bluetooth Device Address is a unique, 48-bit number used to identify a Bluetooth device. The Bluetooth device address is also used in encryption and in generation of frequency hop sequences. It is similar to an Ethernet MAC address.

#### Bluetooth

An open specification for wireless communication of data and voice. It is based on a low-cost, short-range radio link facilitating protected ad hoc connections for stationary and mobile communication environments.

#### Bluetooth Clock

Every Bluetooth unit has an internal system clock that determines the timing and hopping of the transceiver. It can be implemented as a 28-bit counter, with the LSB ticking in units of  $312.5 \mu s$ , giving a clock rate of 3.2 kHz.

#### Bluetooth Device Class

A parameter that indicates the type of device and the types of services that are supported. The class is received during the device discovery procedure.

#### Bluetooth Host

This is a computing device, peripheral, cellular telephone, access point to PSTN (public switched telephone network), etc. A host attached to a Bluetooth unit may communicate with other Bluetooth hosts attached to their Bluetooth units.

#### Bluetooth Neighborhood

A Bluetooth application created by Digianswer that provides an interface for you to interact with Bluetooth systems. Its basic functions are to perform device and service discovery and to enable you to make service-oriented connections to other Bluetooth devices.

#### Bluetooth Service Type

One or more services a device can provide to other devices. The service information is defined in the service class field of the Bluetooth device class parameter.

#### Bluetooth Unit

A voice/data circuit equipment for a short-range, wireless communication link. It allows voice and data communications between Bluetooth units.

#### Channel

A logical connection at the L2CAP level between two devices serving a single application or higher layer protocol.

#### Channel (Hopping) Sequence

A pseudo-random sequence of 79 frequencies (23 for the 23MHz system). The frequency is calculated using the BD\_ADDR of the master of the piconet. The phase in the sequence is derived from an estimate of the master clock. The channel hopping sequence has a very long period that does not show repetitive patterns over a short time interval, but which distributes the hop frequencies equally over the 79 MHz (23 MHz for the 23 MHz system) during a short time interval. See also Frequency sequence.

#### CID (Channel Identifier)

An abbreviation for Channel Identifier. Used to identify L2CAP connections.

#### CLK

An acronym for Clock, this is the master clock that defines the timing used on a Bluetooth piconet.

#### **CLKE**

An estimate of the clock of another device.

#### **CLKN**

The native clock of a Bluetooth device. A slave device must add an offset to its own CLKN to synchronize with the master clock (CLK).

#### Coverage Area

The area where two Bluetooth units can exchange messages with acceptable quality and performance.

#### Destination

The Bluetooth device receiving an action from another Bluetooth device. The device sending the action is called the source. The destination is typically part of an established link, though not always (such as in inquiry/ page procedures).

#### Device Discovery

Before a link can be established, a Bluetooth device needs to discover the other Bluetooth devices that are active within the range. The mechanism to request and receive the Bluetooth address, clock, class of device, used page scan, and names of devices is referred to as device discovery.

#### Device Name

The name that a Bluetooth device presents when supplying identity information to another device.

#### DH (Data-High Rate)

An ACL link data packet type for high-rate data. DH1 packets are similar to DM1 packets, except that the information in the payload is not FEC encoded. This means the DH1 packet can carry up to 28 information bytes and covers a single time slot. The DH3 is the same, except it can cover up to 3 time slots and contain up to 185 information bytes. The DH5 packet is the same again except it can cover up to 5 time slots and contains up to 341 information bytes.

#### Discoverable Device

A Bluetooth device in range that will respond to an inquiry message.

#### DM (Data-Medium Rate)

An ACL link data packet type for medium rate data. DM1 packets carry information data only, containing a 16-bit CRC code and up to 18 info bytes. They are encoded using 2/3 FEC and the packet can cover up to a single time slot. DM3 packets are the same except they can cover up to 3 time slots, and can carry up to 123 information bytes. DM5 packets are the same again except they can cover up to 5 time slots and can hold up to 226 information bytes.

#### DV (Data Voice)

A SCO (synchronous connection oriented) link data packet type for data and voice. It is divided into a voice field of 80 bits and a data field of 150 bits. The voice field is not covered by FEC, but the data field is covered by 2/3 FEC. The voice and data fields are treated completely separate. The voice field is handled like normal SCO data and is never retransmitted; that is, the voice field is always new. The data field is checked for errors and is retransmitted, if necessary.

#### Encryption

Security mechanism that prevents eavesdropping and maintains link privacy.

#### FEC (Forward Error Correction)

The purpose of the FEC scheme on the data payload is to reduce the number of retransmissions. Within Bluetooth, there are 2 versions of FEC: 1/3 FEC and 2/3 FEC. 1/3 FEC is a simple, 3-times repetition of each information bit. 2/3 FEC is a (15,10) shortened Hamming code.

#### Frequency Hopping

Bluetooth is characterized by its system of fast frequency hops. Ten different types of hopping sequences are defined, five of the 79 MHz range/79 hop system and five for the 23 MHz range/23 hop system. The two range system hopping sequences differ only in frequency range (79 MHz or 23 MHz) and segment length: 32 hops (79 MHz system) or 16 hops (23 MHz system).

The individual hopping sequences include the page sequence and the page response sequence. These are used in the page procedure. Used in the inquiry procedure are the inquiry sequence and the inquiry response sequence. Finally the main hopping sequence used in the Bluetooth system is the channel-hopping sequence.

#### Frequency Hopping Synchronization (FHS) Packet

This a special control packet revealing, among other things, the BD\_ADDR and the clock of the source device. It contains 144 information bits and a 16-bit CRC code. The payload is coded with 2/3 FEC, which brings the total payload length to 240 bits. The FHS packet covers a single time slot.

#### **Gateway**

A Bluetooth enabled device that is connected to an external network.

#### Hold Mode

Devices synchronized to a piconet can enter power-saving modes in which device activity is lowered. The master unit can put slave units into HOLD mode, where only an internal timer is running. Slave units can also demand to be put into HOLD mode. Data transfer restarts instantly when units transition out of HOLD mode. It has an intermediate duty cycle (medium power efficient ) for the 3 power-saving modes (sniff, hold, and park).

#### Host Controller Interface (HCI)

Allows higher layers of the stack, including applications, to access the baseband, link manager, and other hardware registers through a single, standard interface.

#### HV (High Quality Voice)

A SCO link voice packet. HV1 packets carry 10 information bytes, which are protected by 1/3 FEC. HV2 packets carry 20 information bytes and are protected by 2/3 FEC. HV3 packets carry 30 information bytes and are not protected by FEC. HV packets do not have a CRC or payload header.

#### Inquiry

A Bluetooth unit transmits inquiry messages to discover the other Bluetooth units active within the coverage area. Units that capture inquiry messages may send a response to the inquiring Bluetooth unit. The response contains information about the Bluetooth unit and its inquiring host.

#### Isochronous User Channel

A channel used for time-bounded information such as compressed audio (ACL link).

#### L2CAP

Acronym for Logical Link Controller and Adaptation Protocol.

#### LAN

Acronym for Local Area Network.

#### LMP

Acronym for Link Manager Protocol. The LMP is used for link setup and control. The LMP PDU signals are interpreted and filtered out by the Link Manager on the receiving side and are not propagated to higher layers.

#### Logical Channel

The different types of channels on a physical link.

#### Master Device

The device that initiates a connection and, during this connection, controls all traffic in a piconet. The clock and hopping sequence of the master are used to synchronize all other devices in the piconet.

#### Name Discovery

The mechanism to request and receive a device name.

#### **OBEX**

An abbreviation for OBject EXchange protocol. The OBEX tab displays file-transfer and business card data.

#### NULL packet

A 126-bit packet consisting of the CAC (channel access code) and packet header only. It is used to return link information to the source. The NULL packet does not have to be acknowledged.

#### Packet

Format of aggregated bits that can be transmitted in 1, 3, or 5 time slots.

#### Paging

A Bluetooth unit transmits paging messages to set up a communication link to another Bluetooth unit that is active within the coverage area.

#### Park Mode

In the PARK mode, a device is still synchronized to the piconet but does not participate in the traffic. Parked devices have given up their MAC

(AM\_ADDR) address and occasionally listen to the traffic of the master to resynchronize and check on broadcast messages. This mode has the lowest duty cycle (power efficiency) of the three power-saving modes (sniff, hold, and park).

#### **PDU**

Acronym for Protocol Data Unit (that is, a message).

#### Physical Channel

Synchronized RF hopping in a piconet.

#### Physical Link

Connection between devices.

#### Piconet

A wireless network formed by two or more Bluetooth devices.

#### POLL Packet

Similar to the NULL packet, except it requires a confirmation from the destination. Upon reception of a POLL packet, the slave must respond with a packet.

#### Profile

Application that a Bluetooth device facilitates. For one device to communicate with another, the two devices must have a shared profile. For example, to transfer files from one computer to another, both computers must feature the file transfer profile.

#### Protocol Stack

Allows devices to locate, connect to, and exchange data with each other and to execute interoperable, interactive applications against each other. The stack is logically partitioned into three groups: transport protocol, middleware protocol, and application group.

#### RFCOMM

Serial Cable Emulation Protocol based on ETSI TS 07.10. (European Telecommunications Standards Institute).

#### RX

Abbreviation for receive.

#### Scatternet

Multiple independent and nonsynchronized piconets form a scatternet.

#### SDP (Service Discovery Protocol)

SDP is a Bluetooth-defined protocol provided for or available through a Bluetooth device. This protocol essentially is a means for applications to discover which services are available and to determine the characteristics of those available services.
#### Slave

A device in a piconet controlled by another device (the master).

#### Sniff Mode

Devices synchronized to a piconet can enter power-saving modes in which device activity is lowered. In the SNIFF mode, a slave device listens to the piconet at reduced rate, thus reducing the duty cycle. The SNIFF interval is programmable and depends on the application. It has the highest duty cycle (least power efficient ) of all 3 power saving modes (sniff, hold and park).

#### Source

The Bluetooth device initiating an action to another Bluetooth device. The device receiving the action is called the destination. The source is typically part of an established link, although not always (such as in inquiry/page procedures).

#### Time Slot

A time slot is the time it takes to send one packet from one Bluetooth device to another. A single time slot in a Bluetooth system lasts 625 us.

#### **TCS**

Acronym for Telephony Control (protocol) Specification. The TCS tab displays protocol discriminator, message type, and other data (depending upon the message type).

#### TX

Abbreviation for transmit.

Glossary

# Index

4

# Index

# A

Access code, inquiry, 1-14 Accessories optional, B-1 standard, B-1 Acquisition data,  $1-3$ set up, 1-11 window,  $1-6$ status bar, 1-7 sync bar,  $1-13$ Active member address, Glossary-1 Address, Tektronix, viii Air probe  $d$ imensions,  $A-3$ specifications, A-1 Analysis window, 1-36 tabs,  $1-43$ Analyze, packet data, 1-35 Application programming interface, 1-1 Authentication, 1-16, Glossary-1 AUX, Glossary-1

# B

Baseband, Glossary-1 BD\_ADDR, Glossary-1 Bit errors introduce into packet data, 2-6 view details, 2-10 Bluetooth, Glossary-1 clock, Glossary-1 device class, Glossary-1 host, Glossary-2 neighborhood, Glossary-2 reference guide, vii service type, Glossary-2 unit, Glossary-2 Bookmarks, 1-45 how to use,  $2-1$ measure time, between, 2-2 remove, 2-2 Button, toolbar,  $1-6$ ,  $1-37$ 

# C

CD part number, B-1 Certifications

 $EC, A-2$  $EMC, A-2$ Channel, Glossary-2 hopping sequence, Glossary-2 identifier, Glossary-2 CLK, Glossary-2 CLKE, Glossary-2 CLKN, Glossary-2 Columns, 1-45 Contacting Tektronix, viii Context menu, 1-45 Correlation value, 1-19 Coverage area, Glossary-3 Custom error, 2-11 Customize pattern dialog box,  $1-25$ ,  $2-11$ AM address field,  $1-26$ ,  $2-13$ ARQN field, 1-27, 2-13 data mask field,  $1-27$ ,  $2-14$ description field,  $1-27$ ,  $2-14$ estimated clock field, 1-26, 2-13 flow field,  $1-27$ ,  $2-13$ L CH field, 1-27, 2-13 length field,  $1-27$ ,  $2-14$ name field, 1-26, 2-12 SEQN field, 1-27, 2-13 status field,  $1-26$ ,  $2-12$ stop frequency field,  $1-26$ ,  $2-13$ type field,  $1-27$ ,  $2-13$ 

#### D

Data acquisition, 1-3 filter setup,  $1-20$ independent mode, 1-4 piconet mode, 1-4 collection, overview, 1-4 encryption, 1-19 filter,  $1-40$ whitening, 1-19 window,  $1-11$ Decryption, 2-18 dialog box,  $1-16$ enabling procedure, 1-16  $key, 2-19$ Dedicated IACs, 1-14 Destination, Glossary-3 Device discovery, Glossary-3 Device name, Glossary-3

DH (Data—High Rate), Glossary-3 Dimensions air probe, A-3 external, A-3 Discoverable device, Glossary-3 Discovery, device, 1-14 DM (Data—Medium Rate), Glossary-3 Drift compensation,  $1-1$ ,  $1-17$ DV (Data Voice), Glossary-3

#### E

Electrical specifications, A-1 Enable error generation,  $2-6$ ,  $2-16$ high level trigger, 1-31 low level trigger, 1-29 Enable decryption procedure, 1-16 Encryption, Glossary-4 set up,  $2-20$ Encryption, data, 1-19 Environmental specifications, A-1 Error, insert into packet data, 2-7 Error generation, 2-6 example of, 2-17 Error packet generation, 1-41 Error types, generated custom error, 2-11 header error, 2-10 Export audio file, 2-5 file,  $2-4$ spreadsheet, 2-4 text,  $2-4$ 

#### F

FEC (Forward Error Correction), Glossary-4 File  $*$ .wav, 1-2 export,  $2-4$ open, 1-35 Filter data,  $1-40$ packets,  $1-20$ Free run display, 1-20 Frequency, range, A-1

Frequency hopping, Glossary--4 Frequency Hopping Synchronization (FHS) Packet, Glossary-4

# G

Gateway, Glossary-4 General IAC, 1-14 Generate error packets, 2-6

#### H

HCI terminal how to create HCI scripts, 1-34 purpose, 1-33 reference guide, vii sample scripts, C-1 Header error, 2-10 Hex - ASCII view, toggle format, 1-39 Hexadecimal view, 1-46 High level trigger setup, 1-30 Hold mode, Glossary-4 Hopping mode, 1-19 Host Controller Interface (HCI), Glossary-4 HV (High Quality Voice), Glossary-4

# I

Independent mode piconet data acquisition, 1-4 set up,  $1-12$ sync to piconet using fake connection response,  $1-12$ sync to piconet using master inquiry, 1-12 sync to piconet using slave inquiry,  $1-13$ Inquiry, Glossary-5 Inquiry access code, 1-14 Inquiry timeout, 1-14 Installation manual, part number, B-1 Isochronous User Channel, Glossary-5

#### K

```
Key
  decryption, 2-19
  link, 2-19PIN, 2-18
```
# L

```
L2CAP, Glossary-5
LAN, Glossary-5
Link key, 1-17, 2-19
List view, 1-44
LMP, Glossary-5
Load
  error packet generation file, 2-6, 2-16
  trigger setup file, 1-29Log statusbar, analysis window, 1-44
Logging mode
  set up, 1-12sync to piconet using fake connection response, 1-12
  sync to piconet using master inquiry, 1-12
  sync to piconet using slave inquiry, 1-13
Logical channel, Glossary-5
Low level trigger setup, 1-21Low level trigger setup window, 1-21
  customize pattern, 1-25, 2-11name field, 1-22, 2-8
```
#### M

Manual part number, B-1 Master, select, 1-14 Master device, Glossary-5 Menu bar,  $1-6$ data acquisition,  $1-6$ context,  $1-45$ descriptions, 1-7 Mode, operating independent, 1-4 piconet,  $1-4$ 

### N

Name discovery, Glossary-5 NULL packet, Glossary-5

### O

OBEX, Glossary-5 Open file, 1-35 Operating mode, 1-4 Output, to log file, 1-20

#### P

Packet

definition of, Glossary-5 filtering,  $1-20$ information view, 1-45 Paging, Glossary-5 Pairing,  $1-16$ Park Mode, Glossary-5 Part number custom USB cable, B-1 installation manual, B-1 product software, B-1 Patterns in hardware, displaying, 1-28, 2-14 PDU, Glossary-6 Phone number, Tektronix, viii Physical channel, Glossary-6 link, Glossary-6 Piconet, definition of, Glossary-6 Piconet mode data acquisition, 1-4 set up,  $1-12$ PIN, 1-17 key, 2-18 POLL packet, Glossary-6 Post-trigger buffer size, 1-31 Pre- post-trigger setup, 1-31 Pre-trigger buffer size, 1-31 Product support, contact information, viii Profile, Glossary-6 Protocol Stack, Glossary-6

### R

Radio specifications, A-1 Range, operating, A-1 Resync value, 1-19 Resynchronization, set the resync drift, 1-19 RFCOMM, Glossary-6 RX, Glossary-6

#### S

Save current log session, 1-33 error packet generation file, 2-16 trigger setup file, 1-29 Scatternet, Glossary-6 Scripts, sample, C-1 SDP (Service Discovery Protocol), Glossary-6 Search advanced, 2-3 criteria, 2-3 Selecting master or slave, 1-14

Sequences, names of,  $1-22$ ,  $2-8$ Service discovery, Glossary-6 Service support, contact information, viii Set up acquisition, 1-11 data filter, 1-20 encryption, 2-20 error packet generation, 2-6 synchronization wizard, 1-32 trigger buffer,  $1-31$ high level,  $1-30$ low level,  $1-21$ Single frequency mode power reduced, 1-19  $Rx/Tx, 1-19$ selecting, 1-19 Slave, Glossary-7 select, 1-14 Sniff mode, Glossary-7 Software, upgrade, vii Source, Glossary-7 Specifications air probe, A-1 altitude, A-2 Bluetooth radio, A-1 electrical, A-1 environmental, A-1, A-2 humidity, A-1 temperature, A-1 Starting a log session, 1-33 Statusbar, 1-6 acquisition window, 1-7 analysis window, 1-44 Stopping a log session, 1-33 Sync bar, 1-13 Sync indication panel, 1-13 Synchronization bar, 1-13 set resync drift, 1-19 to device,  $1-14$ wizard,  $1-1$ 

### T

Tabs, in analysis window, 1-43 TCS, Glossary-7 Technical support, contact information, viii Tektronix, contacting, viii Test, trigger loopback, D-1 Time slot Bluetooth, 1-23, 2-9 definition of, Glossary-7 Timeout error packet generation, 2-8 low level trigger, 1-23 field,  $1-15$ inquiry,  $1-14$ Time tick, 2-2 Toolbar, 1-6 button,  $1-37$ data acquisition,  $1-6$ go one level back, 1-38 go to next level, 1-38 Trigger high level,  $1-30$ low level,  $1-21$ set up,  $1-21$ Trigger in, test, D-1 Trigger out, test, D-1 Trigger loopback test, D-1 Trigger out, 2-8 TX, Glossary-7

### U

Upgrade software, Tektronix website, vii URL, Tektronix, viii

# V

View hexadecimal,  $1-36$ ,  $1-46$ list,  $1-36$ ,  $1-44$ packet information, 1-36, 1-45

#### W

Web site address, Tektronix, viii Weight, A-3 Whitening, data, 1-19 Window acquisition, 1-6 analysis, 1-36 data, 1-6, 1-11